# EPSON STYLUS<sub>™</sub> PRO 4000

All rights reserved. No part of this publication may be reproduced, stored in a retrieval system, or transmitted in any form or by any means, mechanical, photocopying, recording, or otherwise, without the prior written permission of Seiko Epson Corporation. No patent liability is assumed with respect to the use of the information contained herein. Neither is any liability assumed for damages resulting from the use of the information contained herein.

Neither Seiko Epson Corporation nor its affiliates shall be liable to the purchaser of this product or third parties for damages, losses, costs, or expenses incurred by purchaser or third parties as a result of: accident, misuse, or abuse of this product or unauthorized modifications, repairs, or alterations to this product, or (excluding the U.S.) failure to strictly comply with Seiko Epson Corporation's operating and maintenance instructions.

Seiko Epson Corporation shall not be liable against any damages or problems arising from the use of any options or any consumable products other than those designated as Original Epson Products or Epson Approved Products by Seiko Epson Corporation.

EPSON and EPSON ESC/P are registered trademarks and EPSON ESC/P 2 is a trademark of Seiko Epson Corporation.

Speed, Fontware, FaceLift, Swiss, and Dutch are trademarks of Bitstream Inc. CG Times and CG Omega are registered trademarks of Miles, Inc. Univers is a registered trademark of Linotype AG and/or its subsidiaries. Antique Olive is a trademark of Fonderie Olive. Albertus is a trademark of Monotype Corporation plc. Coronet is a trademark of Ludlow Industries (UK) Ltd. Arial and Times New Roman are registered trademarks of Monotype Corporation plc.

**General Notice:** Other product names used herein are for identification purposes only and may be trademarks of their respective owners. Epson disclaims any and all rights in those marks.

Copyright © 2003 by Seiko Epson Corporation, Nagano, Japan

本手冊的內容如有變更,恕不另行通知。

# 目錄

# 第1章 控制面板

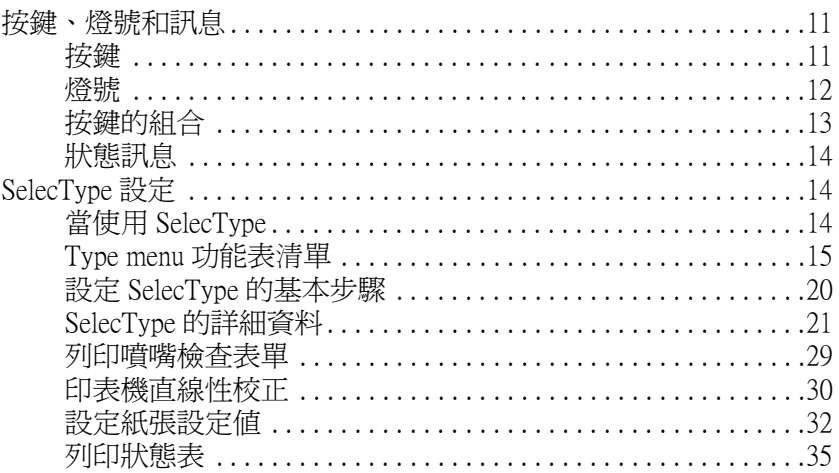

<u>and the state of the state of the state of the state of the state of the state of the state of the state of th</u>

### 第2章 維護模式

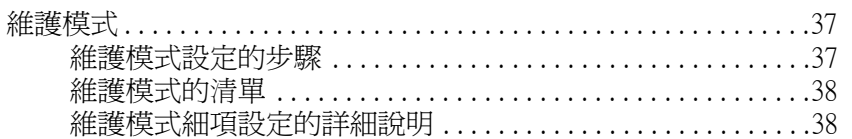

# 第3章 在 Windows 下列印

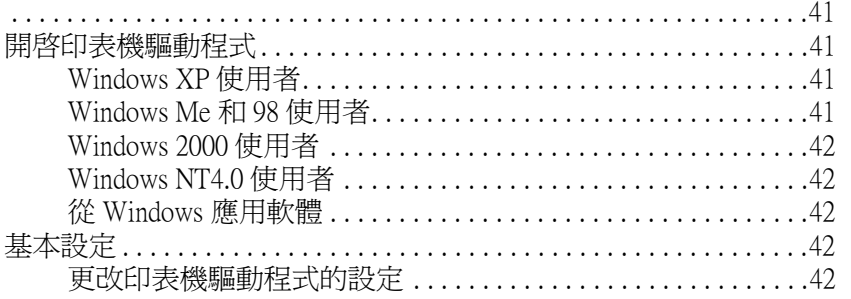

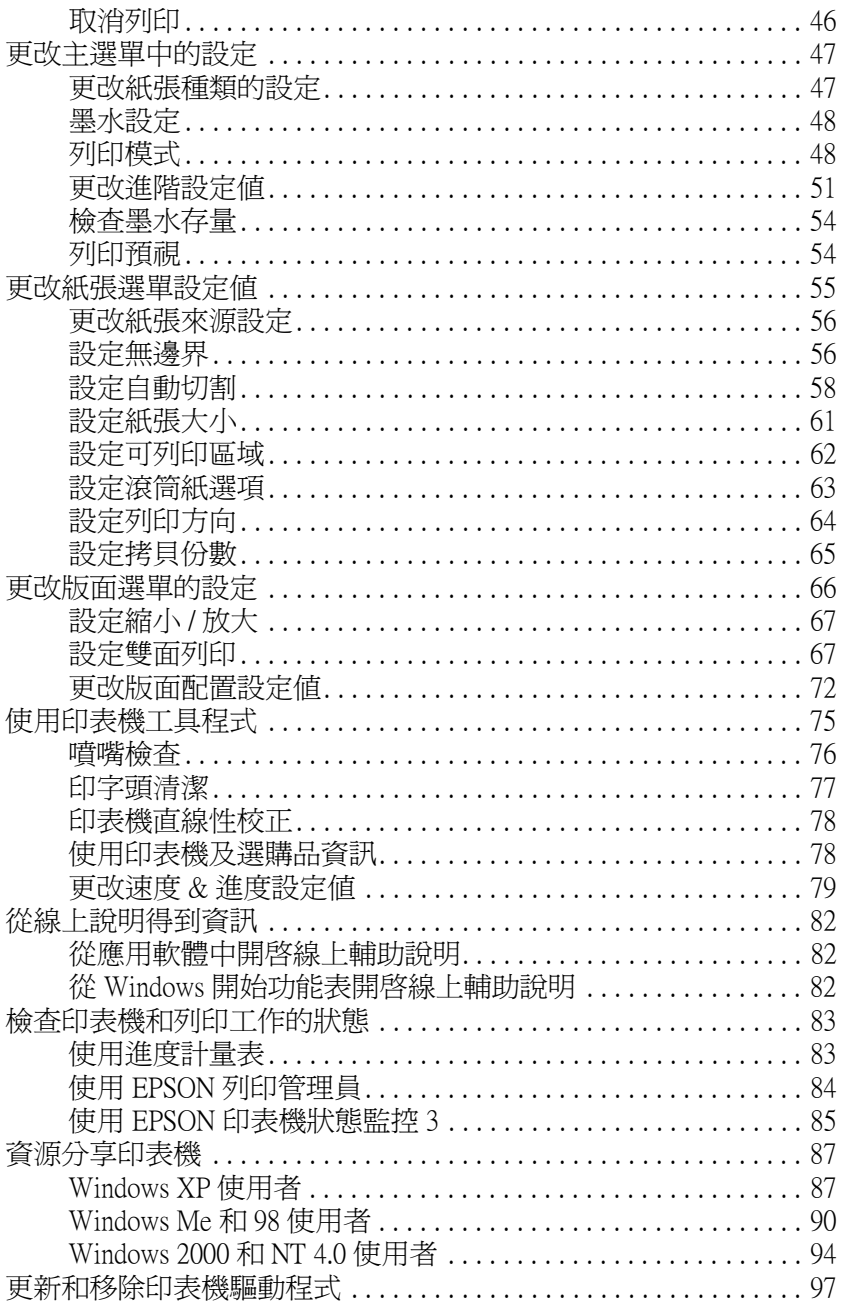

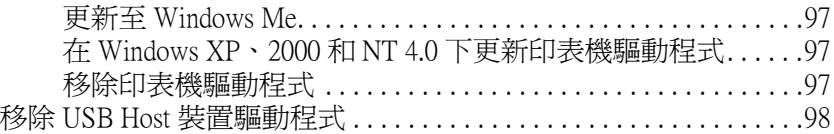

# [第4章](#page-98-0) **在 Mac OS 8.6 至 9.x 下列印**

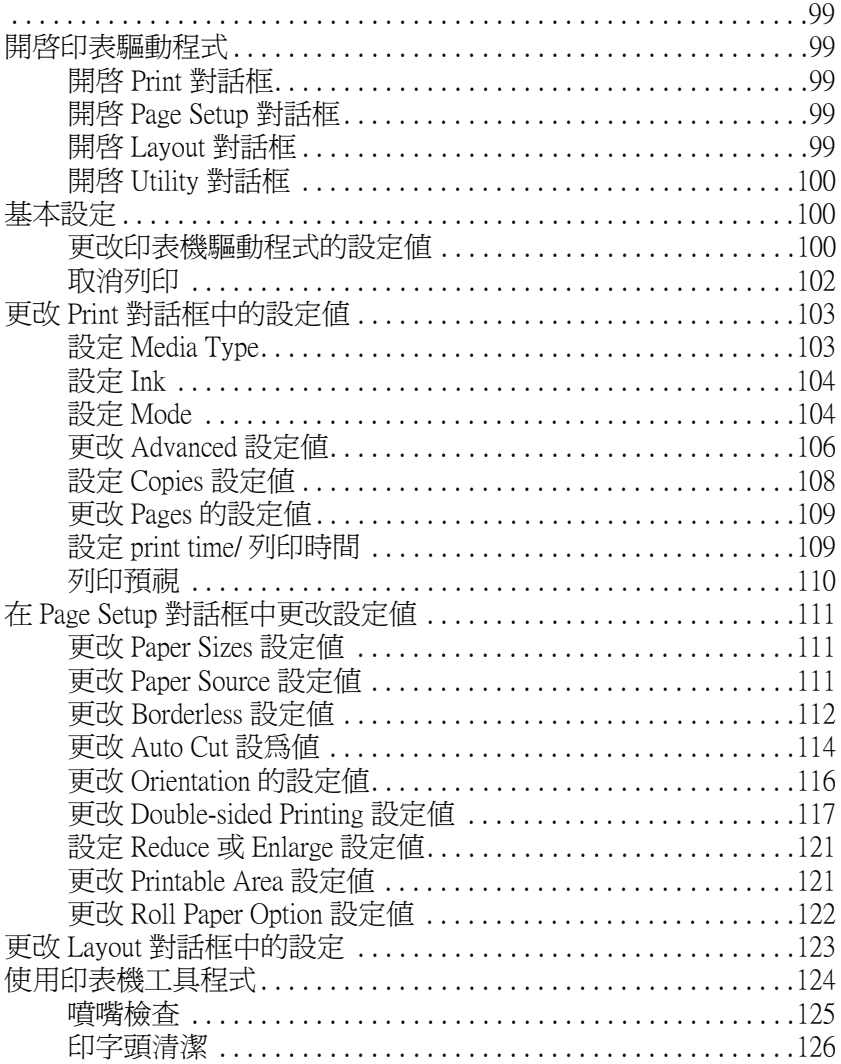

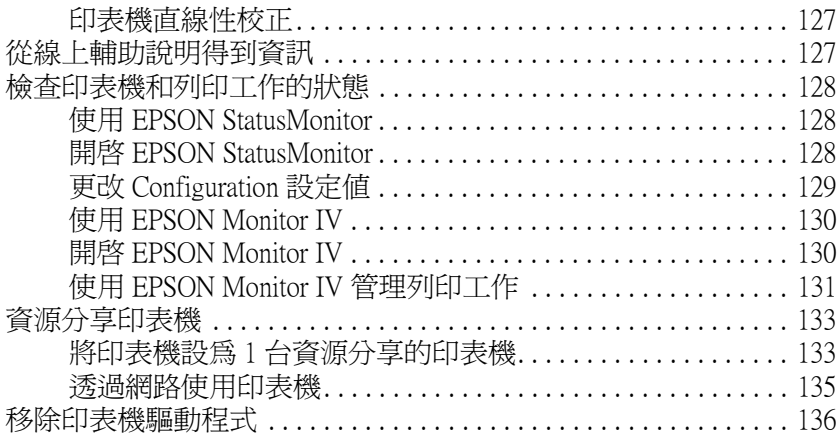

# 在Mac OS X 下列印

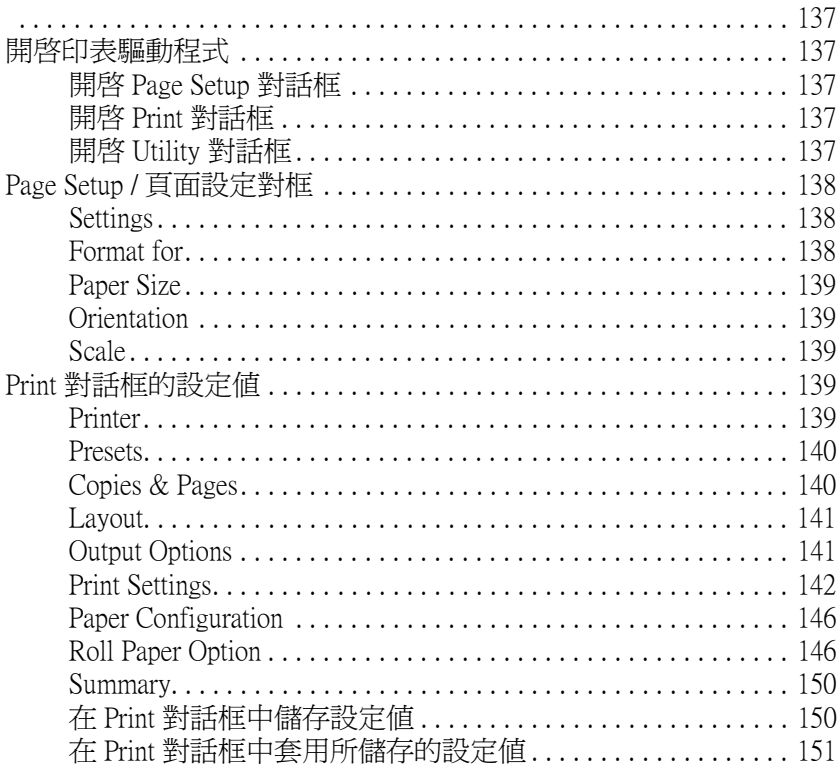

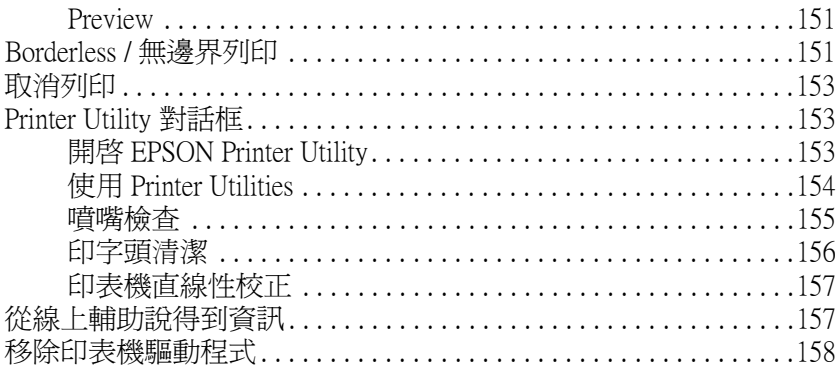

# 第5章 紙張的使用方法

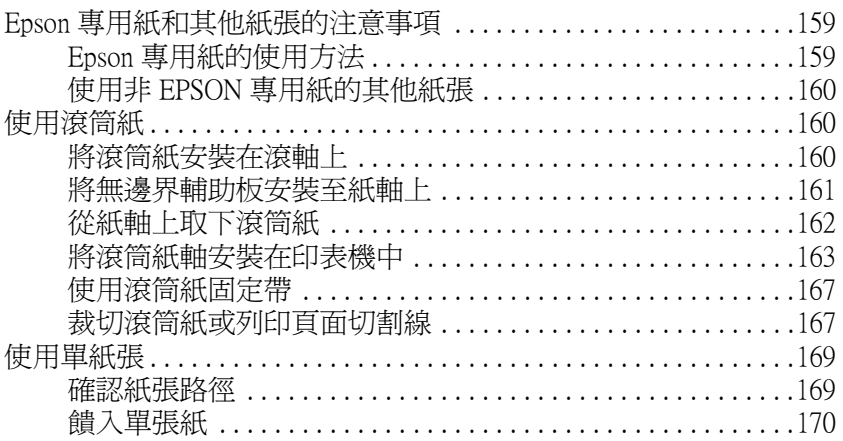

# 第6章 日常維護和搬運

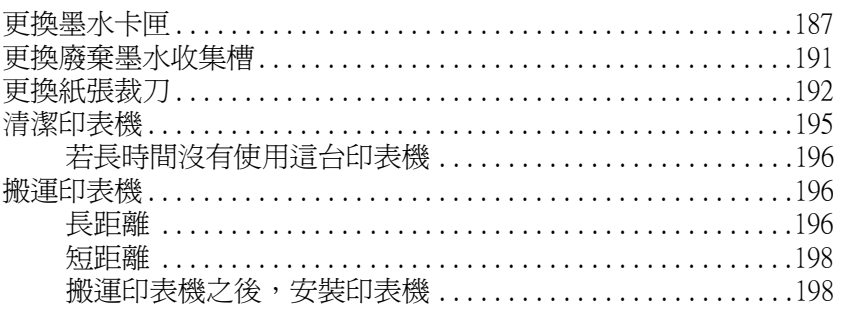

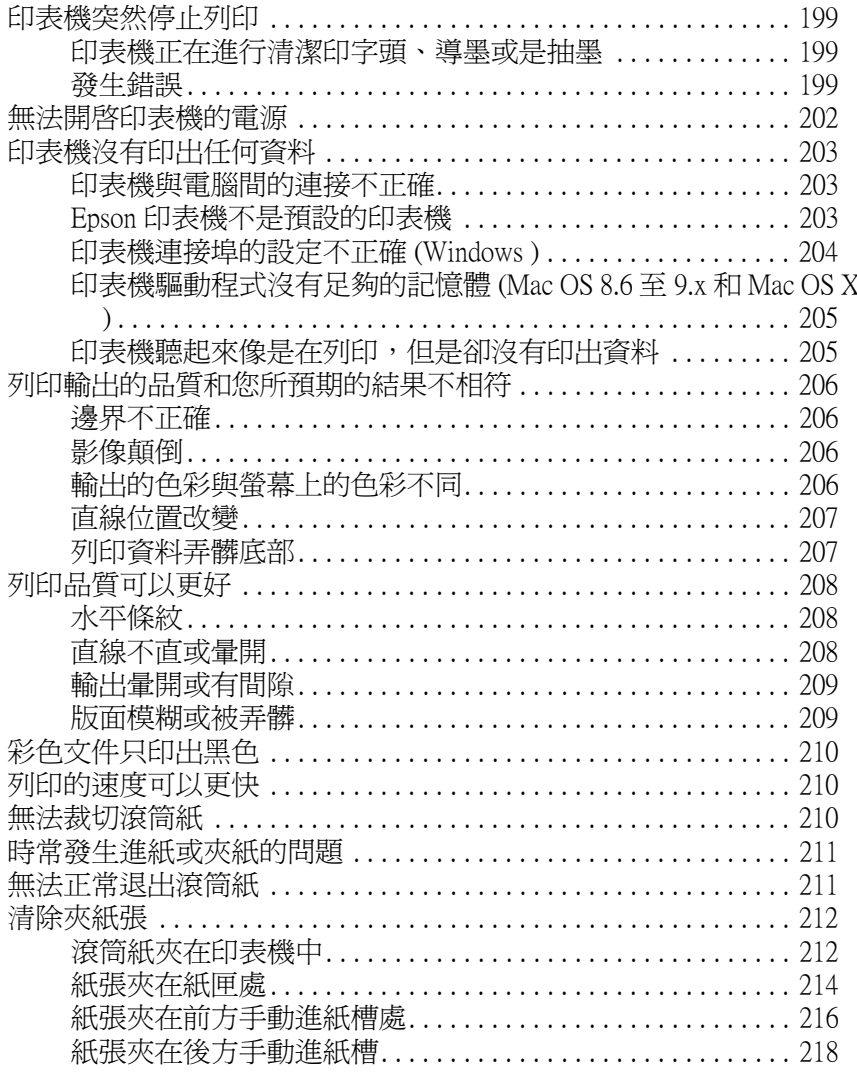

# 第8章 產品資訊

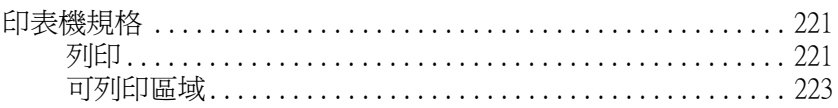

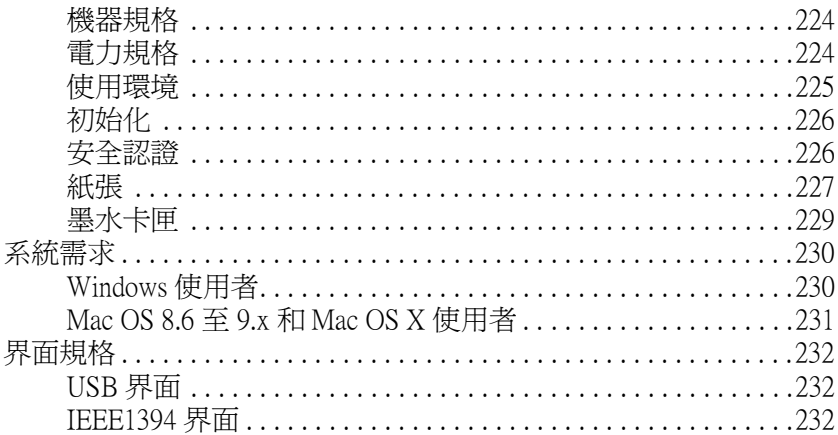

# 第9章 選購品和耗材

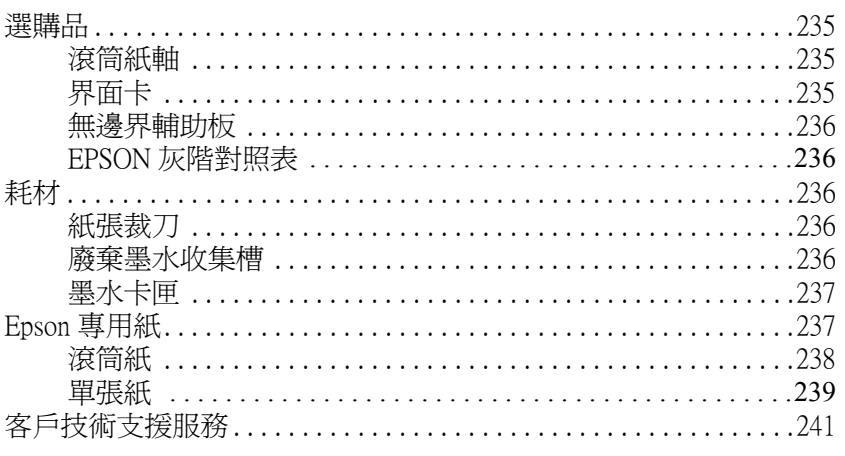

<u> 1980 - Johann Barbara, martxa a</u>

<u> 1980 - Jan Barbara Barat, prima a</u>

<span id="page-10-0"></span>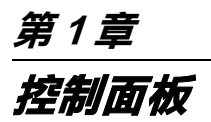

# <span id="page-10-1"></span>**按鍵、燈號和訊息**

印表機控制板面板包含 6 個按鍵,3 個指示燈號和 32 個字元液晶顯 示幕。

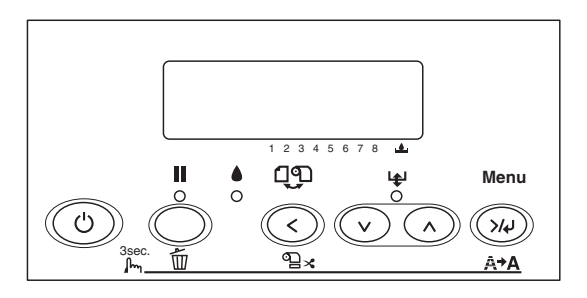

<span id="page-10-2"></span>**按鍵**

.

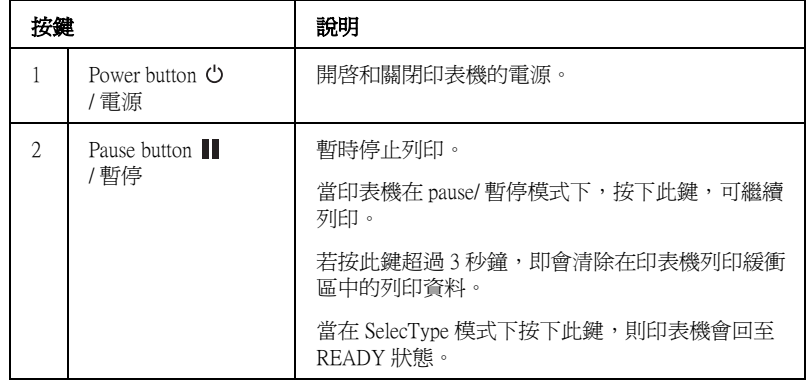

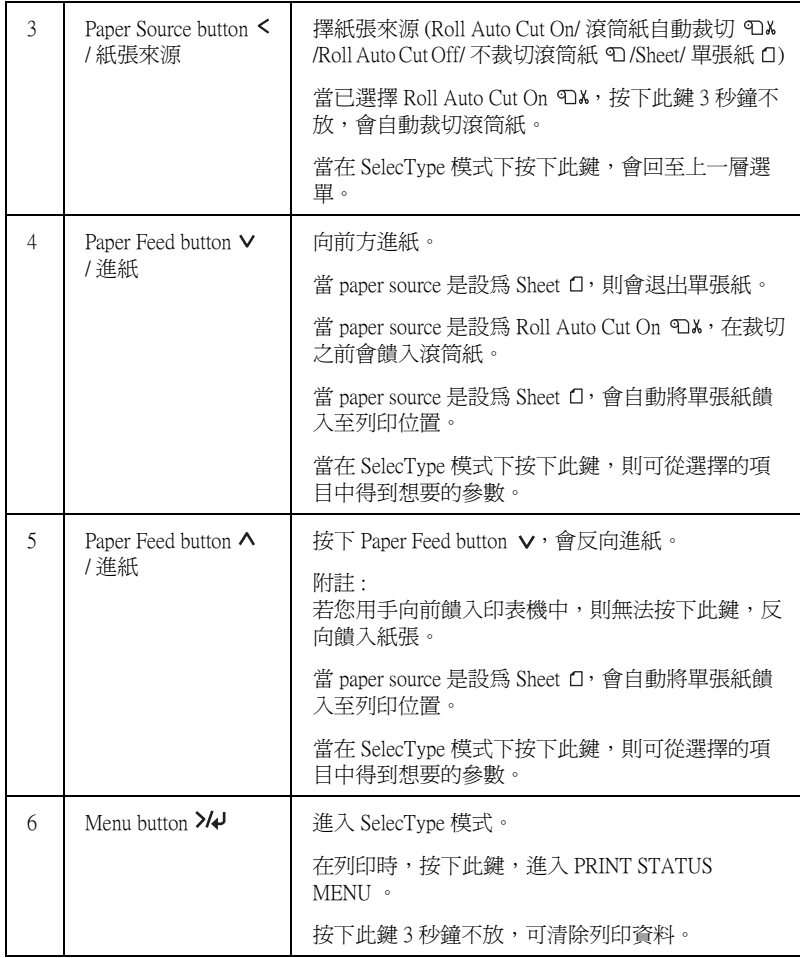

<span id="page-11-0"></span>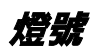

.

燈號 說明

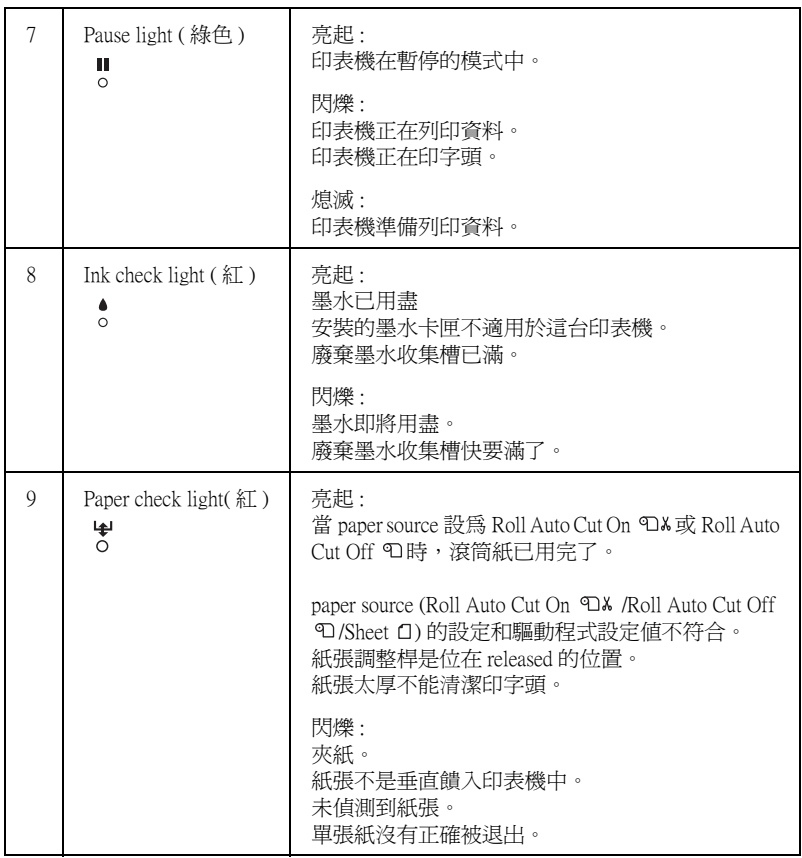

<span id="page-12-0"></span>**按鍵的組合**

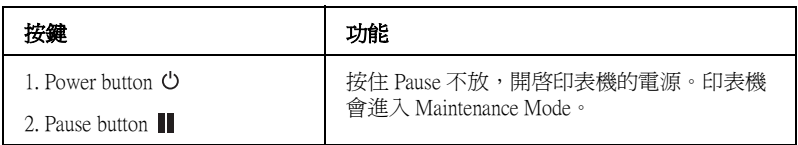

<span id="page-13-0"></span>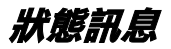

.

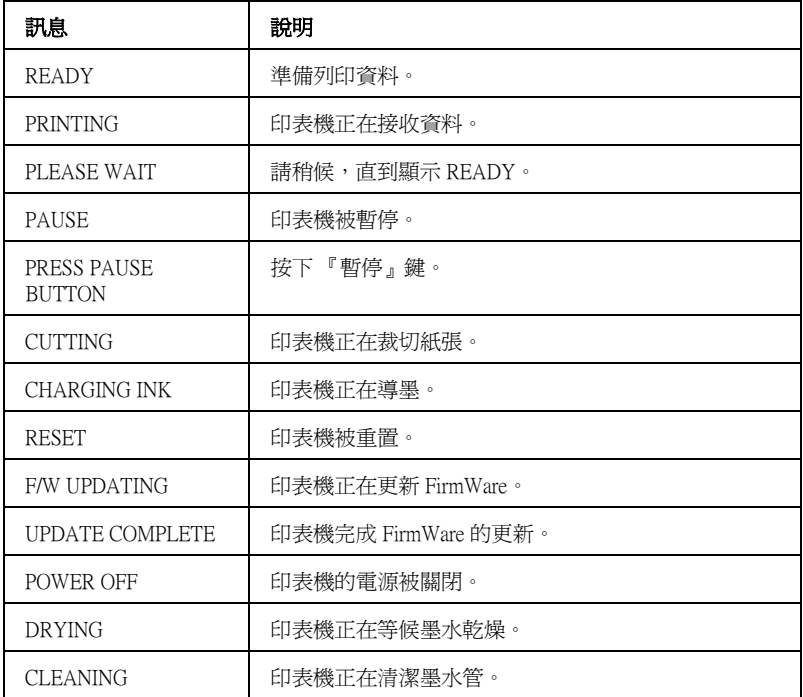

# <span id="page-13-1"></span>**SelecType 設定**

# <span id="page-13-2"></span>**當使用 SelecType**

SelecType 模式可以更改類似一般在驅動程式或軟體中的印表機設 定,與直接透過控制面板設定任何其它的設定値一樣。

# <span id="page-14-0"></span>**Type menu 功能表清單**

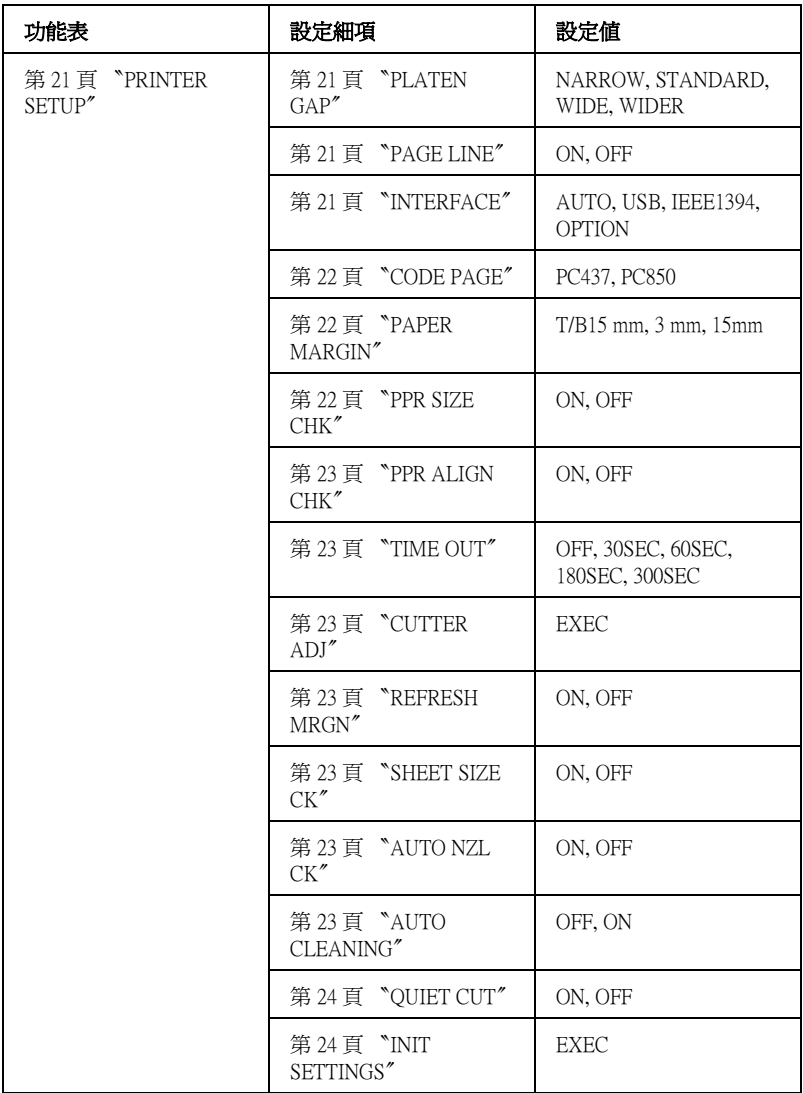

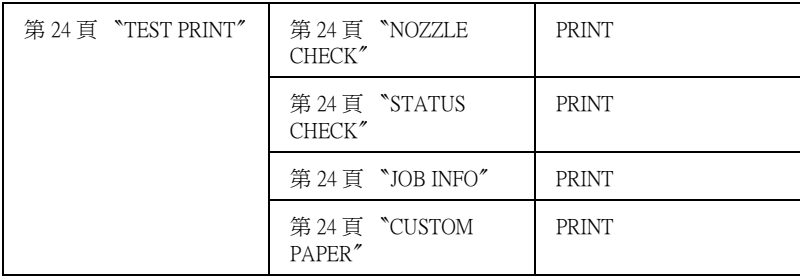

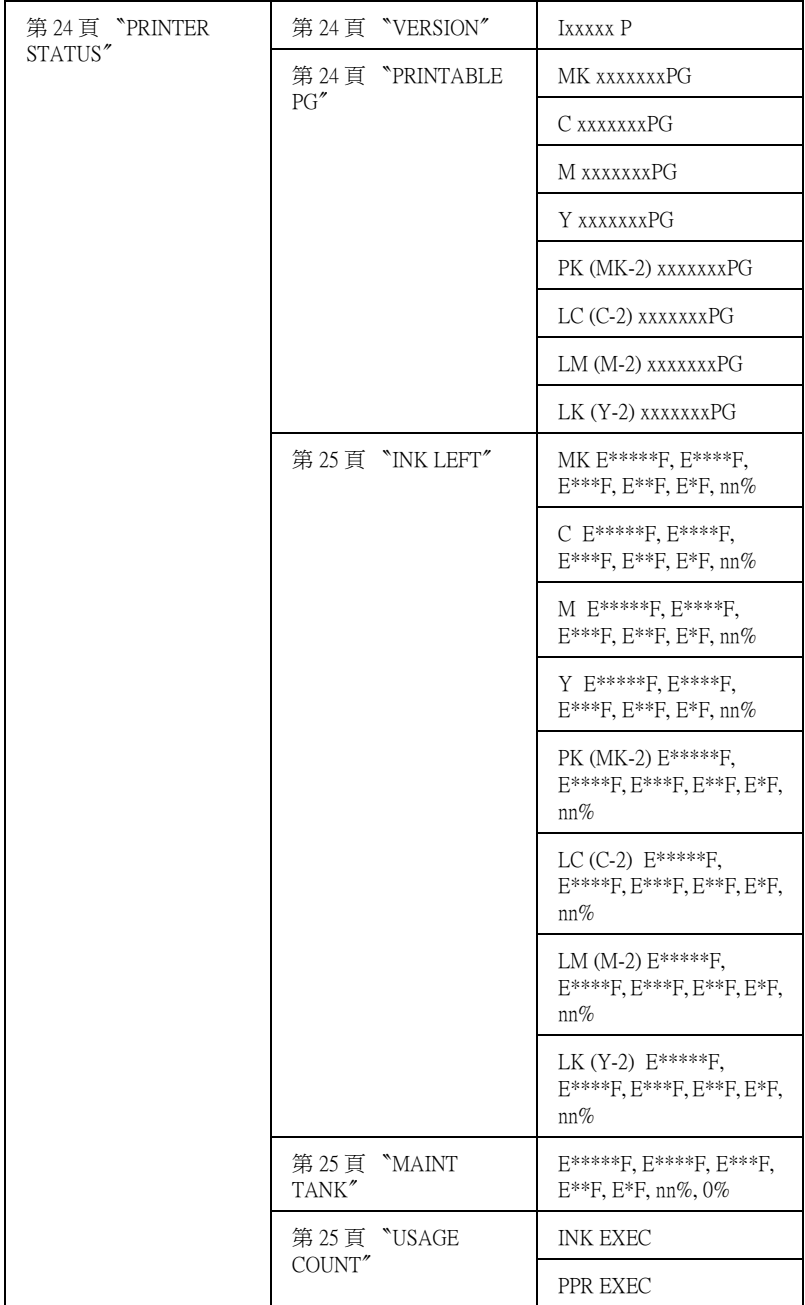

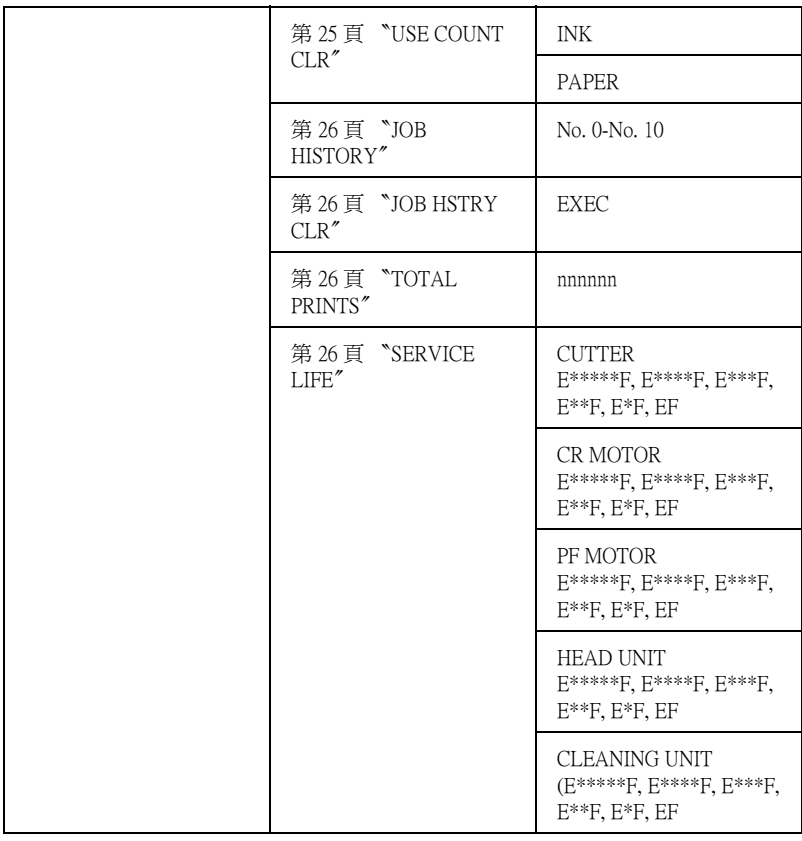

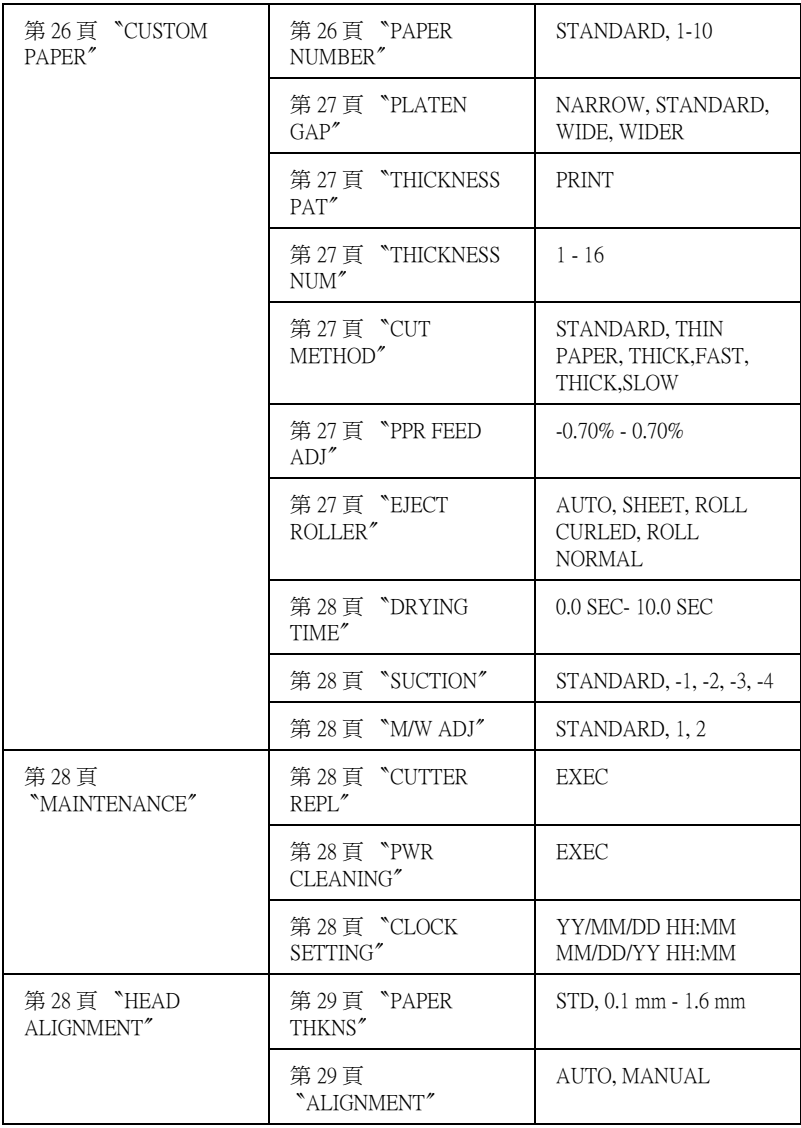

# <span id="page-19-0"></span>**設定 SelecType 的基本步驟**

*附註* :

- **□** 當您要離開 SelecType mode,接下Pause Ⅱ 鍵,可回至 READY 狀態。
- **□ 按下 Paper Source < 鍵**,回至上一個步驟。
- 1. 進入 SelecType 模式 確定在液晶顯示幕上已出現 READY 的訊息,然後按下 **Menu**  鍵。
- 2. 選擇功能表 接下 Paper Feed ∨ 或 Paper Feed ^ 鍵,選擇想要的功能表。
- 3. 設定功能表 按下 Menu >/4 鍵,設定想要的功能表。
- 4. 選擇細項設定 按下 Paper Feed v 或 Paper Feed ^ 鍵, 選擇想要的細項設 定。
- 5. 設定細項設定 按下 Menu >/4 鍵,進入想要的設定細項。
- 6. 選擇設定值 按下 Paper Feed v 或 Paper Feed ^ 鍵,選擇想要的設定值。
- 7. 設定設定值 按下 Menu >/4 鍵, 儲存想要的設定值。
- 8. 離開 SelecType mode 按下 **Pause** 鍵。印表機會回至 READY 狀態。

# <span id="page-20-0"></span>**SelecType 的詳細㈾料**

### <span id="page-20-1"></span>**PRINTER SETUP**

#### <span id="page-20-2"></span>**PLATEN GAP**

一般的設定為 STANDARD。 若發現輸出的影像上有污漬,請將設定 設為選擇 WIDE。NARROW 的設定適用在薄紙。

#### <span id="page-20-3"></span>**PAGE LINE**

決定是否要在滾筒紙上列印頁面切割線。

印表機的操作會因 Auto Cut 設定值的不同而不同。.

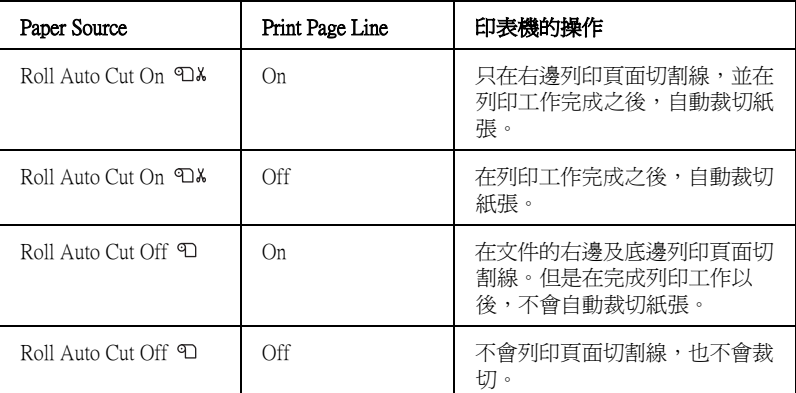

#### 附註:

<sup>前</sup> paper source 設爲 Sheet □ ,則設定値不會作用。

#### <span id="page-20-4"></span>**INTERFACE**

當選擇 AUTO 時,則印表機會依哪一個界面先接收到資料而定, 自動地切換界面。若沒有再接收到更多的列印資料,則印表機會 稍候 10 秒鐘或以上的時間之後,回至閒置狀態。

#### <span id="page-21-0"></span>**CODE PAGE**

從 PC437 至 PC850 中選擇字元碼。

#### <span id="page-21-1"></span>**PAPER MARGIN**

從 T/B 15mm, 15mm 和 3mm. 來選擇滾筒紙的邊界。

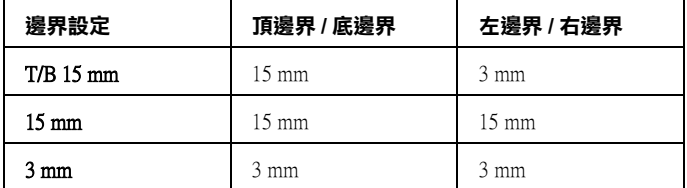

#### 附註:

您不能選擇 〝頂邊界 / 底邊界 = 3 mm、左邊界 / 右邊界 = 15 mm〞 的設定組合。

當比較列印在使用 3 mm 邊界和 15 mm 邊界的相同影像時, 您可能 會注意到 15 mm 邊界影像的右邊部份沒有印出。

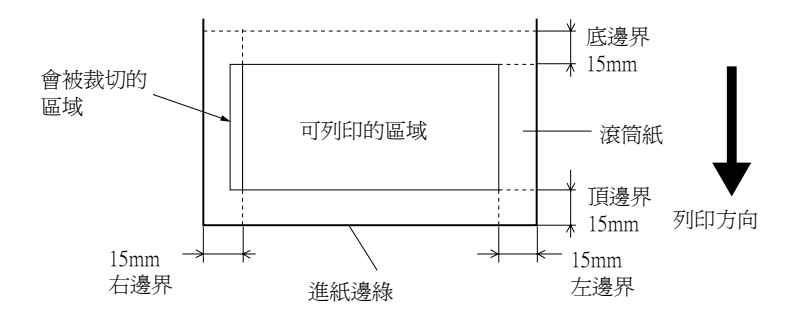

#### <span id="page-21-2"></span>**PPR SIZE CHK**

當您選擇 ON 時,當安裝至印表機的紙張寬度不符合影像寬度時 印表機停止列印。當您選擇 OFF 時,即使紙張寬度不符合影像寬 度,印表機還是會繼續列印且印表機可能會列印至紙張外。

#### <span id="page-22-0"></span>**PPR ALIGN CHK**

當您選擇 ON 時,若紙張不是垂直體入印表機中,印表機的控制 面板上會出現 〝 PAPER NOT STRAIGHT 〞的訊息,印表機也會停 止列印。當您選擇 OFF 時,即使紙張寬度不符合影像寬度,印表 機還是會繼續列印,也不會發生紙張校正的錯誤。

#### <span id="page-22-1"></span>**TIME OUT**

時間設定值為 30 至 300 秒。若印表機未插上連接線或是印表機閒 置時間超過時間設定範圍,則列印工作會被取消,印表機將會自 動饋入紙張。

#### <span id="page-22-2"></span>**CUTTER ADJ**

當列印頂邊界和底邊界為 0 的資料時, 您可以調整紙張的裁切位 置。

#### <span id="page-22-3"></span>**REFRESH MRGN**

當您選擇 ON,無邊界列印之後,印表機會裁切到列印區域。

#### <span id="page-22-4"></span>**SHEET SIZE CK**

當您選擇 ON,當印表機中所饋入的單張紙和列印資料大小不相符 時,印表機會停止列印,液晶顯示幕出現 WRONG PAPER SIZE 。當 您選擇 OFF, 雖然體入印表機的單張紙和列印資料大小不相符, 印表機會繼續列印。

#### <span id="page-22-5"></span>**AUTO NZL CK**

當您選擇 ON,則印表機在每 1 個列印工作之前會先執行噴嘴檢 查。

#### <span id="page-22-6"></span>**AUTO CLEANING**

當您選擇 ON,且從印表機驅動程式或控制面板執行噴嘴檢查,印 表機不會執行噴嘴檢查,也會自動清潔印字頭。

#### <span id="page-23-0"></span>**QUIET CUT**

當您選擇 ON,印表機會降低裁切紙張時的噪音。

#### <span id="page-23-1"></span>**INIT SETTINGS**

您可以所有在 PRINTER SETUP 中的設定値,回復至預設値。

#### <span id="page-23-2"></span>**TEST PRINT**

#### <span id="page-23-3"></span>**NOZZLE CHECK**

您可以列印噴嘴檢查表單。在噴嘴檢查表單中,您可以檢查是否 有墨點遺失。

#### <span id="page-23-4"></span>**STATUS CHECK**

列印目前的 SelecType 狀態。

#### <span id="page-23-5"></span>**JOB INFO**

列印儲存在印表機中的列印工作資訊 ( 最多可為 10 個 )。

#### <span id="page-23-6"></span>**CUSTOM PAPER**

您可以列印您所註冊工作的資訊。

#### <span id="page-23-7"></span>**PRINTER STATUS**

這個功能表包含下列等設定。

#### <span id="page-23-8"></span>**VERSION**

顯示 firmware 版本。

#### <span id="page-23-9"></span>**PRINTABLE PG**

顯示每一個墨水卡匣的可列印頁數。

#### *24* **控制面板**

# <span id="page-24-0"></span>**INK LEFT**

顯示每個墨水卡匣的墨水存量。

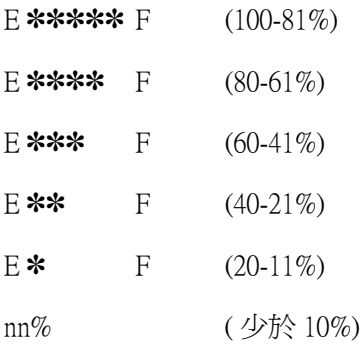

# <span id="page-24-1"></span>**MAINT TANK**

顯示廢棄墨水收集槽的可用容量。

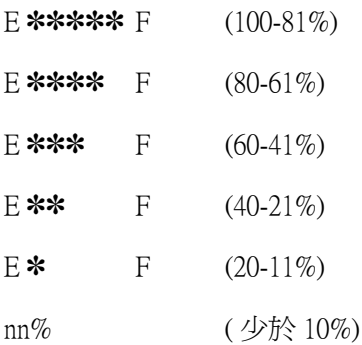

# <span id="page-24-2"></span>**USAGE COUNT**

以公克顯示墨水的存量 及以公分顯示紙張的消耗量。

# <span id="page-24-3"></span>**USE COUNT CLR**

您可以清除 SAGE COUNT 中設定值。

### <span id="page-25-0"></span>**JOB HISTORY**

顯示儲存在印表機中的墨水消耗量 (INK),紙張消耗量 (PAPER), 列印工作所需要的時間 (PRINT TIME)。

# <span id="page-25-1"></span>**JOB HSTRY CLR**

清除印表機中的工作記錄。

# <span id="page-25-2"></span>**TOTAL PRINTS**

顯示已輸出的總頁數。

### <span id="page-25-3"></span>**SERVICE LIFE**

顯示耗材的使用壽命。.

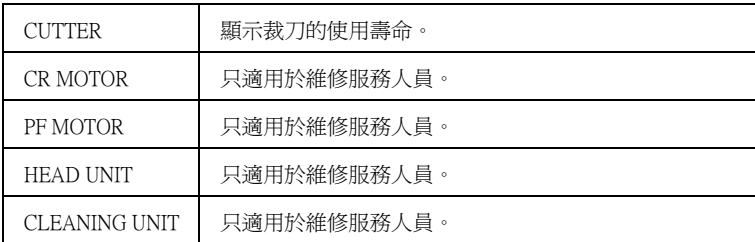

# <span id="page-25-4"></span>**CUSTOM PAPER**

這個功能表包含下列等細項設定。

# <span id="page-25-5"></span>**PAPER NUMBER**

當您選擇 STD.,日表機會自動值側紙張的厚度。您可以選擇 No. X (X 可以為 1 至 10 之間的其中一個數字 ),並設定下列等細項。.

- ❏ Platen gap
- ❏ Thickness pattern
- ❏ Thickness number
- ❏ Cut method
- ❏ Paper feed adjustment
- ❏ Eject roller type
- ❏ Drying time
- ❏ Suction
- ❏ MicroWeave adjustment

# *附註* :

若您選擇 STANDARD, 則印表機將會依據驅動程式的設定列印資 料,若您選擇 No. X,除非您在 THICKNESS NUM. 選擇 AUTO, 不 則控制面板的設定將印表機將會覆蓋據驅動程式的設定。

# <span id="page-26-0"></span>**PLATEN GAP**

您可以調印字頭和紙張之間的間距。通常請將設定值設為 STANDARD。若您發現列印影像模糊不清,請將設定值設為 WIDE。 使用薄紙時,請選擇 NARROW 。使用厚紙時,請選擇 WIDER 。

# <span id="page-26-1"></span>**THICKNESS PAT**

您可以列印紙張厚度表單。

# <span id="page-26-2"></span>**THICKNESS NUM**

若您是使用 EPSON 專用特殊紙,則需選擇 AUTO。若您是使用非 EPSON 專用特殊紙,請確定紙張的厚度,再輸入最小間隙的數 字。

# <span id="page-26-3"></span>**CUT METHOD**

您可以設定裁切的設定。

# <span id="page-26-4"></span>**PPR FEED ADJ**

您可以設定進紙調整值。

# <span id="page-26-5"></span>**EJECT ROLLER**

選項有 AUTO、SHEET、ROLL CURLED 或 ROLL NORMAL。

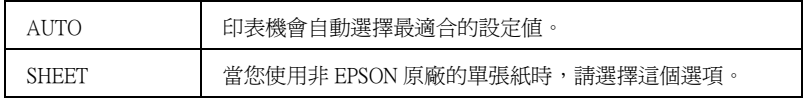

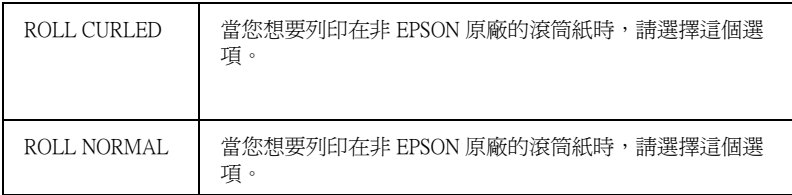

#### <span id="page-27-0"></span>**DRYING TIME**

印字頭等待墨水乾噪的時間設定。設定值從 0 至 10 秒。

#### <span id="page-27-1"></span>**SUCTION**

設定饋入已列印過紙張的吸力壓力。

# <span id="page-27-2"></span>**M/W ADJ**

調整 MicroWeave / 文叉列印調整模式。

### <span id="page-27-3"></span>**MAINTENANCE**

這個功能表包含下列等細項設定。

### <span id="page-27-4"></span>**CUTTER REPL**

顯示更換紙張裁刀的過程。

#### <span id="page-27-5"></span>**PWR CLEANING**

更有效力清潔印字頭。

#### <span id="page-27-6"></span>**CLOCK SETTING**

顯示年、月、日期、時和分鐘。

### <span id="page-27-7"></span>**HEAD ALIGNMENT**

這個功能表包含下列等細項設定。

### <span id="page-28-1"></span>**PAPER THKNS**

讓您調整要使用紙張的厚度設定。若您是使用厚約 0.2mm 或 1.2mm 的 EPSON 專用特殊紙,請選擇 STD。若您是使用非 EPSON 專用特殊紙,請輸入 0.0 至 1.6mm 的紙張厚度。

#### <span id="page-28-2"></span>**ALIGNMENT**

印字頭直線性校正,可以得到最佳的列印結果。

# <span id="page-28-0"></span>**列㊞噴嘴檢查表單**

列印噴嘴檢查表單,確認噴嘴是否有所堵塞。

- 1. 請確認紙張已饋入印表機中。
- 2. 按下 Menu >/↓ 鍵,進入 SelecType 模式。
- 3. 按下 Paper Feed  $\vee$  或 Paper Feed  $\wedge$  鍵, 顯示 TEST PRINT, 再按下 **Menu** 。
- 4. 按下 Paper Feed ∨ 或 Paper Feed ∧ 鍵, 顯示 NOZZLE CHECK。
- 5. 按下 Menu >/e 鍵, **顯示 PRINT**。
- 6. 按下 Menu >/<sup>↓ 鍵,開始列印噴嘴檢查表單。</sup>

列印噴嘴檢查表單之後。印表機會退出 SelecType 模式, 且回 到 READY 狀態。

噴嘴檢查圖案的範例 :

正常

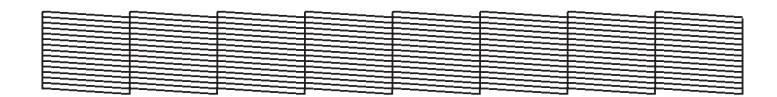

#### 必須清潔印字頭

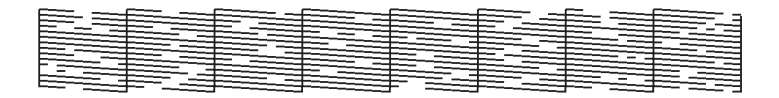

若您發現在測試圖案線中有某些線段遺失了,則您必須清潔印字 頭。按控制面板上的『Menu > ω <sub>』</sub>鍵超過 3 秒鐘以上或是使用在 軟體中 EPSON 印表機工具程式的 『清潔印字頭』圖示鍵。

# <span id="page-29-0"></span>**㊞表機直線性校正**

- 1. 請確認紙張已饋入印表機中。
- 2. 按下 Menu >/ 键, 進入 SelecType 模式。
- 3. 按下 Paper Feed  $\vee$  或 Paper Feed  $\wedge$  鍵, 顯示 HEAD ALIGNMENT,再按下 Menu >/<del>/</del>。
- 4. 液晶顯示幕顯示 PAPER THKNS , 再按下 Menu >/v 。
- 5. 按下 Paper Feed  $\vee$  或 Paper Feed  $\wedge$  鍵,選擇 STD 或在 paper thickness 值中選擇 0.0mm 或 1.6mm。當您使用 Epson 專用紙, 請選擇 STD。當您使用非 Epson 專用紙,請輸入紙張厚度值。
- 6. 按下 Menu > → 鍵, 註冊設定値。
- 7. 再按下 Menu >/ 键。液晶顯示幕的上列會顯示 ALINGMENT , 而下列會顯示 AUTO 。
- 8. 按下 Menu >/4 鍵,選擇 AUTO,再按下 Paper Feed v 或 **Paper Feed ∧ 鍵**,選擇 BI-D BLACK。
- 9. 按下 Menu >/4 鍵, 印表機開始列印。

印表機直線性校正的範例 (BI-D BLACK):

若您不滿意印表機直線性校正之後的結果,請手動執行印表機直 線性校正。請依照下列步驟,執行手動印表機直線性校正。

- 1. 按下 Menu >/e 鍵,進入 SelecType 模式。
- 2. 按下 Paper Feed ∨ 或 Paper Feed ∧ 鍵, 顯示 HEAD ALIGNMENT,再按下 Menu >/<del>/</del>。
- 3. 液晶顯示幕顯示 PAPER THKNS ,再按下 Menu >/4 。
- 4. 按下 Paper Feed  $\vee$  或 Paper Feed  $\wedge$  鍵,選擇 STD 或在 paper thickness 值中選擇 0.1 mm 或 1.6 mm。當您使用 Epson 專用紙, 請選擇 STD.。當您使用非 Epson 專用紙,請輸入紙張厚度值。
- 5. 按下 Menu >/<sup>2</sup> 鍵, 註冊設定値。
- 6. 再按下 Menu >/4 鍵。液晶顯示幕的上列會顯示 ALINGMENT , 而下列會顯示 AUTO 。
- 7. 按下 Menu >/4 鍵,選擇 MANUAL,再按下 Paper Feed ∨ 或 **Paper Feed ^ 鍵,選擇 BI-D BLACK**。
- 8. 按下 Menu >/4 鍵, 印表機開始列印。

印表機直線性校正的範例 (BI-D BLACK):

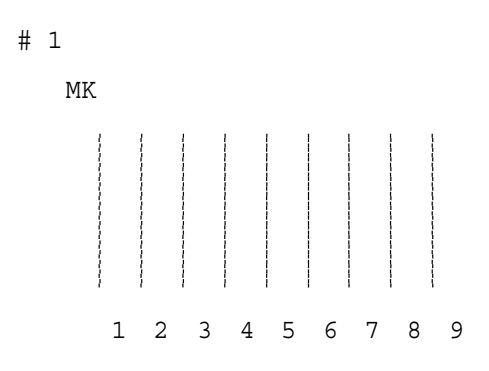

- 9. 列印之後,會顯示表單編號及目前的設定值 。選擇間距最小 的設定値,然後按下 Paper Feed ∨ 或 Paper Feed へ鍵, 顯 示設定的編號。
- 10. 按下 Menu > → 鍵,註冊設定値。會顯示下一個表單號碼,請 重覆步驟 9 的操作。

若您不滿意列印的表單,請按下 Paper Source < 鍵,回到上 一個步驟,再選擇 BI-D ALL。

若您不滿意列印的 BI-D A 表單,請試著選擇 UNI-D。

11. 完成設定之後,請按下 Pause **Ⅱ** 鍵,回至 READY 狀態。

# <span id="page-31-0"></span>**設定紙張設定值**

您可以註冊或依照紙張的種類回復您所設定的設定值。

下列為紙張設定選項:

- ❏ Platen gap
- ❏ Thickness pattern
- ❏ Thickness number
- ❏ Cut method
- ❏ Paper feed adjustment
- ❏ Eject roller type
- ❏ Drying time
- ❏ Suction
- ❏ MicroWeave adjustment

# **註冊設定值**

若要登錄紙張設定值,請依照下列步驟。

- 1. 將紙張饋入至印表機中。
- 2. 按下 Menu >/↓ 鍵,進入 SelecType 模式。
- 3. 按下 Paper Feed  $\vee$  或 Paper Feed  $\wedge$  鍵, 顯示 CUSTOM PAPER。
- 4. 按下 Menu >/ $\psi$ , 顯示 PAPER NUMBER。
- 5. 按下 Menu >/ $\psi$ 鍵, 再按下 Paper Feed  $\vee$  或 Paper Feed  $\wedge$ 鍵,選擇 STANDARD 或您要註冊設定值的編號。

若您是使用 Epson 專用紙,請選擇 STANDARD, 並直接執行步 驟 9 的操作。

- 6. 按下 Menu >/↓ 鍵, 顯示 PLATEN GAP。按下 Paper Feed ∨ 或 **Paper Feed ^**鍵,選擇 NARROW, STANDARD, WIDER, 或 WIDE。
- 7. 按下 Menu >/4 鍵,儲存所選擇的設定值。液晶顯示幕會顯示 THICKNESS PAT。
- 8. 再按下 Menu >/ 鍵。列印紙張厚度表單。

紙張厚度表單:

 $\begin{array}{|c|c|c|c|c|c|c|c|c|} \hline \rule{0pt}{1em} \rule{0pt}{2.2pt} \rule{0pt}{2.2pt} \rule{0pt}{2.2pt} \rule{0pt}{2.2pt} \rule{0pt}{2.2pt} \rule{0pt}{2.2pt} \rule{0pt}{2.2pt} \rule{0pt}{2.2pt} \rule{0pt}{2.2pt} \rule{0pt}{2.2pt} \rule{0pt}{2.2pt} \rule{0pt}{2.2pt} \rule{0pt}{2.2pt} \rule{0pt}{2.2pt} \rule{0pt}{2.2pt} \rule{0pt}{2.2pt} \rule{0pt}{2$ 最小的間距

- 9. 檢查所列印出的圖案來決定哪一條線已校正 ( 顯示出的間距 最小 ),並記下所相對的編號。
- 10. 列印表單之後,液晶顯示幕會顯示 THICKNESS NUM 。按下 **Paper Feed ∨ 或 Paper Feed ∧ 鍵**,選擇步驟 9 所檢視的編 號。
- 11. 按下 **Menu >/**↓ 鍵,儲存所選擇的設定値。
- 12. 當液晶顯示幕顯示 CUT METHOD , 按下 **Paper Feed ∨** 或 **Paper Feed ^ 鍵**,選擇 STANDARD, THICK, SLOW, THICK, FAST, 或 THIN PAPER, 再按下 Menu >/4 鍵。
- 13. 當液晶顯示幕顯示 PPR FEED ADJ ,按下 **Paper Feed ∨** 或 Paper Feed ^ 鍵,設定進紙調整值,再按下 Menu >/4 鍵。
- 14. 當液晶顯示幕顯示 EJECT ROLLER 選擇 AUTO, SHEET, ROLL CURLED 或 ROLL NORMAL,再按下 **Menu** 鍵。
- 15. 當液晶顯示幕顯示 DRYING TIME, 按下 Paper Feed v 或 Paper Feed ^ 鍵,選擇時間秒數,再接下 Menu >/ $\psi$ 鍵。
- 16. 當液晶顯示幕顯示 SUCTION,接下 Paper Feed v 或 Paper **Feed ^** 鍵,選擇 STANDARD, -1, -2, -3, 或 -4。
- 17. 當液晶顯示幕顯示 M/W ADJ i, 按下 Paper Feed v 或 Paper Feed ^ 鍵, 調整 MicroWeave。
- 18. 按下 Menu >/4 鍵, 儲存所選擇的設定值。

### **選擇已註冊的設定值**

- 1. 按下 **Menu >/**4 鍵,進入 SelecType 模式。
- 2. 按下 Paper Feed  $\vee$  或 Paper Feed  $\wedge$  鍵, 顯示 CUSTOM PAPER。按下 Menu >/**↓**。
- 3. 按下 Paper Feed  $\vee$  或 Paper Feed  $\wedge$  鍵, 顯示 PAPER NUMBER, 再按下 Menu >/+ 鍵。
- 4. 按下 Paper Feed  $\vee$  或 Paper Feed  $\wedge$  鍵, 選擇要使用的註冊 編號。若您選擇 STANDARD,則印表機會依照驅動程式的設定 列印資料。若您選擇 No. X,則控制面板的設定將會覆蓋驅動 程式的設定。
- 5. 按下 Menu >/4 鍵,若您選擇 No. X,液晶顯示幕會顯示您所 選擇的編號。
- 6. 按下 **Pause II** 鍵, 離開 SelecType 。

# <span id="page-34-0"></span>**列㊞狀態表**

在 SelecType 模式中,列印出的狀態表可以查看目前的 SelecType 預設值。

- 1. 將紙張饋入至印表機中。
- 2. 按下 Menu >/↓ 鍵,進入 SelecType 模式。
- 3. 按下 Paper Feed  $\vee$  或 Paper Feed  $\wedge$  鍵, 顯示 TEST PRINT, **再按下 Menu >/e**。
- 4. 按下 Paper Feed  $\vee$  或 Paper Feed  $\wedge$  鍵, 顯示 STATUS CHECK,再按下 Menu >/ $\psi$ 。
- 5. 再按下 Menu >/4 鍵。列印狀態表。

在列印之後,印表機便會離開 SelecType 模式並回到 READY 狀 態。
**第2章 維護模式**

**維護模式**

### **維護模式設定的步驟**

#### ////註:

按下 『**Paper Source** 』,回到上一個步驟。

- 1. 進入維護模式 首先,請確認印表機的電源是關閉的。按住 『 **Pause** 』鍵 不放,再按下『Power <sup>to</sup>』鍵以開啓印表機的電源。
- 2. 選擇細項設定 按下 『**Paper Feed** 』或 『**Paper Feed** 』鍵,選擇細項 設定。
- 3. 設定細項設定 按下 『**Menu** 』鍵,開啟所選擇的細項設定。液晶顯示幕 上會顯示第 1 個細項設定。
- 4. 選擇設定值

按下 『**Paper Feed** 』或 『**Paper Feed** 』鍵,選擇設定 值。

5. 設定設定值

按下『Menu >/↓』鍵,儲存所選擇的設定値。

6. 離開維護模式

按下 『**Power** 』鍵,關閉印表機的電源。再重新開啟印表 機的電源。

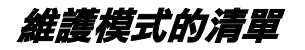

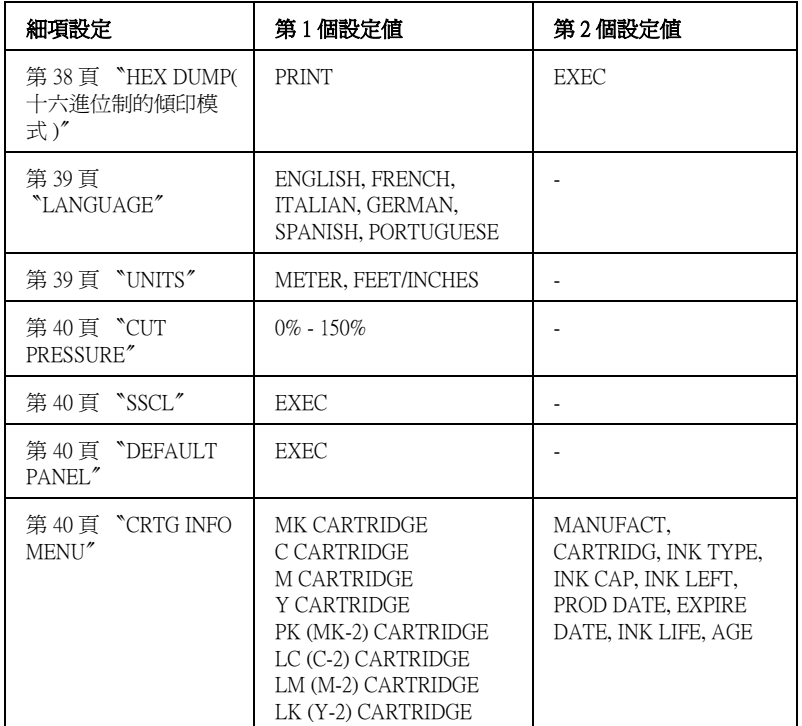

## **維護模式細㊠設定的詳細說明**

### <span id="page-37-0"></span>**HEX DUMP( ㈩㈥進位制的傾㊞模式 )**

從主機所接收到的資料將以十六進位制數字碼的方式列印。

請依照下列步驟列印資料。

- 1. 請確定紙張已裝入印表機中。
- 2. 在維護模式中,按下 Paper Feed ^或 Paper Feed v 鍵,顯 示 HEX DUMP。

3. 按下 Menu >/↓ 鍵,顯示 PRINT。再按下 Menu >/↓ 鍵,開始列 印。

在列印緩衝區中的列印資料,會以十六進位制列印。

#### //////////////////

若最後面的資料少於 16 個位元,則不會列印出這些資料,除非您 按下 『 **Pause**』鍵。

#### <span id="page-38-0"></span>**LANGUAGE**

您可以選擇顯示在液晶顯示幕上的語言。

請依照下列步驟,選擇適合的語言。

- 1. 在維護模式中,按下 Paper Feed ^ 或 Paper Feed ∨ 鍵,直 到液晶顯示幕顯示 LANGUAGE,再按下 **Menu >/**↓ 鍵。
- 2. 按下 Paper Feed ^ 或 Paper Feed 这 键,選擇適合的語言。
- 3. 按下 Menu >/ 鍵,設定語言。確認液晶顯示幕顯示 READY。

#### **附註:**

請稍待一下,液晶顯示幕才會顯示 〝 READY〞。

#### <span id="page-38-1"></span>**UNITS**

您可以選擇字元顯示長度的單元。

#### ////詳 :

當您在 LANGUAGE <sup>\*</sup> 選擇 "ENGLISH <sup>\*</sup> 時,這個設定細項才能 作用。

- 1. 在維護模式中,接下 Paper Feed ^ 或 Paper Feed  $\vee$  鍵, 顯 示 UNITS,再按下 Menu >/ $\psi$  鍵。
- 2. 按下 Paper Feed ^ 或 Paper Feed **v** 鍵,選擇適合的 unit。
- 3. 按下 Menu >/ $\psi$ 鍵,設定 unit。

### <span id="page-39-1"></span>**CUT PRESSURE**

您可以選擇裁切的壓力。

### <span id="page-39-2"></span>**SSCL**

您可以執行 ultrasonic 印字頭清潔。

### <span id="page-39-0"></span>**DEFAULT PANEL**

您可以將在 SelecType 模式中所設定的設定值,回復至預設值。

### <span id="page-39-3"></span>**CRTG INFO MENU**

此為專業的維修人員所使用。

# **第3章 在 Windows ㆘列㊞**

印表機隨機所附的軟體包括有印表機驅動程式和工具程式。印表 機驅動程式可以讓您挑選各種不同的列印設定組合,以便得到最 佳的列印效果。而列印的工具程式則可以幫助您檢查印表機的列 印狀態和讓它保持在最佳的列印狀態。

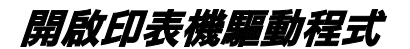

## **Windows XP 使用者**

- 1. 按下開始鍵,點選印表機和傳真機。
- 2. 在這台印表機的圖示上按下滑鼠的右鍵,再點選列印喜好設 定,開啟驅動程式。

## **Windows Me 和 98 使用者**

- 1. 雙擊 〝我的電腦〞圖示、再雙擊 〝印表機〞資料夾。
- 2. 在這台印表機圖示上按滑鼠右鍵,然後點選 〝**內容**〞。將會 出現印表機驅動程式的視窗。

## **Windows 2000 使用者**

- 1. 雙擊 〝我的電腦〞圖示、雙擊 〝控制台〞圖示,再雙擊 〝印表機〞資料夾。
- 2. 在這台印表機圖示上按滑鼠右鍵,然後點選 <sup>、</sup>列印喜好設 **定**〞。將會出現印表機驅動程式的視窗。

### **Windows NT4.0 使用者**

- 1. 雙擊 〝我的雷腦〞圖示,再雙擊 〝印表機〞資料來。
- 2. 在這台印表機圖示上按滑鼠右鍵,然後點選 〝**文件預設 值**〞。 將會出現印表機驅動程式的視窗。

### **從 Windows 應用軟體**

- 1. 打開 〝檔案〞選單並點選 〝列印〞或 〝列印設定〞。
- 2. 請確定已選取印表機,再點選 〝**㊞表機**〞、〝**設定**〞、〝**選 ㊠**〞或 〝**內容**〞 ( 依所使用的軟體不同,您可能需要同時使 用這些按鍵),則會出現印表機驅動程式的視窗。

## **基本設定**

### **更改㊞表機驅動程式的設定**

- 1. 在應用軟體中點選檔案選單中的列印,開啟列印對話框。
- 2. 請確認已選取這台印表機,並按下 『**選㊠**』或 『**內容**』。( 您可能需要按下具有這些功能的按鍵。 ) 將會出現印表機驅動 程式的視窗。

3. 點選 〝主選單〞功能表。

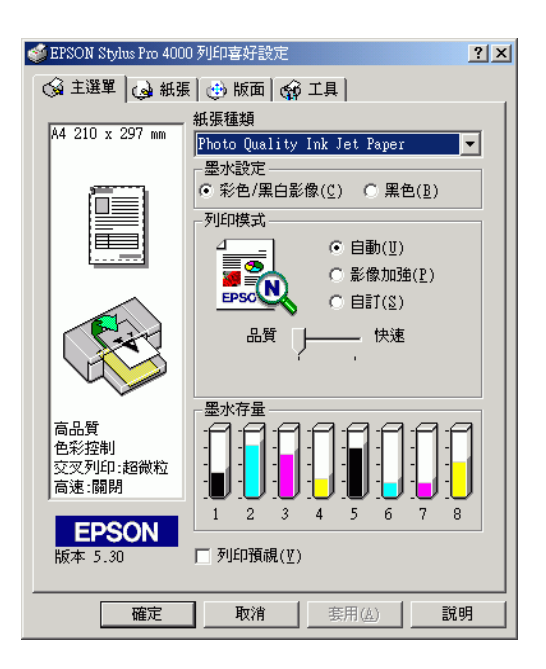

- 4. 從紙張種類清單中,選擇您饋入印表機的紙張種類。
- 5. 請更改墨水的設定值,選擇 〝**彩色 / 黑白影像**〞列印彩色文 件,選擇 〝**黑色**〞草稿列印或列印黑色文件。
- 6. 請確定列印模式對話框中有勾選**㉂動**檢查盒。
- 7. 請調整**快速**和**品質**。請依照您的列印需求,將調整桿向左或 向右移動。

8. 點選**紙張**選單,開啟紙張對話框。

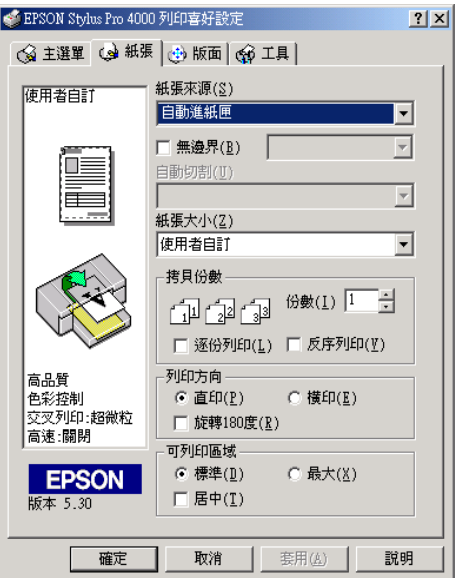

- 9. 請在紙張來源清單中選取饋入印表機的紙張種類。
- 10. 點選無邊界檢查盒,無邊界列印文件。
- 11. 從紙張大小清單中選擇饋入印表機的紙張大小。
- 12. 當紙張來源是設爲手動進紙時,請確定必要的可列印區域。

當紙張來源是設為滾筒紙或滾筒紙 ( 長條紙 ) 時,請確定滾筒 紙選項。

13. 請做列印方向、拷貝份數和可列印區域等設定。

14. 點選**版面**選單,開啟版面對話框。

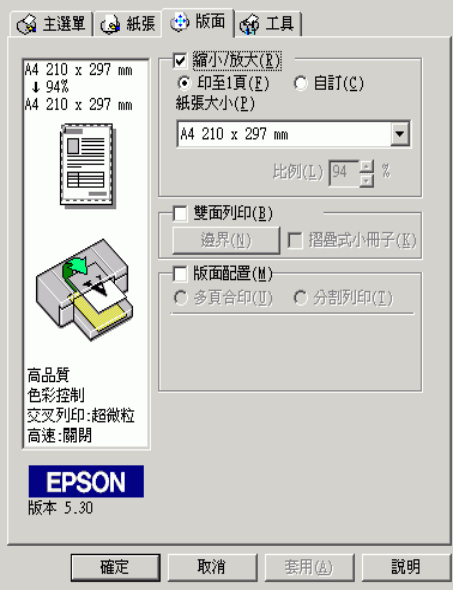

15. 勾選縮小 / 放大檢查盒, 如有需要請設定列印影像的大小。

#### 附註 :

當紙張來源是設為滾筒紙 ( 長條紙 ) 時, 則無法使用這個功 能。

- 16. 請點選雙面列印,設定適合的設定值。
- 17. 點選版面配置,設定適合的設定值。
- 18. 請按下視窗中的 『**確定**』鍵。將會回到應用軟體中的列印對 話框 ( 或是相似的對話框 )。
- 19. 按下**列㊞**鍵列印文件。

列印時,將會出現 EPSON 進度計量表,顯示列印的進度和印 表機的狀態。

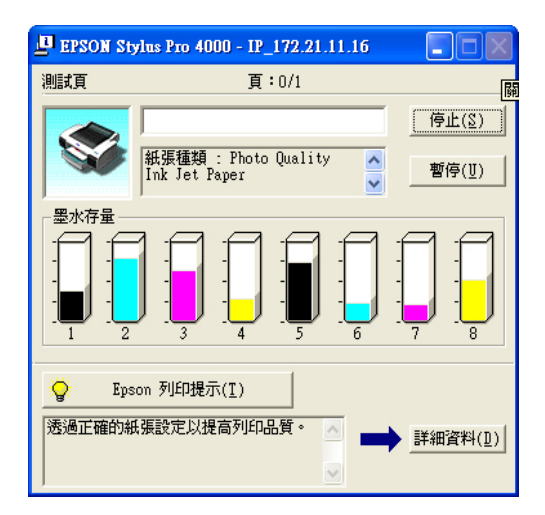

## **取消列㊞**

要取消列印,請在進度計量表中按下 『**停止**』鍵。

也可以暫停或繼續列印。要暫停列印,請按下 『**Pause**』鍵。要 繼續列印,請再按一下此鍵即可。

## **更改主選單㆗的設定**

在此視窗中,您可以設定紙張種類、墨水設定和列印模式。

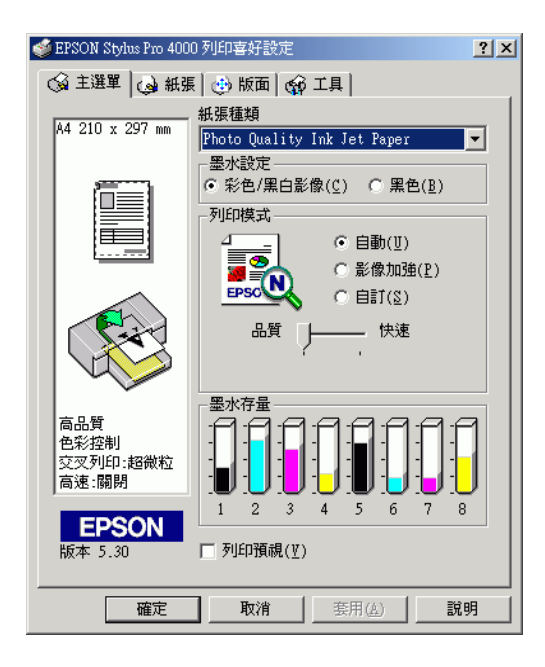

## **更改紙張種類的設定**

紙張種類設定決定了其他設定値的有效性,所以每次您都應該先 改變這個設定值。

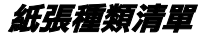

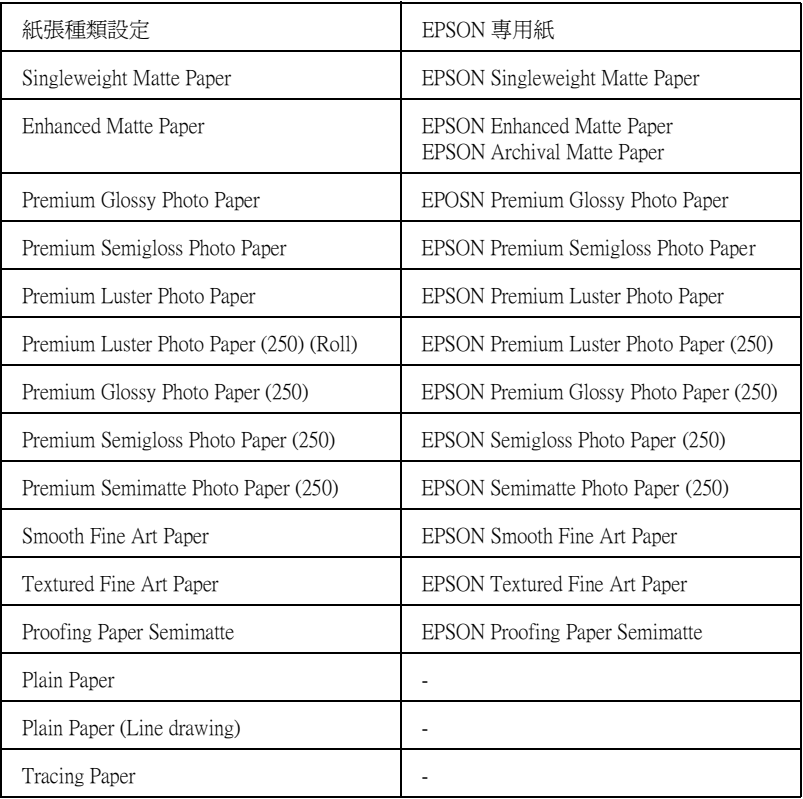

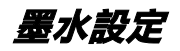

您可以設定墨水的設定值,選擇 〝**彩色 / 黑白影像**〞列印彩色文 件,選擇 〝**黑色**〞草稿列印或列印黑色文件。

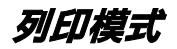

列印模式有自動、影像加強或自訂模式。

**㉂動模式**

自動模式可以更快速列印文件。點選自動,印表機會依照紙張種 類和墨水的設定值,設定其他的細項設定。

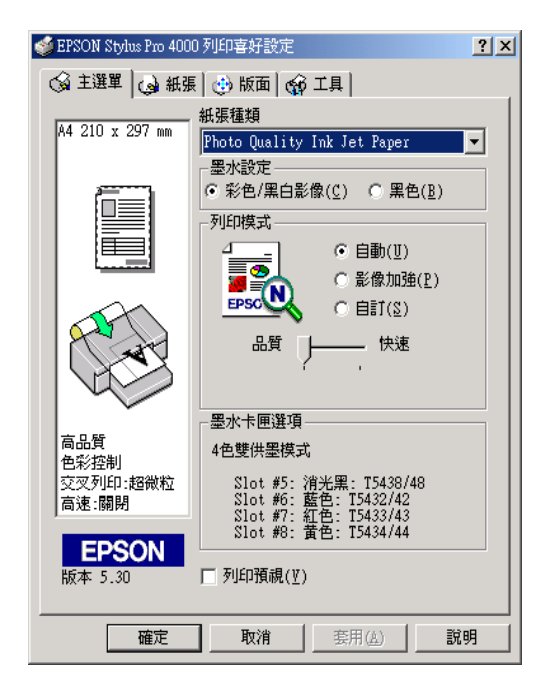

**影像加強**

影像加強模式有多樣化專為影像所設定的選項。

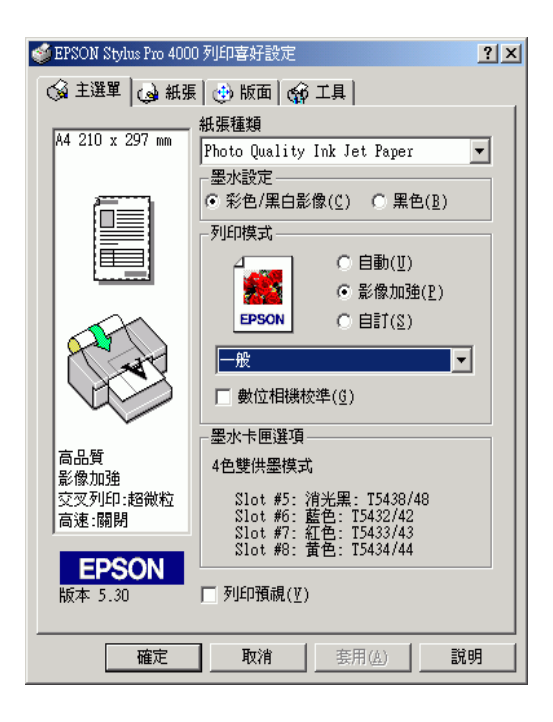

### **㉂訂模式**

自訂模式可讓您按一下滑鼠即可改變大部份的設定值。在使用者 自訂清單中,您會發現 EPSON 所設計的現有設定值是符合特定的 輸出類型,如圖文是針對簡報,而影像則是針對數位相機。

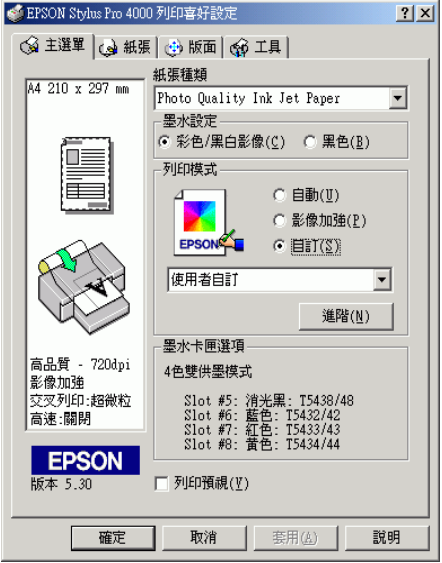

## **更改進階設定值**

進階設定透過您所使用的列印環境,提供完全的管理。使用這些 設定值來嘗試新的列印資料,或仔細安排列印設定的範圍以符合 個別的需求。一旦您對新的設定值感到滿意,您可以將這些設定 值命名並新增至使用者自訂清單中。

1. 在主選單中點選自訂,再按下進階鍵。開啟進階對話框。

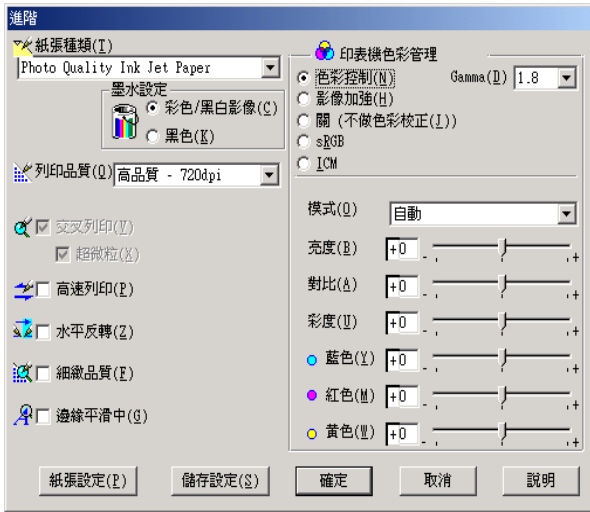

- 2. 選擇饋入在印表機中的紙張種類。
- 3. 點選 〝**彩色 / 黑白影像**〞進行彩色或單色列印,點選 〝**黑 色**〞進行灰階和黑白列印 。
- 4. 選擇列品印品質設定值。
- 5. 若您是使用非 Epson 專用紙,請按下紙張設定鍵,更改適合 的設定值。
- 6. 設定印表機色彩管理設定值。
- 7. 設定其他必需的設定值。
- 8. 按下 『**確定**』鍵套用這些設定值並回至主選單 。若您想要回 至先前未變更這些設定值的畫面,請按下 『**取消**』鍵。

**儲存進階設定值**

1. 按下 『**儲存設定**』鍵。開啟使用者自訂對話框。

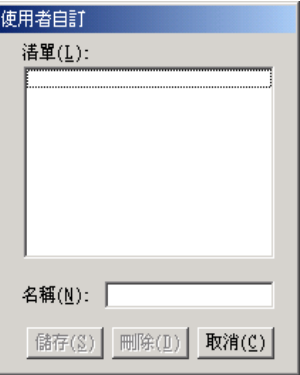

- 2. 在 〝名稱〞 欄位中為此設定值輸入唯一的名稱 ( 最多 16 個字 元 )。
- 3. 按下 『**儲存**』 鍵。則這個設定值將會被新增至使用者自訂清 單中。

您最多可以儲存 100 組的設定值。

當在使用者自訂清單中選擇您所儲存的設定值時,請注意新的設 定值可能會改變自訂設定值,如紙張種類和墨水的設定值。如此 在版面上可能會造成未如預期的結果。若發生這種情況,重新選 擇您所儲存的設定值並試著再列印一次。

#### **刪除進階設定值**

- 1. 開啟使用者自訂對話框。
- 2. 選擇您要刪除設定值的名稱。
- 3. 按下刪除鍵。設定值將會從清單中被刪除。

**檢查墨㈬存量**

您可以檢視墨水的存量。

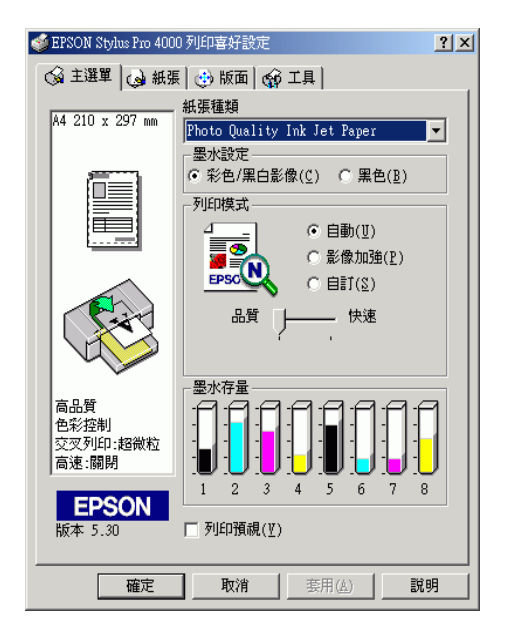

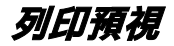

點選列印預視,您可以在列印之前,先預覽資料。當您傳送一份 列印工作給這一台印表機後,程式便會開啟 〝 EPSON 列印預視〞 功能視窗,讓您可以在進入正式列印程序之前,根據目前預視的 結果再度進行某些列印選項設定值的修改工作。

您可以使用以下列所介紹的方法巧妙地操控預視文件:

- ❏ 選擇和預視單獨頁面。
- ❏ 縮小或是放大預視的視窗。
- ❏ 選擇和列印某些或是全部頁面的資料。
- □ 局部放大預視的文件。如果您想要執行這個功能時,請按下 『**預視**』後再按下 『**放大鏡**』圖示按鍵,放大鏡移動到文件 上會出現一個紅色外框,此時您拖曳該紅色外框便可以局部 放大預視該區域。
- ❏ 指定整份文件中您想要列印哪幾頁資料。如果您想要新增或 是刪除某一百資料,在預視視窗左邊的清單中直接點選該百 圖示,然後使用 "列印選項"功能表的指令便可以新增或是 刪除該頁資料。

當您已經預視過文件後,請按下『**列印**』按鍵開始進行列印工 作,或者是按下 『**取消**』按鍵取消列印工作。

## **更改紙張選單設定值**

您可以更改紙張來源、無邊界、紙張大小、滾筒紙選項、列印方 式等設定。

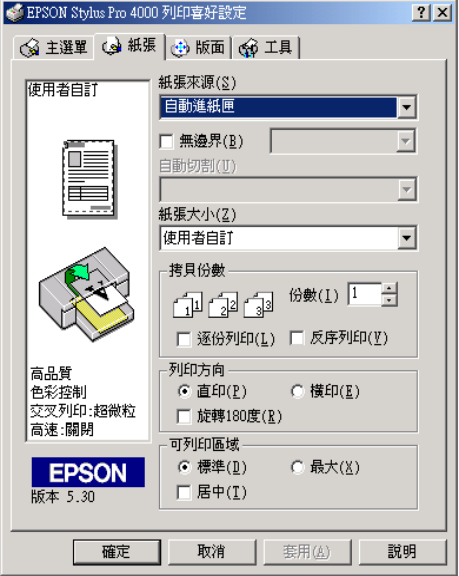

**更改紙張來源設定**

從紙張來源下拉式選單中,您可以選擇自動進紙匣、滾筒紙、滾 筒紙 ( 長條紙 ) 或手動進紙等選項。

**設定無邊界**

您可以無邊界列印資料。

Epson 建議下列紙張狀態。

可容納的紙張寬度如下 :

- ❏ 8 inch, 203.2 mm
- $\Box$  210 mm (A4)
- $\Box$  Letter (8.5 in), 215.9 mm
- $\Box$  10 inch, 254 mm
- $\Box$  257 mm
- ❏ 297 mm (A3)
- $\Box$  300 mm
- ❏ 12 inch, 304.8 mm
- ❏ 329 mm (Super A3/B)
- ❏ 13 inch, 330.2 mm
- ❏ 14 inch, 355.6 mm
- $\Box$  400 mm
- ❏ 16 inch, 406.4 mm
- $\Box$  420 mm (A2)
- ❏ 17 inch, 431.8 mm

#### **附註:**

- □ 寛度為 420 mm (A2) 的單張紙,無法執行無邊界列印。
- ❏ 要使用寬度為 8 inches (203.2 inch) 或 420 mm (A2) 的滾筒紙執行 無邊界列印,請將無邊界輔助板裝在滾軸上。
- □ 在列印之前,請將應用軟體中的邊界設為 0。
- ❏ 使用單張紙列印時,只有左和右邊界可以設為 0。

□ 使用下列紙張列印時,底邊界會被設為 14mm。

EPSON Premium Glossy Photo Paper EPSON Premium Semigloss Photo Paper EPSON Premium Luster Photo Paper EPSON Proofing Paper Semimatte EPSON Smooth Fine Art Paper EPSON Textured Fine Art Paper EPSON Velvet Fine Art Paper

- ❏ 當您使用 EPSON Premium Glossy Photo Paper (250) 滾筒紙或 EPSON Premium Semigloss Photo Paper (250) 滾筒紙時,則頂邊界 為 20 mm。
- 1. 點選無邊界檢查盒。

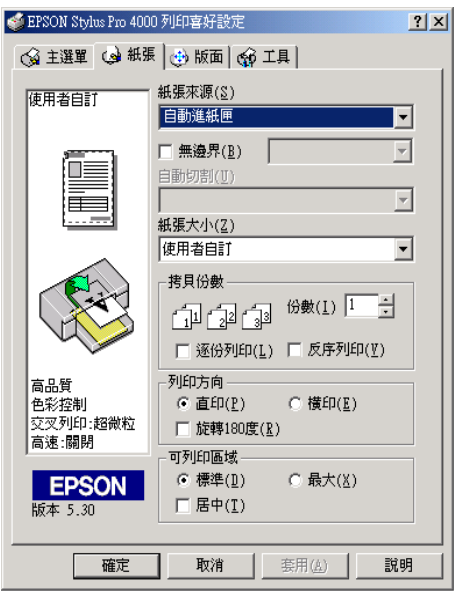

- 2. 從旁邊的下拉式清單中選擇自動擴充或保持大小。
- 3. 設定自動切割。
- 4. 按下確定鍵。
- 5. 開始列印資料。

## **設定㉂動切割**

當紙張來源設為滾筒紙或滾筒紙 ( 長條紙 ) 時,這個選項才會發 生作用。

### **單邊裁切**

若您要節省滾筒紙,請選擇這個選項。選擇這個選項,則印表機 會在影像的邊緣或是頁面的邊緣處裁切滾筒紙。

### 附註 :

當您使用 EPSON Premium Glossy Photo Paper (250) 滾筒紙或 EPSON Premium Semigloss Photo Paper (250) 滾筒紙時,請不要選擇這個設 定,否則列印品質會降低。

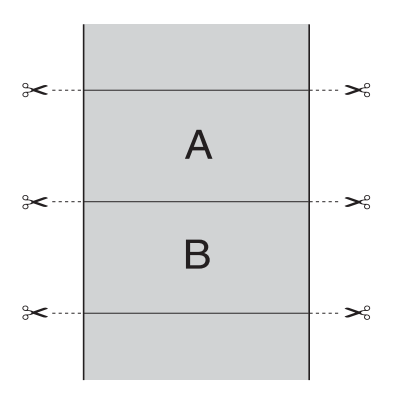

**雙邊裁切**

選擇這個選項,可避免單邊裁切時所產生的間隙。在每張影像之 間會產生邊界,印表機會在邊界 1mm 處裁切紙張。

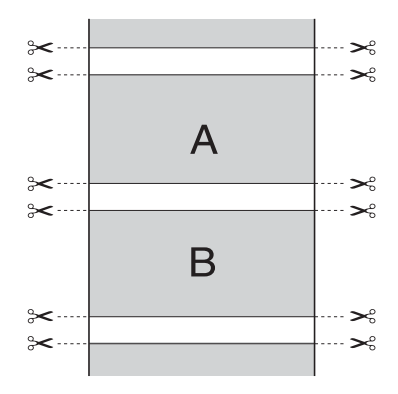

### **正常裁切**

選擇這個選項,在列印資料的頂端和底部會留有邊界。

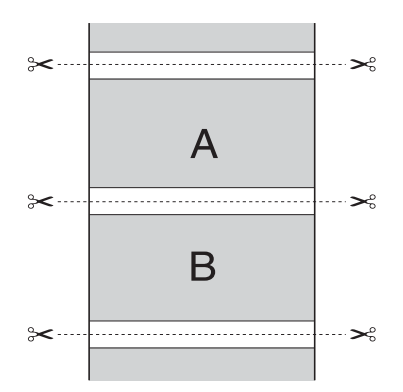

### **關閉**

選擇這個選項,手動裁切紙張。

1. 按下 Paper Feed **v 或 Paper Feed ^ 鍵**, 將紙張調整至印字 頭左側剪刀符號的裁切位置。

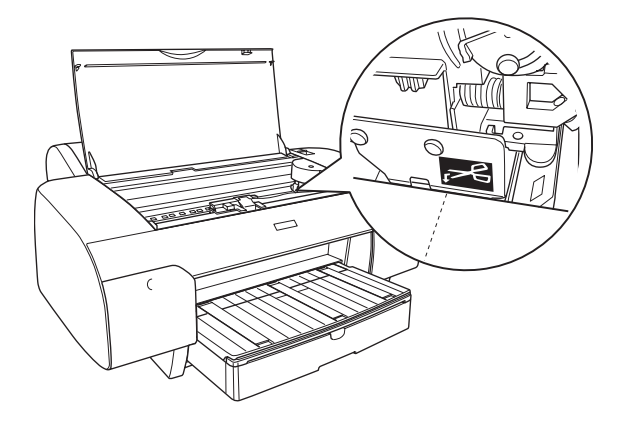

- 2. 按下 Paper Source < 鍵, 選擇 Roll Auto Cut On **que**
- 3. 按下 Paper Source < 鍵 3 秒鐘不放。印表機開始裁切紙張。

## **設定紙張大小**

1. 從紙張大小清單中選擇使用者自訂。開啟使用者自訂紙張大 小。

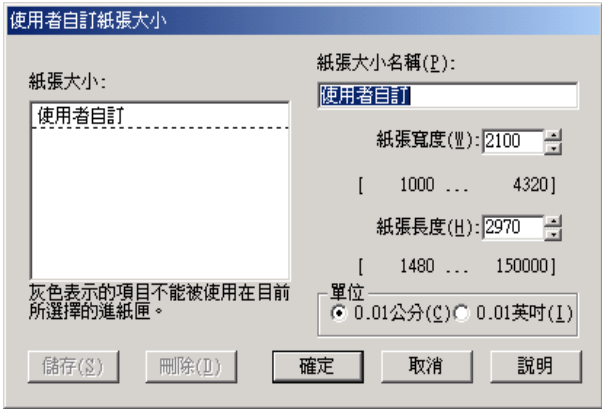

- 2. 輸入紙張大小名稱、紙張寬度、紙張長度和單位。
- 3. 按下確定鍵,儲存您所自訂的紙張大小。

**設定可列㊞區域**

當紙張來源設為自動進紙匣或手動進紙,這個選項才會發生作 用。

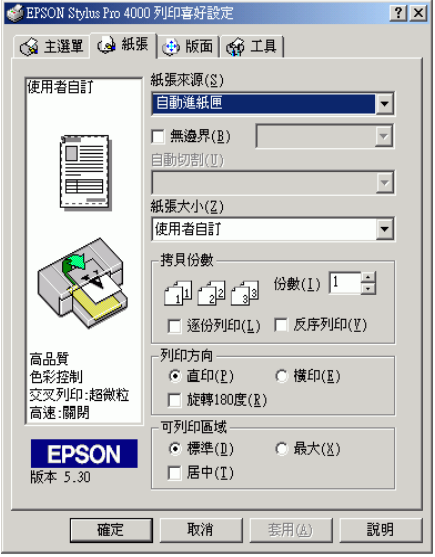

**設定滾筒紙選㊠**

當紙張來源設為滾筒紙或滾筒紙 ( 長條紙 ), 這個選項才會發生作 用。

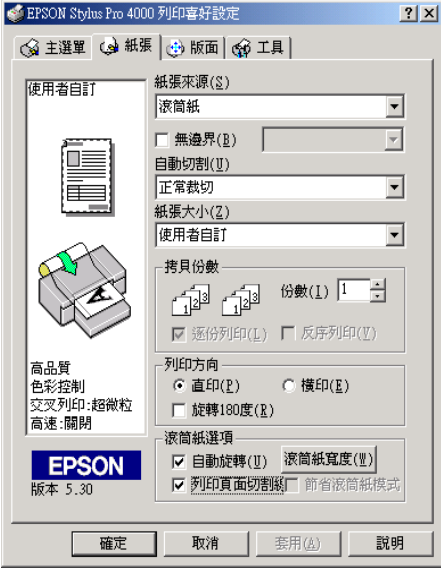

**設定列㊞方向**

您可以指定頁面的列印方向。

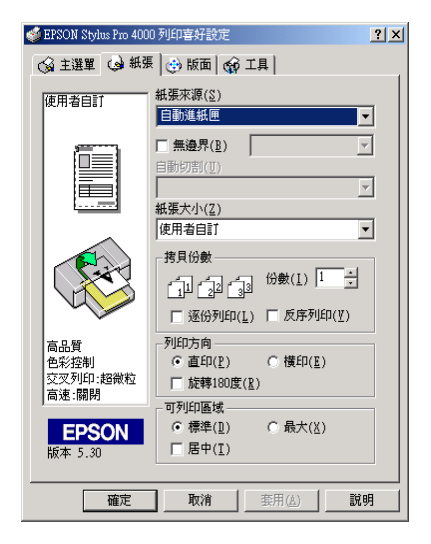

**設定拷貝份數**

您可以指定拷貝的份數。

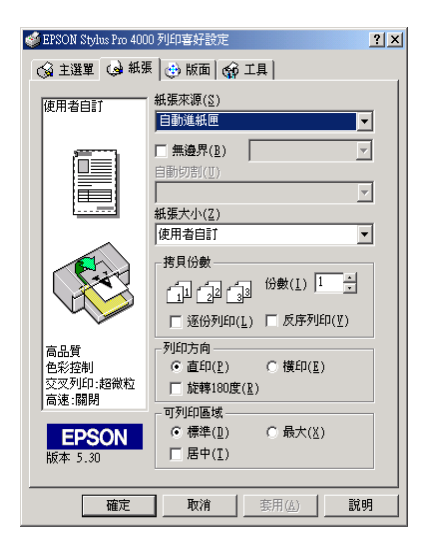

## **更改版面選單的設定**

在這個選單中,您可以指定縮小 / 放大,雙面列印和版面配置等 設定值。

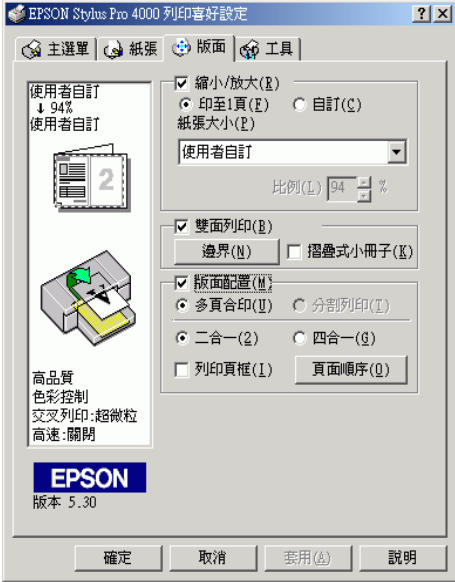

**設定縮小 / 放大**

您縮小或放大您的列印資料以符合您要列印的紙張大小。點選縮 小 / 放大檢查盒,這個功能才會發生作用。

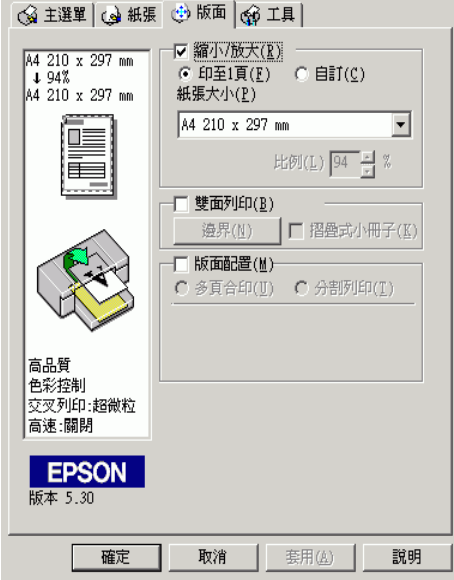

## **設定雙面列㊞**

此印表機提供雙面列印的功能。總共有兩種雙面列印的方式,標 準的雙面列印方式是先將文件的奇數頁的資料列印出來,然後將 這些紙張再度放入印表機中,印表機會在紙張的背面繼續將偶數 頁的資料列印出來。另外一種是 〝折疊式小冊子〞可以讓您製作 出對折式小冊子。

**標準雙面列㊞**

1. 點選雙面列印檢查盒。

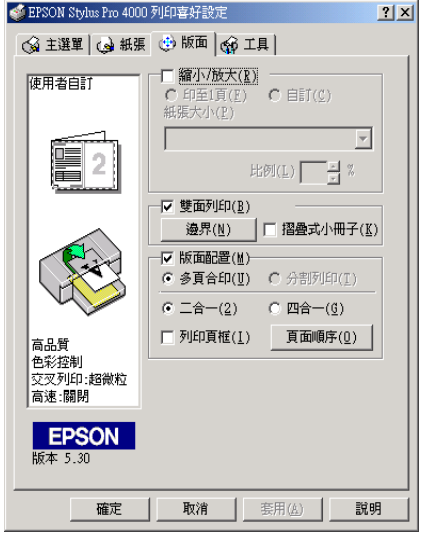

2. 按下邊界。開啟下列對話框。

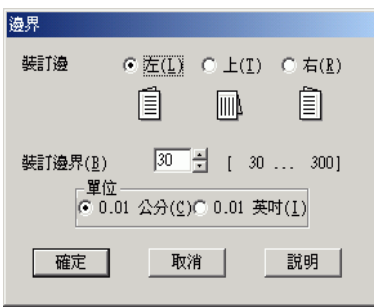

- 3. 指定紙張的裝訂邊緣,您可以將裝訂邊設為左、上或右邊。
- 4. 請在 〝裝訂邊界〞數字欄位中輸入您想要預留的裝訂邊界設 定值。您可以挑選 3mm 到 30mm 範圍內其中任何一個數值。
- 5. 按下 『**確定**』按鍵便可以回到 〝版面〞選單。再按下 『**確 定**』鍵便可以儲存設定值。
- 6. 請確定紙張已饋入印表機中,再從應用軟體中傳送一份列印 工作。當列印完奇數頁的資料後電腦螢幕會出現如何繼續進 行偶數頁資料列印的相關操作指示。
- 7. 請依照螢幕上的操作指示,重新饋入紙張。
- 8. 將紙張饋入印表機後,請按下 『 **Resume**』鍵,繼續列印偶 數頁的文件資料。

### **列印摺叠式小冊子**

折疊式小冊子雙面列印可以製作一本摺疊式小冊子,印表機第一 次會先列印朝外的頁面資料 (所謂的頁面朝外是指冊子對折後朝 向外面的那個頁面)。然後當您重新將這疊紙張再裝入印表機 中,印表機會繼續列印裡面的那一頁資料。

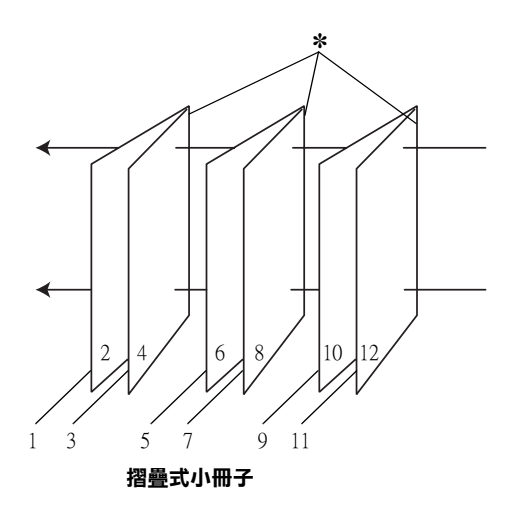

✽ **裝訂的邊界**

小冊子的製作流程是先將第一頁和第四頁的資料列印在同一張紙 上。然後再將第五頁和第八頁的資料列印在第二張紙上,第九頁 和第十二頁的資料則是列印在第三張紙上。然後您再將這三張紙 重新再給放入印表機的進紙槽內,您可以將第二頁和第三頁的資 料列印在第一章紙的背面上。第六頁和第七頁的資料列印在第 張紙的背面上。而第十頁和第十一頁的資料則是列印在第三張紙 的背面。全部列印完畢之後您可以分別將每張紙對折後依序裝訂 在一起後便形成一本小冊子。

1. 點選雙面列印檢查盒,勾選摺疊式小冊子檢查盒。

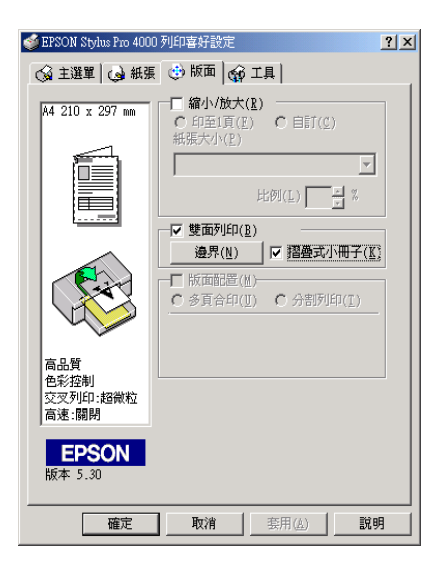

2. 按下邊界,開啟邊界對話框。

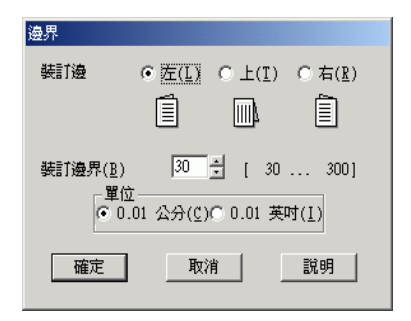

- 3. 指定紙張的裝訂邊緣,您可以將裝訂邊設為左、上或右邊。
- 4. 您可以將單位設為公分或英吋。在 〝裝訂邊界〞欄位中輸入 您所要預留的裝訂邊界值,您所指定的裝訂寬度的設定值可 以是 3 mm 到 30 mm 之間任何的數值。您所設定的裝訂邊界是 被用來折疊百的兩側。舉例來說,如果您是設定 10-mm,則 會在列印頁面的兩側分別預留 10mm,所以該整個頁面會被預 留 20-mm 的邊界。

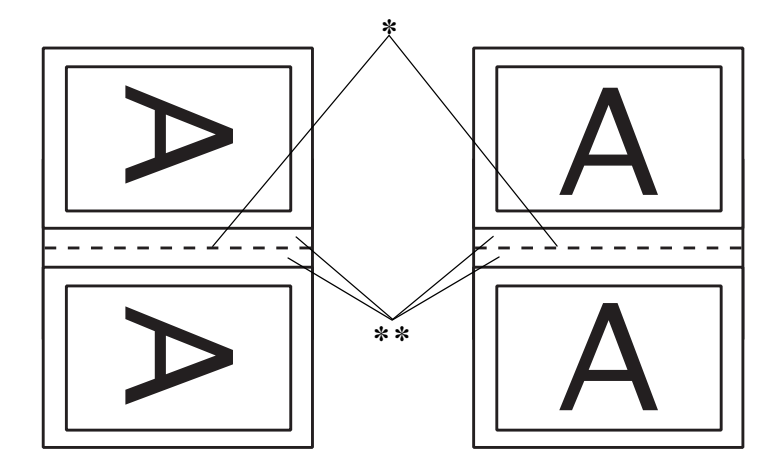

#### ✽ **摺疊邊緣**

✽✽ **邊界**

- 5. 按下 『**確定』**按鍵,回到 〝版面〞選單。再按下 『**確定**』 鍵儲存設定值。
- 6. 請確定已將紙張饋入印表機中,然後從您所使用的應用軟體 中傳送一份列印工作。
- 7. 印表機輸出頁碼朝外的文件之後,會顯示列印頁碼向內文件 的操作指示,請依照螢幕上的指示,重新將紙張饋入印表機 中。
- 8. 將紙張饋入印表機後,請按下 『 **Resume**』鍵,繼續列印頁 碼向內的文件資料。

9. 完成列印後,請將之對折後使用訂書針或是其他裝訂方法將 整份文件裝訂成冊。

## **更改版面配置設定值**

點選版面配置檢查盒,有多頁合印和分割列印選項可供使用。

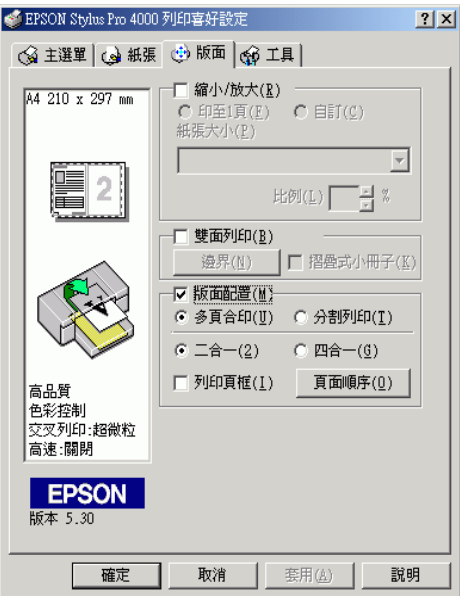
### **設定多頁合㊞**

點選多頁合印檢查盒,您可以將 2 頁或 4 頁的文件列印在 1 張紙 上。

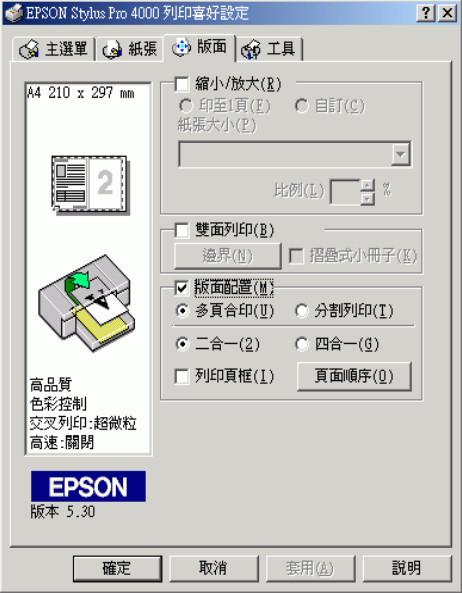

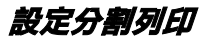

所謂 "分割列印"功能是將一單頁的影像資料放大成 4 張、9 張 或 16 張紙的大小。在版面配置下點選分割列印檢杳盒,即可列 印海報大小的影像。

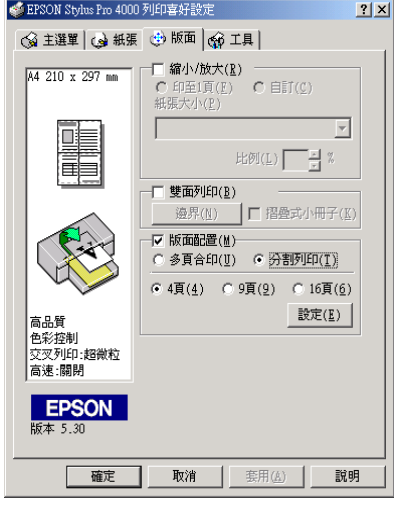

按下設定鍵,開啟分割列印設定對話框,選擇分割列印的方式。

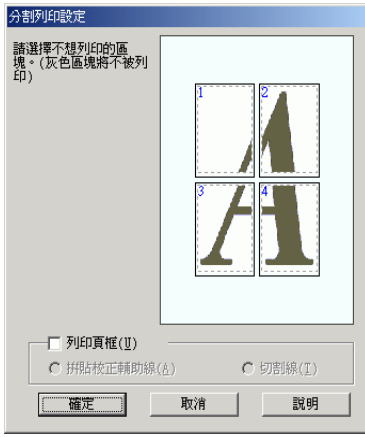

如果您只想列印海報其中的某些部分而非整張海報,請直接點選 您不想列印的頁面部位即可。按下 『**確定**』鍵,關閉對話框。

# **使用㊞表機工具程式**

EPSON 印表機工具程式可讓您查看目前印表機的狀態並從螢幕上 執行一些印表機的簡易維護功能。

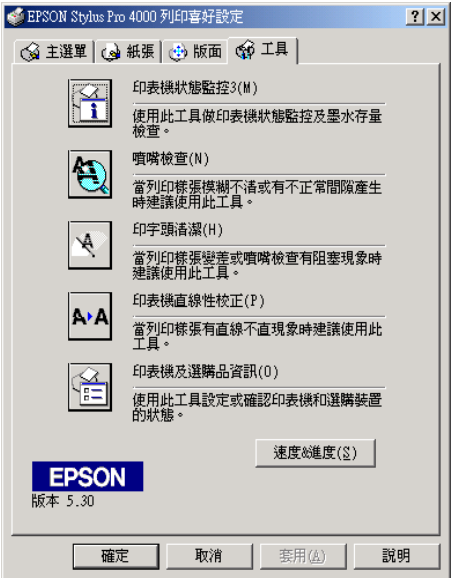

### **EPSON ㊞表機狀態㈼控 3**

您可以使用 EPSON 印表機狀態監控 3 工具查看錯誤發生的原因及 每個墨水卡匣內的墨水存量。

**噴嘴檢查**

〝噴嘴檢查〞工具程式是用來檢查印字頭的噴嘴是否有堵塞的現 象,如果您發現列印結果的品質變差時,請先執行噴嘴檢查的功 能。而且在清潔噴嘴之後請確認噴嘴是否完全清潔乾淨。

在噴嘴檢查對話框中按下自動鍵,或在控制面板中將 AUTO CLEANING 設為 on, 即印表機不但會執行噴嘴檢查, 也會執行清潔 印字頭。

#### **㊞字頭清潔**

這個 〝印字頭清潔〞工具程式適用來清潔印字頭。您可能需要清 潔一下印字頭當您發現列印的品質有變差的現象。使用此工具執 行清潔印字頭的動作。

#### *印表機直線性校正*

〝印表機直線性校正〞工具程式可以用來改善文件的列印品質。 印字頭的校正可能是需要被校正的列印垂直線段之間會出現白色 或是黑色的條狀區塊,也就是垂直線或是水平線有歪斜不直的現 象,此時您必須利用這個工具來校正您的印字頭。使用這個工具 程式時請依照螢幕上的指示操作即可。

#### *印表機及選購品資訊*

此工具程式提供印表機驅動程式確認印表機設定的資訊。同時也 會根據某些印表機的特性提供專有的資訊,例如印表機 ID。

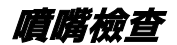

若您發現列印出的影像模糊不清,您可以藉由噴嘴檢查來確認問 題。

- 1. 確定紙張已饋入印表機中。
- 2. 按下噴嘴檢查的圖示。

3. 如果您想要檢視是否有印字頭堵塞或您是使用非 Epson 原廠 專用紙時,請按下列印鍵。 如果您想要自動執行噴嘴檢查,請按下自動鍵,印表機會自 動執行噴嘴檢查。

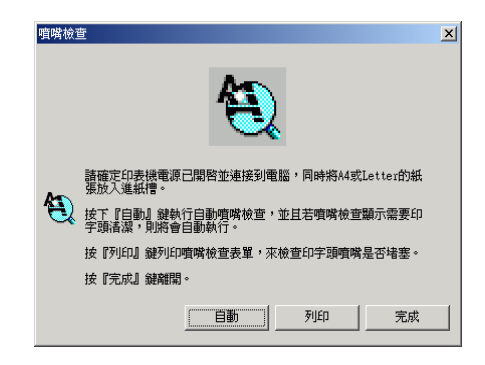

4. 請依照螢幕上的指示操作,列印噴嘴檢查表單。

**㊞字頭清潔**

若您發現列印出的影像模糊不清或影像上某些點沒有被正確地列 印出來。此時,您可以使用清潔印字頭工具來清潔印字頭,以確 認噴嘴可正常地噴出墨水來 。

- 1. 確定已開啟印表機的電源,而且控制面板上所有的 〝 ink/ 墨 水〞燈號是熄滅的。
- 2. 點選**印字頭清潔**的圖示。
- 3. 請依照螢幕上的指示操作。
- 4. 在印字頭清潔對話框中安下列印噴嘴檢查表單,確認印字頭 是清潔的或是需要在清潔一次。

# **㊞表機直線性校正**

若您發現有垂直線不直或垂直線段之間出現白色或是黑色的條狀 區塊時,您可以使用印表機驅動程式中的 〝印表機直線性校正〞 工具,解決這個問題。

- 1. 確定紙張已饋入印表機中。
- 2. 點選印表機直線性校正的圖示。
- 3. 請依照螢幕上的指示操作。

# 使用*印表機及選購品資訊*

此工具程式提供印表機驅動程式確認印表機設定的資訊。同時也 會根據某些印表機的特性提供專有的資訊。

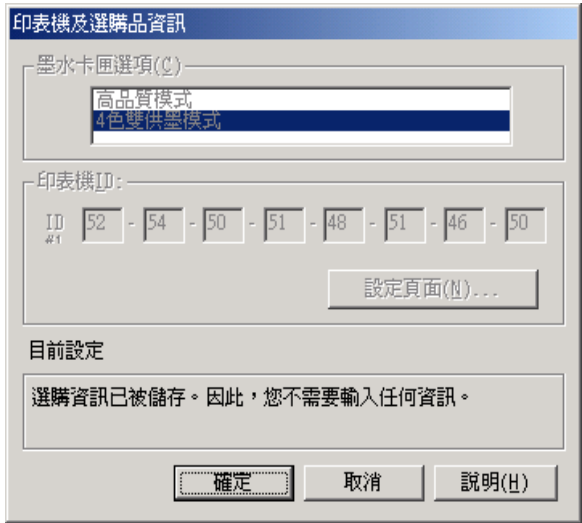

# **更改速度 & 進度設定值**

您可以在此對話框中改變列印速度和進度的相關設定值。要更改 速度 & 進度設定値,請按下 『速度 & 進度 』鍵,開啓速度 & 進 度對話框。

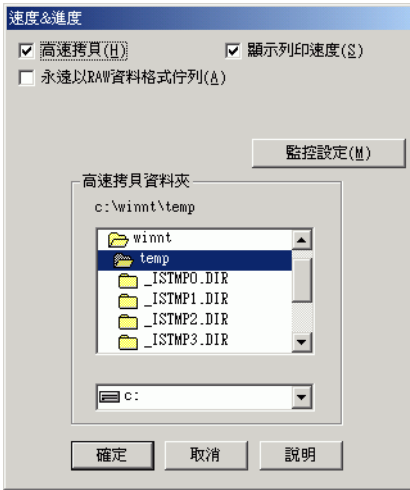

#### **高速拷貝**

點選 〝**高速拷貝**〞的功能,可以使您在列印多份同樣的文件時速 度加快。這個速度加快的方法是在列印多份資料時利用您的硬碟 空間作資料的存取來加快處理的速度。

### **顯示列印速度**

選擇 "**顯示列印速度**"功能選項,每次您列印資料時螢幕上便會 出現 〝**顯示列㊞速度**〞的畫面。

### **永遠以 Raw ㈾料格式佇列 (Windows XP、2000 和 NT 4.0)**

點選這個檢查盒便可以讓以 Windows NT 為基準的作業系統的終 端使用者經常性使用 RAW 資料型態來取代原先 EMF (metafile) 資 料型態 (以 Windows NT 系統為基準的應用軟體通常都是使用 EMF 的資料格式)。

如果您原先使用的列印文件是採用 EMF 的資料格式導致列印結果 不正確的話,您可以點選這個選項後再試印一次。

採用 RAW 資料型態所需要的設備資源比 EMF 資料格式還要少一 些,因此某些問題 (像是記憶體或是硬碟空間不足,列印速度緩 慢等等問題)勾選 "永遠以 RAW 資料格式佇列"檢查盒後,有 可能會迎刃而解。

#### **LERE**

點選這個檢查盒,可以開啟 〝監控設定〞的對話盒,在這個對話 盒中您可以改變 EPSON Status Monitor 3 監控項目的預設值。

1. 按下監控設定鍵•開啟監控設定。

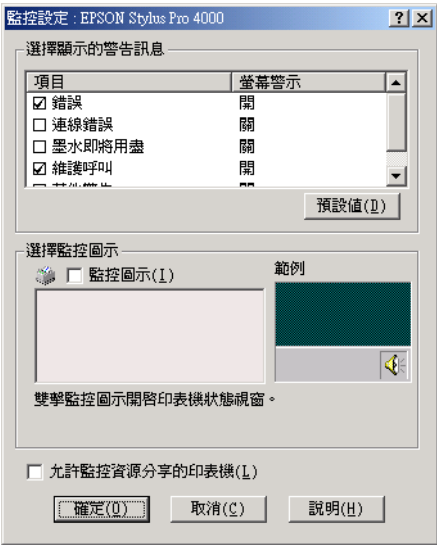

2. 您可以改變以下這些功能選項的設定值。

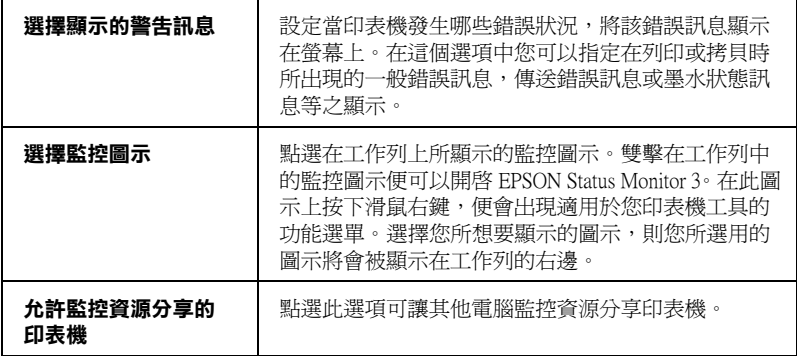

# *從線上説明得到資訊*

印表機軟體提供線上輔助說明,它可以及時地告訴您如何使用印 表機驅動程式中的各項設定及印表機工具程式。

### **從應用軟體中開啟線上輔助説明**

- 1. 從 〝檔案〞選單中,點選 〝**列㊞**〞或 〝**列㊞設定**〞。
- 2. 按下 『**㊞表機**』、『**設定**』、『**選㊠**』或 『**內容**』鍵 ( 依所使 用的軟體不同,您可能需要同時使用這些按鍵 )。開啟印表機 軟體。
- 3. 在主選單、紙張、版面或工具等單中按下說明,即可開啟線 上輔助說明。

## **從 Windows 開始功能表開啟線㆖輔助說明**

- 1. 按下 『**開始**』鍵。
- 2. Windows XP 使用者,點選所有的程式。Windows Me、98、 2000 和 NT 4.0 使用者,點選 〝**程式集**〞。
- 3. Windows XP、2000 或 NT 4.0 使用者,按下 EPSON 印表機。 Windows Me 或 98 使用者,點選 EPSON。
- 4. 按下 **EPSON Stylus Pro 4000 輔助說明**。開啟線上輔助說 明。

您可以直接使用某些特別選單內的輔助說明,只要點選該功能選 項後,按下滑鼠右鍵,便會出現 『**這是什麼 (W)?**』該功能的相 關說明資料。

# **檢查㊞表機和列㊞工作的狀態**

# **使用進度計量表**

當您傳送列印工作至印表機時,則會開啓 "進度計量表",如下 圖所示。

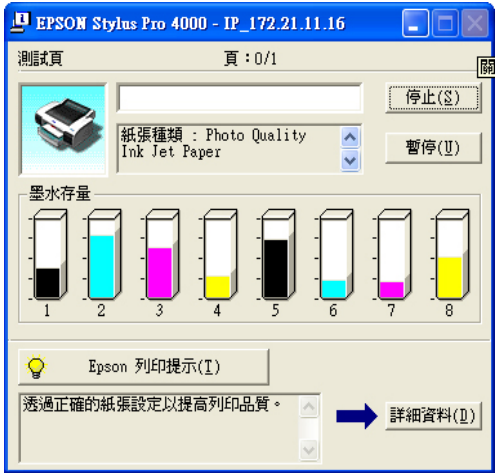

當在印表機和電腦之間是使用雙向溝通時,則 "進度計量表"會 顯示目前列印工作的進度及印表機狀態資訊。此計量表也會顯示 有關最佳化列印及錯誤訊息的有用秘訣。

### **EPSON 列㊞提示**

位於進度計量表視窗底部的這些提示大都從 EPSON 印表機驅動程 式中取得。每 30 秒會出現一個新的提示。有關所出現提示的詳細 資料,請按下 『**詳細㈾料**』鍵。

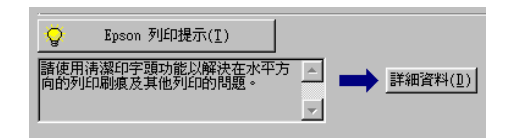

#### **錯誤訊息**

若在列印時發生問題,則錯誤訊息會出現在 〝進度計量表〞視窗 上方的文字框內。請檢查錯誤訊息,再解決問題。

當墨水卡匣快用盡或已用盡時,則在文字框的下方會出現 『**怎麼 辦** !』鍵。請按下 『**怎麼辦** !』鍵,則 EPSON 狀態監控 3 將指導 您一步一步的進行墨水卡匣的更換程序。

### **使用 EPSON 列㊞管理員**

#### 附註 :

Windows XP、2000 和 NT 4.0 使用者,才能使用 EPSON 列印管理 員。

EPSON 列印管理員的功能與 Windows 列印管理員相似。若同時接 收兩個或更多的列印工作,則會按照接收的時間 ( 或列印佇列 ) 順序儲存 。當列印工作到達排列的頂端時,則 EPSON 列印管理 員會傳送資料至印表機。

從列印管理員中,您可以檢視有關已經傳送至印表機的列印工作 的列印狀態資料。您也可以取消、暫停 / 繼續、或重新開始所選 擇的列印工作。

1. 傳送一份列印工作至印表機。工作列上會出現這台印機鍵。

2. 按下 **EPSON Stylus Pro 4000**,開啟 EPSON 列印管理對話 框。

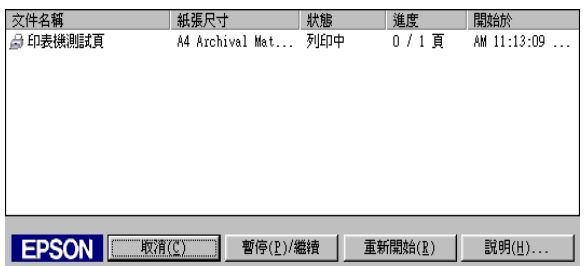

3. 要取消列印,請點選列印工作,再按下取消鍵。要暫停或繼 鍵列印,請按下暫停 / 繼續鍵。

### **使用 EPSON ㊞表機狀態㈼控 3**

EPSON 印表機狀態監控 3 顯示有關印表機狀態的詳細資料。

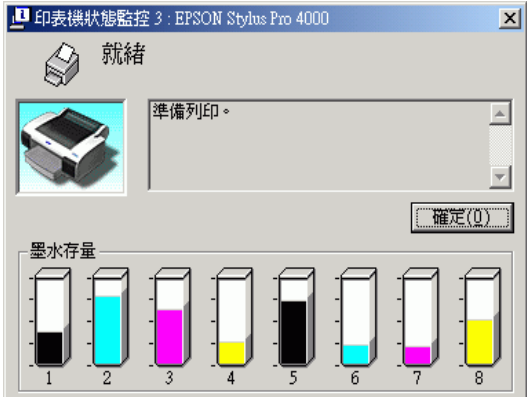

### **從工作列開啟 EPSON ㊞裱機狀態㈼控 3**

要從工作列開啟 EPSON 印表機狀態監控 3 ,請雙擊在 Windows 工 作列上的印表機圖示鍵。

### **從㊞表機驅動程式開啟 EPSON ㊞裱機狀態㈼控 3**

- 1. 開啓印表機驅動程式。
- 2. 點選 〝**工具**〞選單。
- 3. 點選 FPSON **印表機狀能監控 3** 圖示。

### **查看 EPSON ㊞表機狀態㈼控 3 ㆗的㈾訊**

EPSON 印表機狀態監控 3 提供了下列資訊:

### **目前狀態**

EPSON 印表機狀態監控 3 提供詳細的印表機狀態資料、圖形顯 示、及狀態訊息。若墨水卡匣快用盡或已用盡,則在 EPSON 印表 機狀態監控 3 視窗中會出現 『**怎麼辦!**』鍵。按下 『**怎麼辦!**』 鍵,即會顯示更換墨水卡匣的操作說明。

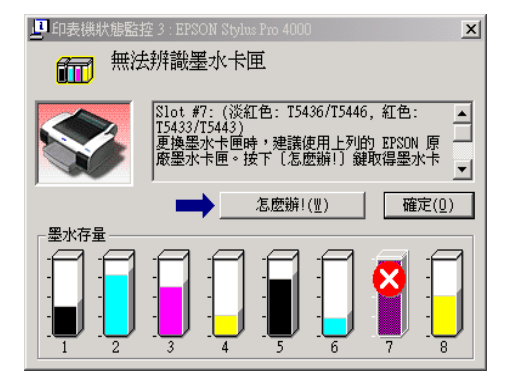

### **㈾訊**

EPSON 印表機狀態監控 3 提供墨水存量的圖形顯示。

# **資源分享印表機**

這個章節將告訴您如何讓網路上的其它電腦也可以分享使用您的 印表機進行列印。

# **Windows XP 使用者**

### 將*印表機設為資源分享的印表機*

- 1. 按下『**開始**』鍵,選擇 〝印表機和傳真〞。
- 2. 在印表機的圖示上按下滑鼠的右鍵,然後在出現的功能表中 點選 〝**共用**〞。出現下列選單時,請點選 〝**Network Setup**  Wizard  $''$  或 〝 If you understand the security risks but want to share printers without running the wizard, click here<sup>√</sup>, 並依照螢幕上的指示操作。

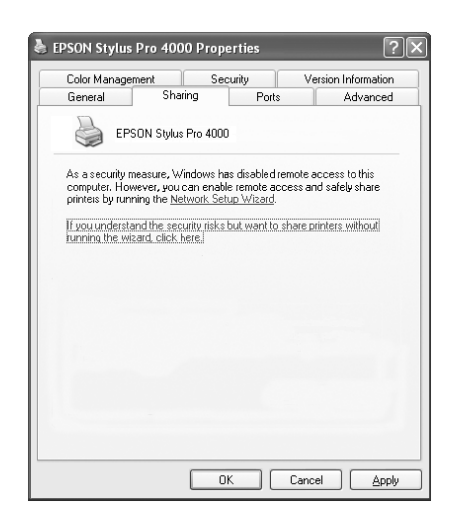

3. 勾選 〝**共用這個㊞表機**〞,在 〝共用名稱〞欄位中輸入印表 機的名稱。

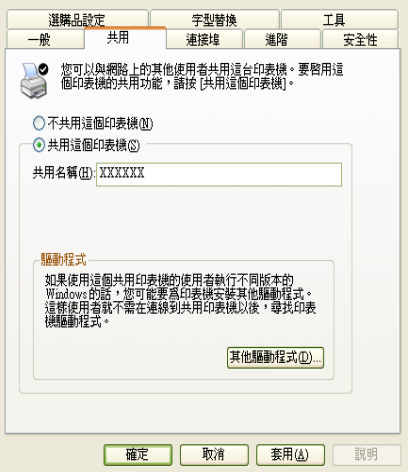

4. 按下 『**確定**』鍵。

#### **附註:**

請勿從 〝其他驅動程式〞清單中選擇驅動程式。

#### *透過網路使用印表機*

請依照下列的步驟,讓其他的能透過電腦使用這台印表機。

#### *附註 :*

您可以從其他電腦來使用此台印表機之前,必須在直接連接此印 表機的電腦中,將此印表機設定為資源分享的印表機。

- 1. 從 〝EPSON 百寶箱〞光碟片中安裝印表機驅動程式。
- 2. 按下 『**開始**』鍵,開啟 〝**㊞表機和傳真**〞,在印表機的圖示 上按下右鍵,開啟 〝內容〞。

3. 點選 〝**連接埠**〞選單,再按下 『**新增連接埠**』。

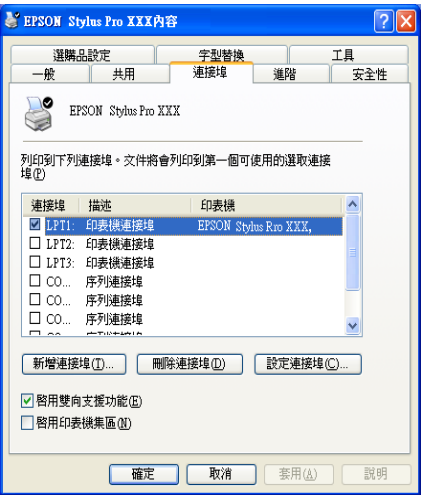

4. 出現下列對話框時,請選擇 〝**Local Port**〞,再按下按下 『**新增連接埠**』。

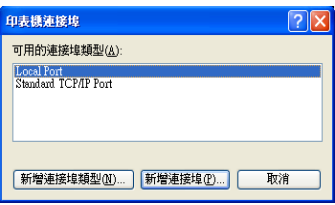

5. 在 "連接埠名稱"對話框中,請在欄位中,鍵入下列的資 訊:

\\ 連接此印表機的電腦名稱 \ 資源分享的印表機名稱

#### 再按下 『**確定**』鍵。

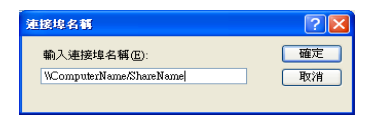

- 6. 關閉印表機連接埠對話框,回到連接埠選單。
- 7. 在 〝連接埠〞選單中, 請確定在此清單中已包含了新的連接 埠,且已點選此檢查盒。按下 『**確定**』鍵關閉內容視窗。

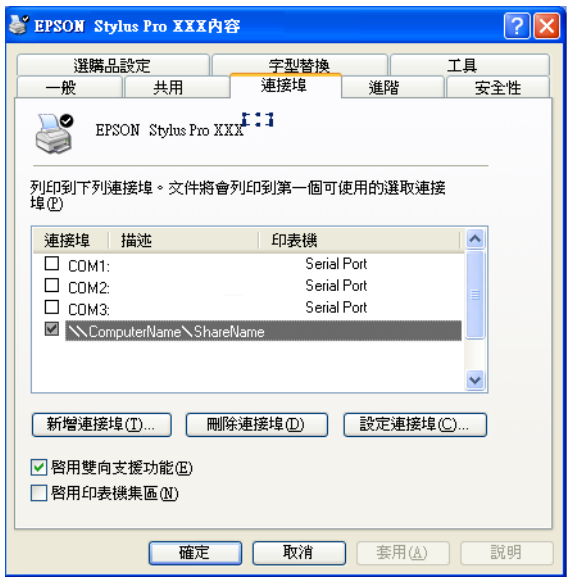

### **Windows Me 和 98 使用者**

#### 將印表機設為資源分享的印表機

1. 按下 『**開始**』,指向 〝**設定**〞,點選 〝**控制台**〞。

- 2. 雙擊 『**網路**』圖示。
- 3. 按下 『**檔案及列㊞分享**』鍵。
- 4. 點選 "**別人也可以使用我的印表機**"檢查盒並按下『確定』 鍵。

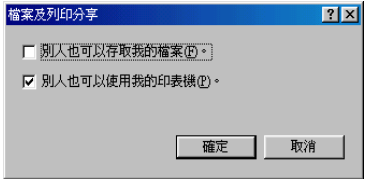

- 5. 按下在 〝網路〞對話框中的 『**確定**』鍵。
- 6. 雙擊在 〝控制台〞中的 〝**㊞表機**〞圖示。

#### 附註 :

- □ 若出現要求您放入 Windows Me 或 98 光碟片的對話框,則 請將光碟片放入光碟機中 ,並依照螢幕上的指示操作。
- □ 若出現要求您重新啓動雷腦的對話框,則請照做。然後, 打開 〝印表機〞資料夾並繼續執行步驟 7。
- 7. 選擇這台印表機的圖示,然後點選 〝檔案〞選單中的 〝**資源 分享**〞。

8. 點選 〝**㈾源分享**〞,然後鍵入所需的印表機資訊並按下 『**確 定**』鍵。

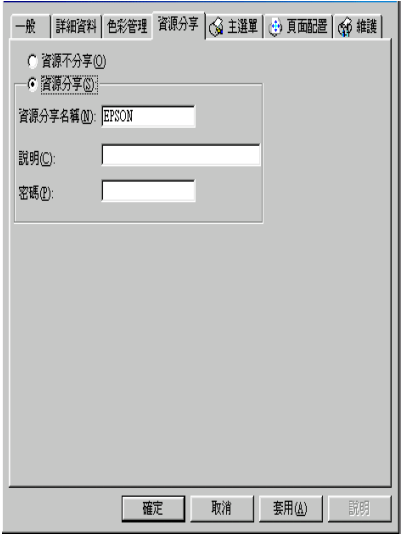

### **透過網路使用印表機**

- 1. 請在要使用印表機的電腦中,按下 『**開始**』鍵並指向 〝**設 定**〞,然後點選 〝**㊞表機**〞。
- 2. 雙擊 〝**新增㊞表機**〞圖示。
- 3. 按 『**㆘㆒步**』鍵。

4. 點選 "網路印表機",然後按『下一步』鍵。

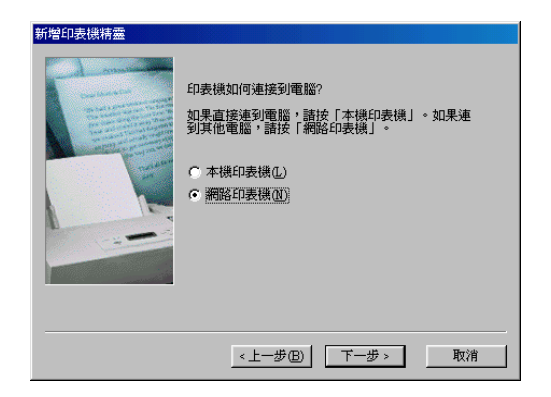

- 5. 按下 『**瀏覽**』鍵。
- 6. 雙擊直接連接此印表機的電腦圖示,然後點選此印表機的圖 示。

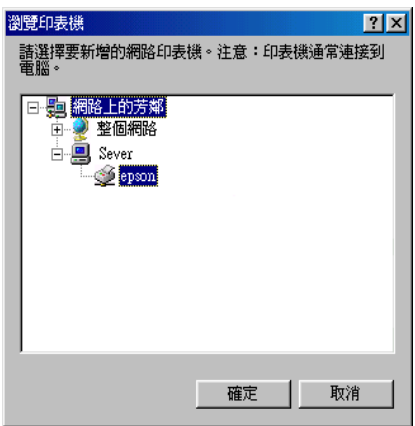

7. 按下 『**確定**』鍵並依照螢幕上的指示操作。

### **Windows 2000 和 NT 4.0 使用者**

#### 將*印表機設為資源分享的印表機*

- 1. 按下 『**開始**』鍵並指向 〝**設定**〞,然後點選 〝**㊞表機**〞。
- 2. 點選這台印表機的圖示,然後點選在 〝檔案〞功能表中的 〝**共用**〞。
- 3. 點選 〝設定**共用為**〞, 並鍵入分享名稱。

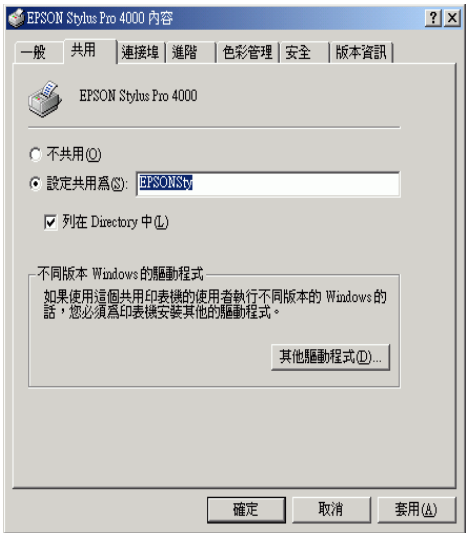

4. 按下 『**確定**』鍵。

#### 附註:

……<br>*請勿從* "其他驅動程式" 清單中選擇驅動程式。

#### **透過網路使用印表機**

1. 從 〝EPSON 百寶箱〞光碟片中安裝印表機驅動程式。

- 2. 從控制台對話框中,開啟印表機資料夾。在這台印表機的圖 示上按滑鼠右鍵,然後點選功能表中的 〝**內容**〞,則會開啟 印表機驅動程式內容。
- 3. 點選 〝**連接埠**〞選單,然後按下 『**新增連接埠**』。

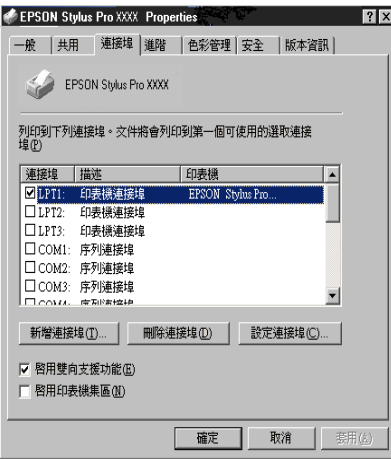

4. 在 〝印表機連接埠〞對話框中,選擇 〝**Local Port**〞,然後 按下 『**新增連接埠**』。

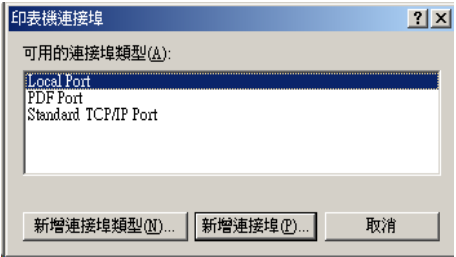

5. 將會出現如下所示的對話框。在對話框中,鍵入下列等資 訊。

\\ 連接此印表機的電腦名稱 \ 資源分享的印表機名稱。

#### 再按下 『**確定**』鍵。

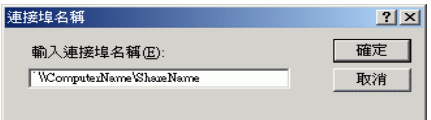

- 6. 在 〝印表機連接埠〞對話框中,按下 『**關閉**』鍵,回到 〝連接埠〞選單。
- 7. 在 〝連接埠〞選單中, 請確定在此清單中已包含了新的連接 埠,且已點選此檢查盒。按下 『**確定**』鍵關閉印表機驅動程 式。

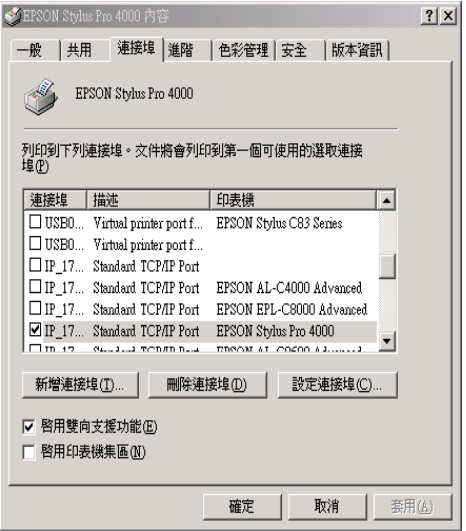

# **更新和移除㊞表機驅動程式**

## **更新㉃ Windows Me**

若電腦的作業系統是從 Windows 98 升級至 Windows Me,請先移 除印表機軟體,再重新安裝。

## **在 Windows XP、 2000 和 NT 4.0 ㆘更新㊞表機驅動 程式**

在 Windows XP 、2000 和 Windows NT 4.0 下更新印表機軟體,請 先移除印表機軟體,再安裝新的軟體。

### **移除㊞表機驅動程式**

- 1. Windows XP 的使用者,請按下 『**開始**』鍵。 Windows Me、98、2000 和 NT 4.0 的使用者,請雙擊我的電腦 圖示。
- 2. 雙擊 〝**控制台**〞圖示。
- 3. Windows XP 的使用者,雙擊 〝**新增 / 移除程式**〞圖示。 Windows Me、98、2000 和 NT 4.0 的使用者,請雙擊 〝新**增 / 移除程式**〞圖示。
- 4. 選擇 **EPSON ㊞表機軟體**。
- 5. Windows XP 和 2000 的使用者,按下 『**變更 / 移除**』鍵。 Windows Me、98 和 NT 4.0 的使用者,按下 『**新增 / 移除**』 鍵 。
- 6. 選擇 **EPSON Stylus Pro 4000** 的圖示。
- 7. 依照螢幕上的指示操作。

# **移除 USB Host 裝置驅動程式**

#### 附註 :

- ❏ 這個功能只適用於 Windows Me 和 98。
- □ 當您使用 USB 轉換連接線時,這個功能才能作用。
- 1. 雙擊 〝**我的電腦**〞圖示,再雙擊 〝**控制台**〞。
- 2. 雙擊 〝**新增 / 移除程式**〞圖示。
- 3. 選擇 〝EPSON USB 印表機裝置〞。再按下 『**新增 / 移除**』 鍵。
- 4. 請依照螢幕上的指示,移除軟體。

# **第4章 在 Mac OS 8.6 ㉃ 9.x ㆘列㊞**

印表機隨機所附的軟體包括有印表機驅動程式和工具程式。印表 機驅動程式可以讓您挑選各種不同的列印設定組合,以便得到最 佳的列印效果。而列印的工具程式則可以幫助您檢查印表機的列 印狀態和讓它保持在最佳的列印狀態。

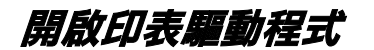

# **開啟 Print 對話框**

點選在應用程式 〝file/ 檔案〞選單中的 〝**Print**〞或按下 〝Page Setup〞( 頁面設定 ) 對話框中的 『**Options**』鍵。

# **開啟 Page Setup 對話框**

點選在應用程式 〝file/ 檔案〞選單中的 〝**Page Setup**〞。

# **開啟 Layout 對話框**

在 Print 對話框中,點選 **Layout** 的圖示。

**開啟 Utility 對話框**

在 Print 或 Page Setup 對話框中,點選 **Utility** 的圖示。

**基本設定**

### **更改㊞表機驅動程式的設定值**

1. 在應用軟體中 〝File〞選單中,點選 〝**PAGE SETUP/ 頁面設 定** 〞。將會開啟如下所示的 Page Setup/ 頁面設定對話框。

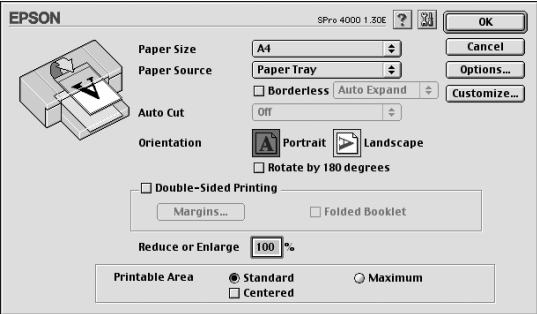

- 2. 請從 Paper Size 清單中,選擇饋入印表機的紙張大小。
- 3. 請從 Paper Source 清單中,選擇饋入印表機的紙張種類。
- 4. 若要無邊界列印資料,請點選 **Borderless**。
- 5. 如有需要,請做 Orientation/ 列印方向、 Reduce or Enlarge/ 縮小 或放大等設定。
- 6. 當 Paper Source 是設為 Paper Tray 或 Manual Feed 時,請設定所 需的 Printable Area/ 可列印區域設定值。

當 Paper Source 是設為 Roll Paper 或 Roll Paper (Banner) 時,請設 定所需的 Roll Paper Option/ 滾筒紙選項設定值。

- 7. 更改完設定之後,按下 **OK** 鍵,關閉 Page Setup/ 頁面設定對 話框。
- 8. 在 File 選單中選擇 **Print**。開啟如下所示的 Print/ 列印對話 框。

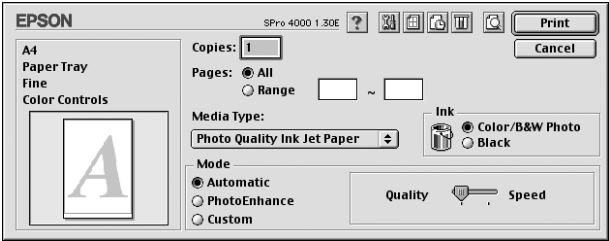

- 9. 從 Media Type 中選擇適合的紙張種類。
- 10. 設定 Copies/ 拷貝份數和 Pages。
- 11. 在 Ink 對話框中,選擇 〝**Color/B&W Photo**〞列印彩色或單 色的文件,選擇 〝**Black**〞草稿列印或只列印黑色文件。
- 12. 請確定 Mode 選項中有勾選 **Automatic** 檢查盒。
- 13. 若 Mode 視窗中有出現調整桿,請調整 Speed 和 Quality。請依 照您的列印需求,將調整桿向左或向右移動。這個設定將會 依據紙張種類的設定而自動設定。
- 14. 按下 『 **Print** 』鍵,開始列印。

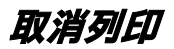

### **在 〝background printing/ 背景列㊞〞開啟的情況㆘**

- 1. 在應用軟體中,在 menu 列的最右邊選擇 〝**EPSON Monitor IV**〞。將會開啟 EPSON Monitor3 對話框。
- 2. 關閉印表機的電源。
- 3. 在視窗中點選正在列印的文件名稱,再按下 **1 Stop /** 停止 鍵,取消列印工作。

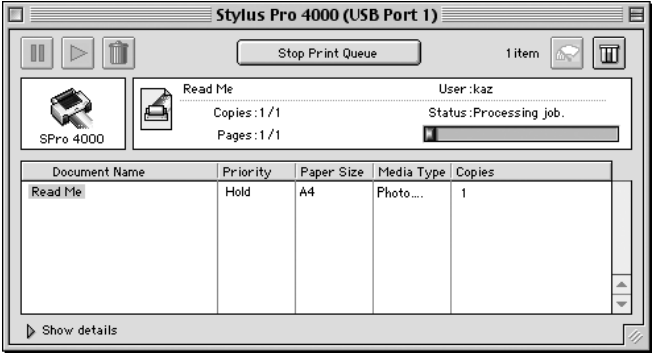

#### **在 〝background printing/ 背景列㊞〞關閉的情況㆘**

- 1. 關閉印表機的電源。
- 2. 按下鍵盤上的 & 鍵不放再按下 [.] 鍵,取消列印。

# **更改 Print 對話框㆗的設定值**

在 Print 對話框中,您可以更改 Media Type、Mode、Ink、Copies 和 Page 等設定值。

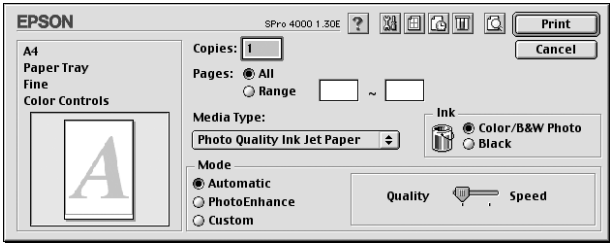

# **設定 Media Type**

紙張種類設定決定了其他設定值的有效性,所以每次您都應該先 改變這個設定值。

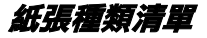

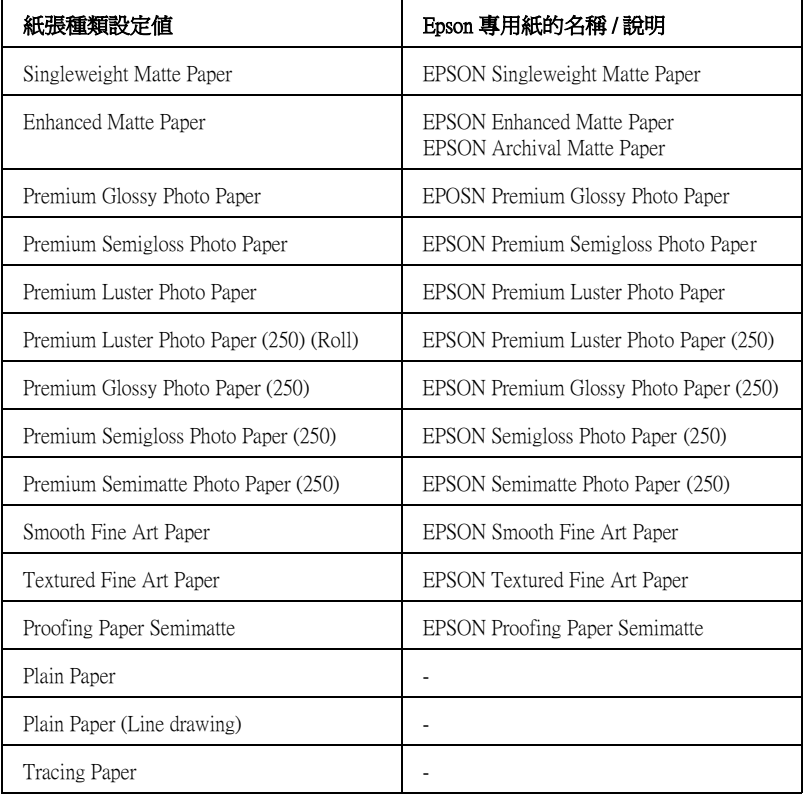

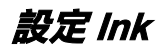

選擇 〝**Color/B&W Photo**〞列印彩色或單色的文件,選擇 〝**Black**〞草稿列印或只列印黑色文件。

# **設定 Mode**

在 Mode/ 列印模式選項中提供了 Automatic、PhotoEnhance 或 Custom 模式。

### **Automatic**

當選擇 "Automatic / 自動"為列印模式,則印表機驅動程式會 以目前的 〝Media Type / 紙張種類〞和 〝Color/ 顏色〞設定為主, 處理所有細項的設定。

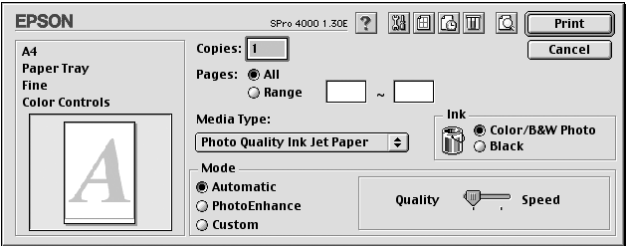

#### **PhotoEnhance**

〝PhotoEnhance / 影像加強〞模式提供多種可以應用至照片影像中 的影像校正設定,且不會影響原先的資料。

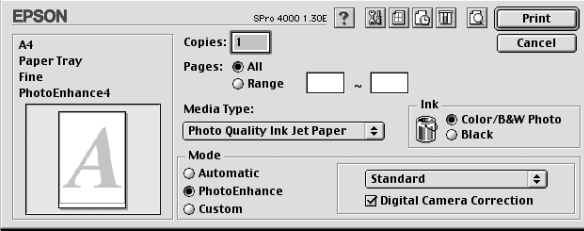

選擇 〝**PhotoEnhance / 影像加強**〞的同時也啟動了 〝**Digital Camera Correction / 數位相機校準**〞檢查盒。當您是列印由數位 相機所拍攝的照片時,勾選此檢查盒可使列印出的影像如一般相 機所拍攝出的照片一樣柔和自然。

### **Custom mode**

在 Custom 下拉式選單中,Epson 為您預設好許多設定值。

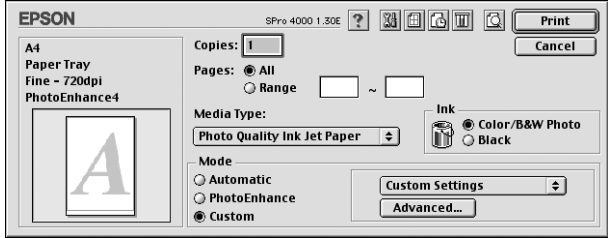

# **更改 Advanced 設定值**

Advanced / 進階設定透過您所使用的列印環境, 提供完全的管理。 使用這些設定值來嘗試新的列印資料,或仔細安排列印設定的範 圍以符合個別的需求。一旦您對新的設定值感到滿意,您可以將 這些設定值命名並新增至 Custom Settings/ 使用者自訂清單中。

1. 在 Main 視窗中點選 **Custom,**再按下 『**Advanced / 進階**』 鍵,則可打開 〝Advanced/ 進階〞對話框。

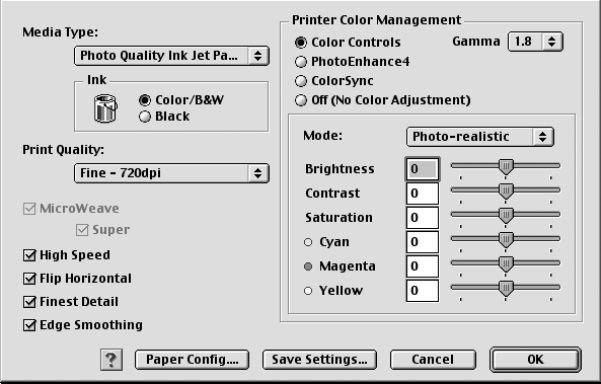

2. 選擇饋入在印表機中的紙張種類。

- 3. 點選 〝**Color/B&W Photo**〞進行彩色或單色列印,或 〝**Black** 〞進行草稿或黑白列印。
- 4. 指定 〝Print Quality / 列印品質〞的設定
- 5. 若您是使用非 Epson 專用紙,請點選 Paper Config,設定所 需的設定值。
- 6. 設定 Printer Color Management 設定值。
- 7. 改變其他需要的設定。
- 8. 請按下 『**OK / 確定**』鍵套用這些設定值,並回至 〝Print / 列 印〞對話框。若您不想套用這些設定值,請按 『**Cancel / 取 消**』鍵。

### **儲存 Advanced 設定值**

1. 在 Advanced 對話框中按下 **Save Settings**。

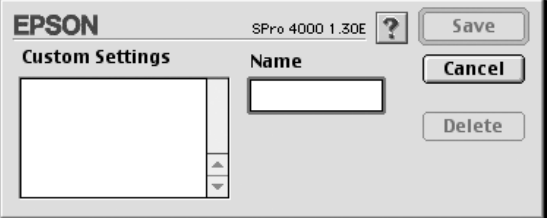

- 2. 在 Name 文字框中輸入設定値的名稱,最多為 16 字元。
- 3. 按下 **Save** 鍵。設定值將會被儲存在 Custom Settings 下拉式選 單中。

您最多可儲存 100 個設定值。

### **刪除 Advanced 設定值**

請依照下列步驟,刪除您儲存的 Advanced 設定値。

1. 開啟 Custom Settings 對話框。

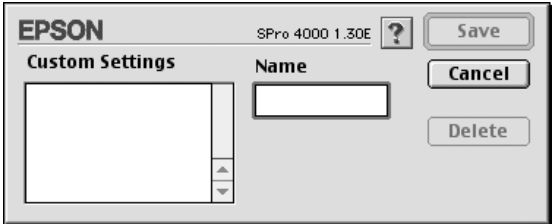

- 2. 選擇您要刪除的設定值。
- 3. 按下 **Delete**。

# **設定 Copies 設定值**

您可以指定 copies 的份數。

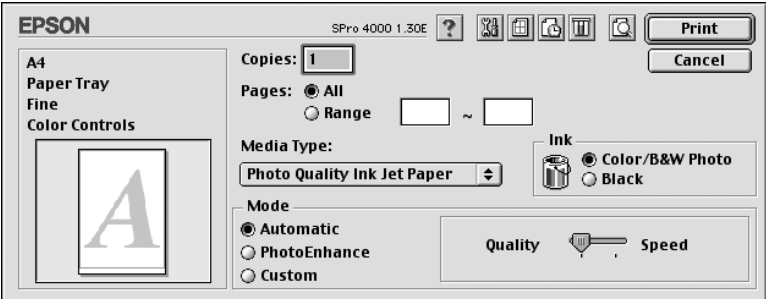
**更改 Pages 的設定值**

您可以指定列印頁數的範圍。選擇有 **All** 或 **Range**。

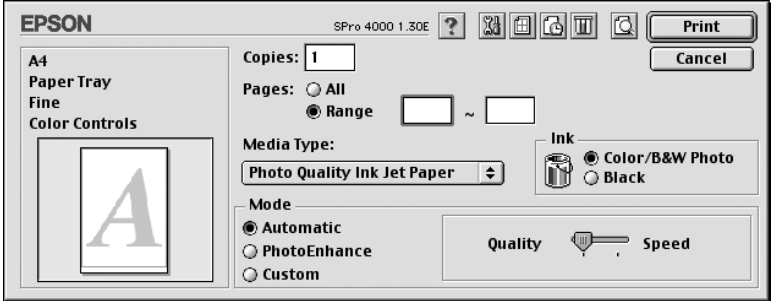

### **設定 print time/ 列㊞時間**

您可以指定文件開始列印的時間。

- 1. 如有需要,請點選**圖 Background Printing**。
- 2. 如有需要,請將 Background Printing 設為 **On。**

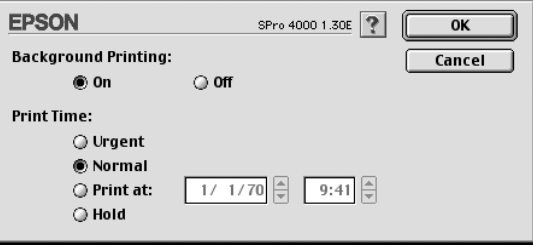

- 3. 在 Print Time (列印時間)項目中挑選 **Urgent** (緊急)、 **Normal** (正常)、**Print at** (列印在)或是 **Hold** (暫停)其 中一項設定值。如果您選擇 **Print at** (列印在)的設定值,請 根據您想要列印的時間,使用箭頭調整旁邊日期和時間。
- 4. 按下 **OK** (確定)鍵。

5. 請在 Print (〝列印〞)對話盒中再次確認所有相關的列印設 定值都已經依照您的需求設定完畢,確認後請按下 **Print**. (列印)按鍵進行列印工作。

# **列㊞預視**

〝Preview / 列印預視〞的功能可讓您在列印之前先預視列印的文 件,請依照下列的步驟操作:

- 1. 設定印表機驅動程式設定值。
- 2. 按下 **Preview**。 則 『**Print / 列㊞**』鍵會變為 『**Preview / 列 ㊞預視**』鍵。
- 3. 按一下 **Preview** (預視)按鍵便可以開啟 Preview (預視) 對話盒,而且也將您要列印的文件顯示在預視的視窗內。

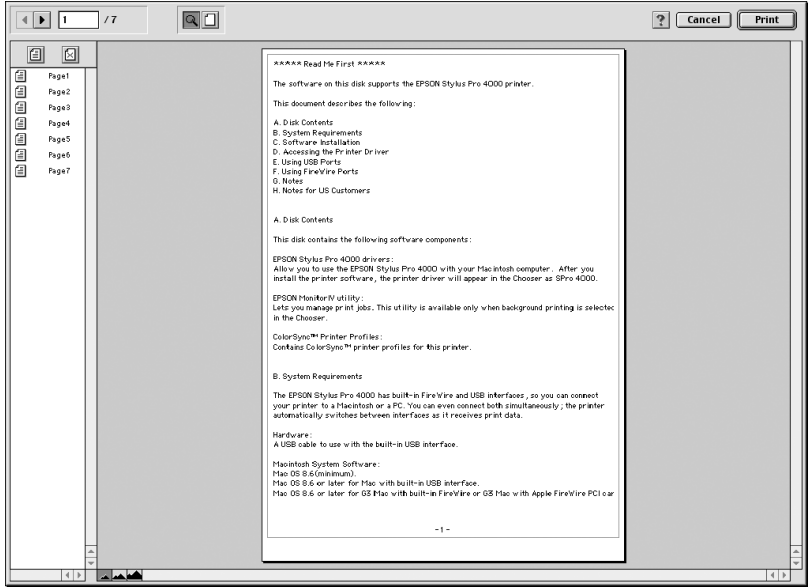

4. 如果您滿意目前預視的頁面影像,請按一下 『**Print** (列 印)』按鍵。如果您並不滿意目前預視的頁面影像,則請按 下 『Cancel (取消)』鍵。此時,這個 Preview (預視)和 Print (列印)對話盒會保留目前的列印設定值關閉。因此, 請重新再開啟 Print (列印)對話盒後,追加修改其他列印設 定值。

# **在 Page Setup 對話框㆗更改設定值**

在 Page Setup 對話框中,您可以設定 Paper Size、Paper Source、 Borderless、Orientation、Reduce or Enlarge、Printable Area 和 Roll Paper Option 等設定值。

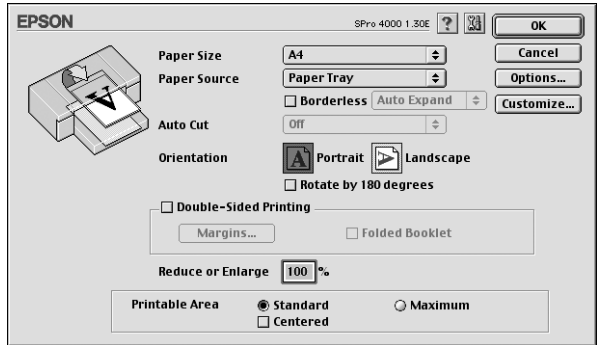

# **更改 Paper Sizes 設定值**

您可以選擇要使用的紙張大小。

# **更改 Paper Source 設定值**

從 Paper Source 下拉式選單中,您可以選擇 Roll Paper、Roll Paper (Banner) 或 Sheet 等選項。

## **更改 Borderless 設定值**

您可以無邊界列印資料。

Epson 建議下列紙張狀態。

可容納的紙張寬度如下 :

- ❏ 8 inch, 203.2 mm
- $\Box$  210 mm (A4)
- $\Box$  Letter (8.5 in), 215.9 mm
- $\Box$  10 inch, 254 mm
- $\Box$  257 mm
- $\Box$  297 mm (A3)
- ❏ 300 mm
- ❏ 12 inch, 304.8 mm
- ❏ 329 mm (Super A3/B)
- ❏ 13 inch, 330.2 mm
- $\Box$  14 inch, 355.6 mm
- ❏ 400 mm
- ❏ 16 inch, 406.4 mm
- $\Box$  420 mm (A2)
- ❏ 17 inch, 431.8 mm

#### 附註 :

- **□** *寬度爲 420 mm (A2) 的單張紙,無法執行無邊界列印。*
- ❏ 要使用寬度為 8 inches (203.2 inch) 或 420 mm (A2) 的滾筒紙執行 無邊界列印,請將無邊界輔助板裝在滾軸上。
- □ 存列印之前,請將應用軟體中的邊界設爲 0。
- ❏ 使用單張紙列印時,只有左和右邊界可以設為 0。

□ 使用下列紙張列印時,底邊界會被設為 14mm。

EPSON Premium Glossy Photo Paper EPSON Premium Semigloss Photo Paper EPSON Premium Luster Photo Paper EPSON Proofing Paper Semimatte EPSON Smooth Fine Art Paper EPSON Textured Fine Art Paper EPSON Velvet Fine Art Paper

- ❏ 當您使用 EPSON Premium Glossy Photo Paper (250) 滾筒紙或 EPSON Premium Semigloss Photo Paper (250) 滾筒紙時,則頂邊界 為 20 mm。
- 1. 點選 **Borderless**。

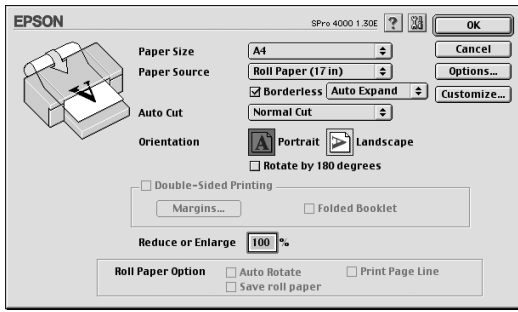

- 2. 從旁邊的下拉式清單中選擇 **Auto Expand** 或 **Retain Size**。
- 3. 設定 Auto Cut 。
- 4. 按下 **OK**。
- 5. 開始列印資料。

# **更改 Auto Cut 設為值**

當 Paper Source 設為 Roll Paper 或 Roll Paper (Banner) 時,這個選項 才會發生作用。

#### **Single Cut**

若您要節省滾筒紙,請選擇這個選項。

選擇這個選項,則印表機會在影像的邊緣或是頁面的邊緣處裁切 滾筒紙。

#### *附註* :

當您使用 EPSON Premium Glossy Photo Paper (250) 滾筒紙或 EPSON Premium Semigloss Photo Paper (250) 滾筒紙時,請不要選擇這個設 定,否則列印品質會降低。

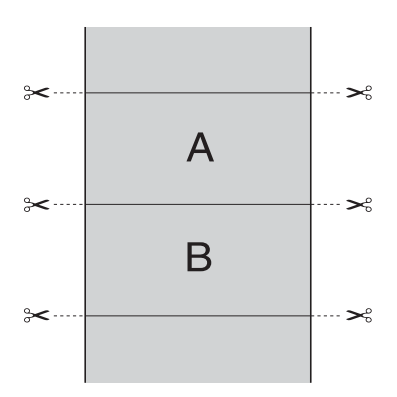

#### **Double Cut**

選擇這個選項,可避免單邊裁切時所產生的間隙。在每張影像之 間會產生邊界,印表機會在邊界 1mm 處裁切紙張。

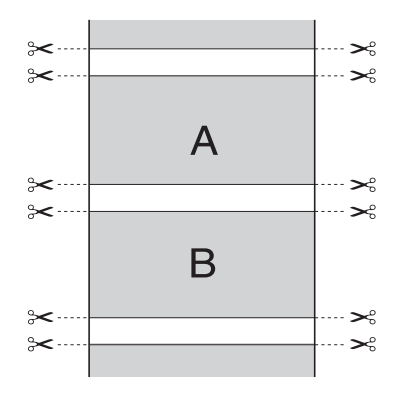

#### **Normal Cut**

選擇這個選項,在列印資料的頂端和底部會留有邊界。

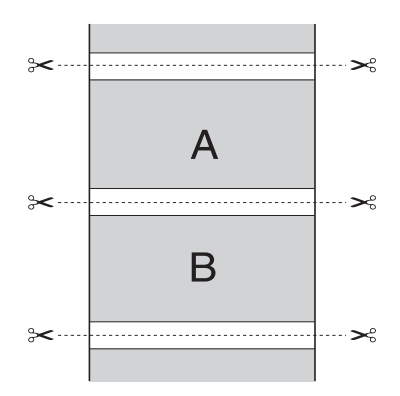

#### **Off**

選擇這個選項,手動裁切紙張。

1. 按下 Paper Feed  $\vee$ 或 Paper Feed  $\wedge$  鍵, 將紙張調整至印字 頭左側剪刀符號的裁切位置。

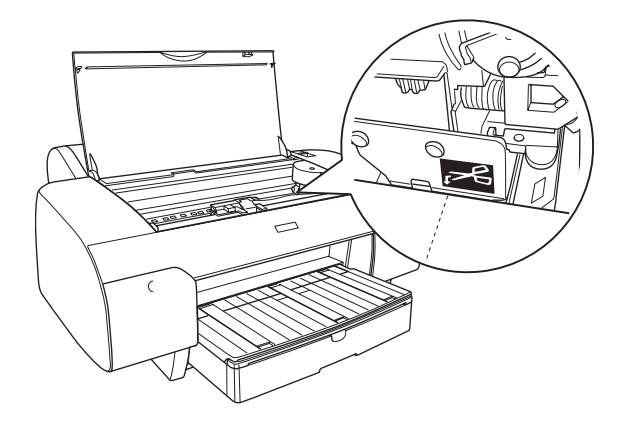

- 2. 按下 Paper Source <鍵,選擇 Auto Cut On **queled**
- 3. 按下 Paper Source < 鍵 3 秒鐘不放。印表機開始裁切紙張。

# **更改 Orientation 的設定值**

您可以指定頁面的列印方向。

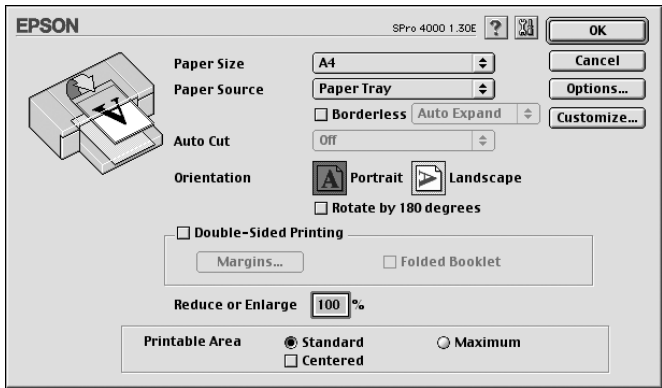

# **更改 Double-sided Printing 設定值**

此印表機提供雙面列印的功能。總共有兩種雙面列印的方式, Standard double-sided printing 是先將文件的奇數頁的資料列印出 來,然後將這些紙張再度放入印表機中,印表機會在紙張的背面 繼續將偶數頁的資料列印出來。另外一種是 〝 Folded Booklet double-sided printing〞可以讓您製作出對折式小冊子。

### **Standard double-sided Printing / 標準雙面列㊞**

1. 點選 **Double-Sided Printing /** 雙面列印檢查盒。

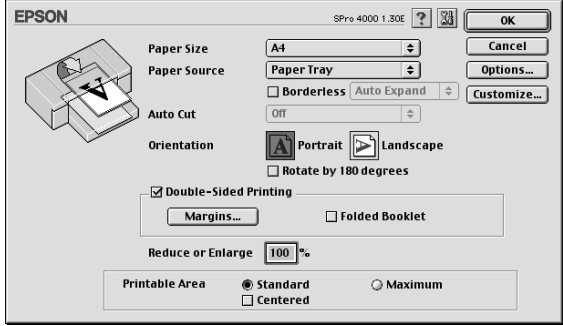

2. 按下 **Margins /** 邊界。開啟下列對話框。

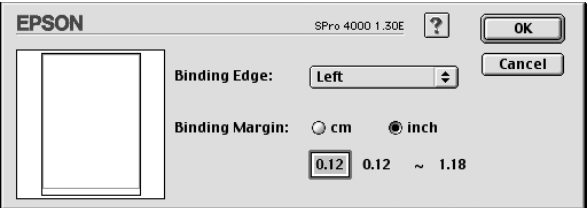

- 3. 指定紙張的裝訂邊緣,您可以將裝訂邊設為 Left、Top 或 Right。
- 4. 請在 〝Binding Margin 〞數字欄位中輸入您想要預留的裝訂邊 界設定值。範圍為 3 mm 至 30 mm。
- 5. 按下 『**OK**』按鍵便可以回到 〝Page Setup〞選單。再按下 『**OK**』鍵便可以儲存設定值。
- 6. 請確定紙張已饋入印表機中,再從應用軟體中傳送一份列印 工作。當列印完奇數頁的資料後電腦螢幕會出現如何繼續進 行偶數頁資料列印的相關操作指示。
- 7. 請依照螢幕上的操作指示,重新饋入紙張。
- 8. 將紙張饋入印表機後,請按下 『 **Resume**』鍵,繼續列印偶 數頁的文件資料。

### **Folded Booklet double-sided printing/ 列㊞摺疊式小冊子**

single-fold booklets 可以製作一本摺疊式小冊子, 印表機第一次會 先列印朝外的頁面資料 (所謂的頁面朝外是指冊子對折後朝向外 面的那個頁面)。然後當您重新將這疊紙張再裝入印表機中,印 表機會繼續列印裡面的那一頁資料。

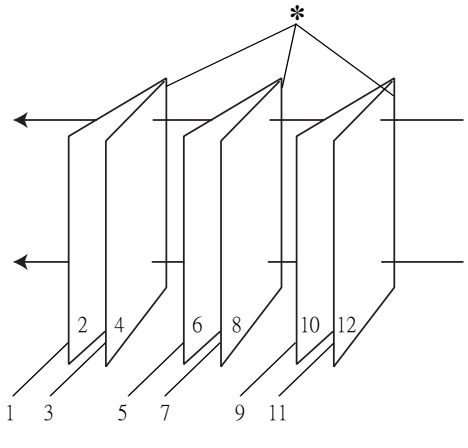

摺疊式小冊子

✽ **裝訂的邊界**

小冊子的製作流程是先將第一頁和第四頁的資料列印在同一張紙 上。然後再將第五頁和第八頁的資料列印在第二張紙上,第九頁 和第十二頁的資料則是列印在第三張紙上。然後您再將這三張紙 重新再給放入印表機的進紙槽內,您可以將第二頁和第三頁的資 料列印在第一章紙的背面上。第六頁和第七頁的資料列印在第二 張紙的背面上。而第十頁和第十一頁的資料則是列印在第三張紙 的背面。全部列印完畢之後您可以分別將每張紙對折後依序裝訂 在一起後便形成一本小冊子。

1. 點選 Double-Sided Printing 檢查盒,再點選 Folded Booklet 檢查 盒。

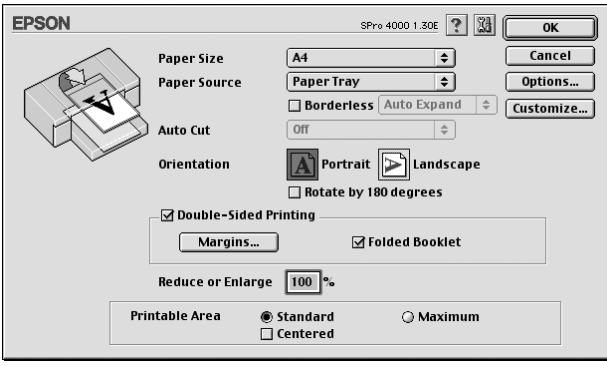

- 2. 按下 Margins。
- 3. 指定紙張的裝訂邊緣,您可以將裝訂邊設為 Left、Top 或 Right。

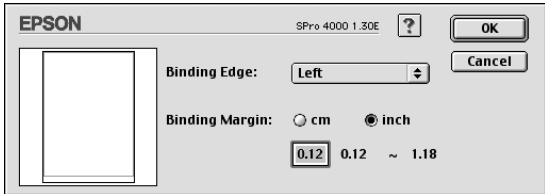

4. 請在 〝Binding Margin 〞數字欄位中輸入您想要預留的裝訂邊 界設定值。您可以選擇 3mm 到 30mm 範圍內其中任何一個數 值。您所設定的裝訂邊界是被用來折疊頁的兩側。舉例來 說,如果您是設定 10-mm,則會在列印頁面的兩側分別預留 10mm,所以該整個頁面會被預留 20-mm 的邊界。

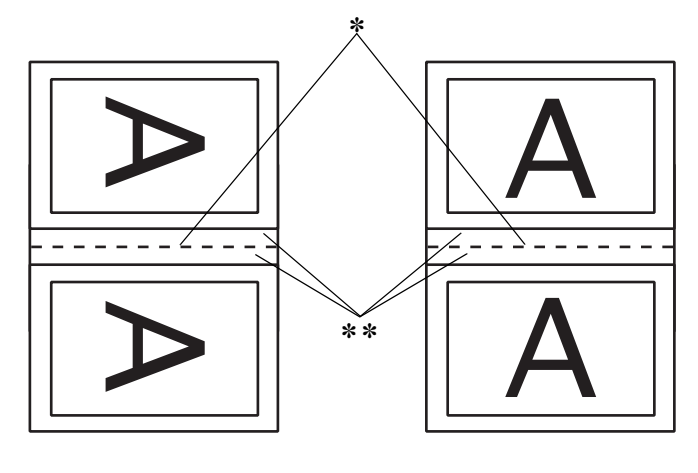

**直印 橫印** 

#### ✽ **摺疊邊緣**

✽✽ **邊界**

- 5. 按下 『**OK**』按鍵便可以回到 〝Page Setup〞選單。再按下 『**OK**』鍵便可以儲存設定值。
- 6. 請確定已將紙張饋入印表機中,然後從您所使用的應用軟體 中傳送一份列印工作。
- 7. 印表機輸出頁碼朝外的文件之後,會顯示列印頁碼向內文件 的操作指示,請依昭螢墓上的指示,重新將紙張饋入印表機 中。
- 8. 將紙張饋入印表機後,請按下 『 **Resume**』鍵,繼續列印頁 碼向內的文件資料。

9. 完成列印後,請將之對折後使用訂書針或是其他裝訂方法將 整份文件裝訂成冊。

# **設定 Reduce 或 Enlarge 設定值**

您可以放大或縮小影像,設定值從 25 至 400%。

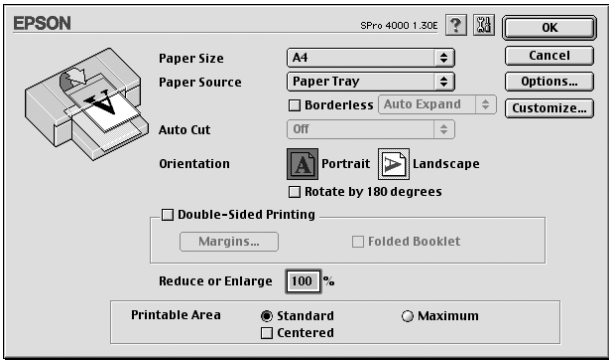

# **更改 Printable Area 設定值**

當 Paper Source 是為 Paper Tray 或 Manual Feed 時,這個設定值才會 發生作用。

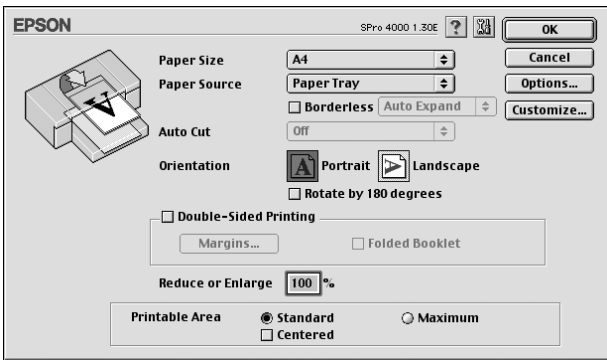

# **更改 Roll Paper Option 設定值**

當 Paper Source 是設為 Roll Paper 或 Roll Paper (Banner) 時,這個設 定值才會發生作用。

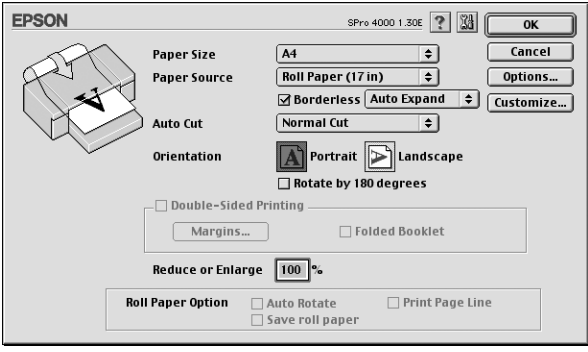

### **Auto Rotate/ 自動旋轉**

當列印資料的長度比滾筒紙 (300、400 或 600mm、12、14、20、 22、24、36 或 44 inches) 可列印的寬度還是來得短的時候,這個設 定值才會發生作用。此功能將會自動將列印資料先旋轉90度,然 後橫向列印出來以節省滾筒紙。

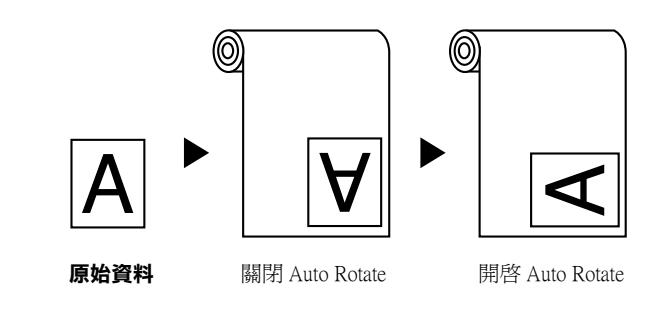

要啟動這個功能,請點選 **Auto Rotate**。

### **Print Page Line**

這個功能可以讓您指定是否要在文件的右邊和底邊指定列印頁面 切割線。要啟動這個功能,請點選 **Print Page Line**。

#### **Save Roll Paper**

#### //////////////////

當 Paper Source 設爲 Roll Paper (Banner) 時,這個作用才會發生作 用。

當您想要節省滾筒紙的使用量時,請點選此檢查盒。當點選了此 檢查盒時,則文件中最後一頁的空白部份是不會饋入印表機中。 要啟動這個功能,請點選 **Save Roll Paper**。

# **更改 Layout 對話框㆗的設定**

在這個對話框中,您可以更改 Fit to Page、Multi-Page 和 Print Order 等設定值。

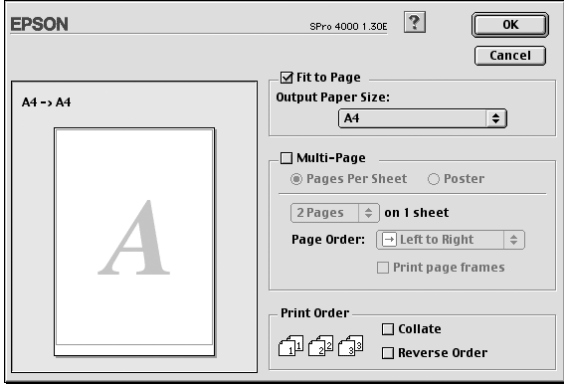

# **使用㊞表機工具程式**

EPSON 印表機工具程式可讓您查看目前印表機的狀態及從電腦中 執行一些印表機維護功能。

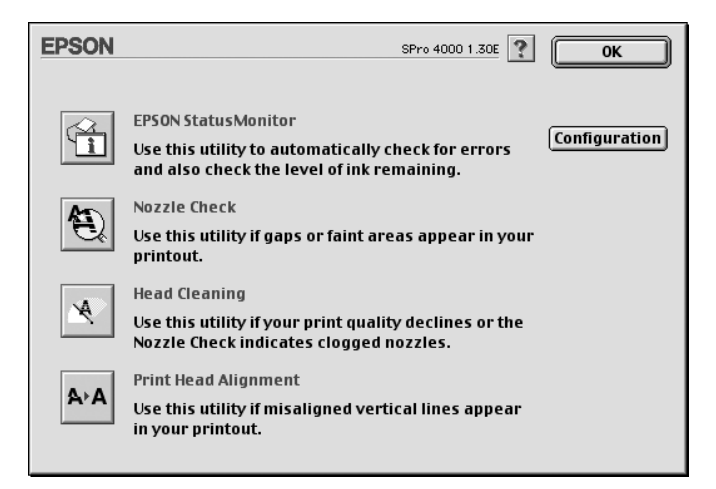

### **EPSON StatusMonitor**

這個工具可以讓您查看印表機的狀態訊息如墨水卡匣內的墨水存 量。

### **Nozzle Check**

這個工具程式是用來檢查印字頭的噴嘴是否有堵塞的現象,如果 您發現列印結果的品質變差時,請先執行噴嘴檢查的功能。而且 在清潔噴嘴之後請確認噴嘴是否完全清潔乾淨。

在 Nozzle Check 對話框中按下 **Auto** 鍵,或在控制面板中將 AUTO CLEANING 設為 on,則印表機不但會執行噴嘴檢杳,也會執行清潔 印字頭。

### **Head Cleaning**

這個工具程式適用來清潔印字頭。您可能需要清潔一下印字頭當 您發現列印的品質有變差的現象。使用此工具執行清潔印字頭的 動作。

#### **Print Head Alignment**

這個工具程式可以用來改善文件的列印品質。印字頭的校正可能 是需要被校正的列印垂直線段之間會出現白色或是黑色的條狀區 塊,也就是垂直線或是水平線有歪斜不直的現象,此時您必須利 用這個工具來校正您的印字頭。

#### **Configuration**

按下這個鍵,開啟 Configuration 設定對話框。當印表機狀態改變 時,您可以在此對話框中選擇顯示的訊息通知。

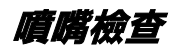

若您發現列印出的影像模糊不清,您可以藉由噴嘴檢查來確認問 題。

- 1. 確定紙張已饋入印表機中。
- 2. 點選 **Nozzle Check** 的圖示。

3. 如果您想要檢視是否有印字頭堵塞、如果您是使用非 Epson 原廠專用紙、或您所使用紙張的寬度是小於 210mm 時,請按 下 **Print** 鍵。 如果您想要自動執行噴嘴檢查,請按下 **Auto** 鍵,印表機會自 動執行噴嘴檢查。

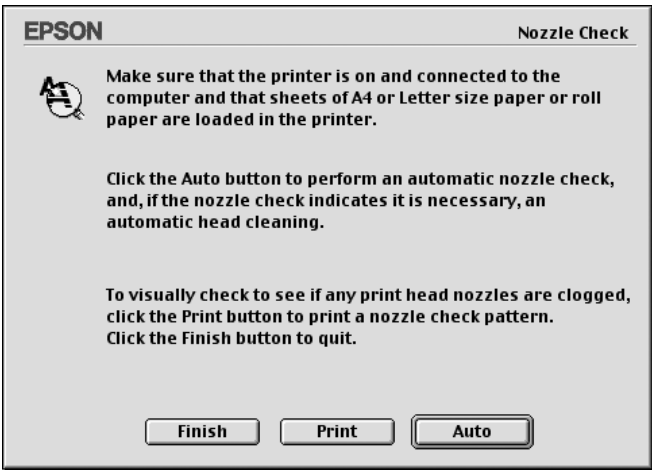

- 4. 請依照螢幕上的指示操作,列印 nozzle check pattern/ 噴嘴檢查 表單。
- 5. 若您有發現任何遺失的線段,請清潔印字頭。

## **㊞字頭清潔**

若您發現列印出的影像模糊不清或影像上某些點沒有被正確地列 印出來。此時,您可以使用清潔印字頭工具來清潔印字頭,以確 認噴嘴可正常地噴出墨水來 。

- 1. 確定已開啟印表機的電源,而且控制面板上所有的 〝 ink/ 墨 水〞燈號是熄滅的。
- 2. 點選 **Head Cleaning** 的圖示。
- 3. 請依照螢幕上的指示操作。
- 4. 在 Head Cleaning 對話框中安下 **Print Nozzle Check Pattern/** 列印噴嘴檢查表單,確認印字頭是清潔的或是需要在清潔一 次。

## **㊞表機直線性校正**

若您發現有垂直線不直或垂直線段之間出現白色或是黑色的條狀 區塊時,您可以使用印表機驅動程式中的 〝Print Head Alignment utility/ 印表機直線性校正〞工具,解決這個問題。

- 1. 確定紙張已饋入印表機中。
- 2. 點選 **Print Head Alignment** 的圖示。
- 3. 請依照螢幕上的指示操作。

# *從線上輔助説明得到資訊*

印表機軟體有多項線上輔助說明功能,提供關於如何使用印表機 驅動程式中的各項設定及印表機工具程式。

若要開啟線上輔助說明,請點選應用軟體 〝File / 檔案〞選單中的 〝**Print / 列㊞**〞或 〝**Page Setup / 頁面設定**〞。然後,按下 『 』圖示鍵。

**檢查㊞表機和列㊞工作的狀態**

### **使用 EPSON StatusMonitor**

EPSON StatusMonitor 工具程式會定期地監控印表機狀態。若偵測 到印表機發生錯誤,將會出現錯誤訊息通知您。您也可以在列印 之前,使用此工具程式檢查墨水存量。

## **開啟 EPSON StatusMonitor**

- 1. 在應用軟體中,點選 File 選單中的 **Print** 或 **Page Setup** 。
- 2. 按下 **StatusMonitor** 或 **Utility**。若您在 Utility 對話框中 按下 **EPSON StatusMonitor,** 則會出現如下圖的對話框。

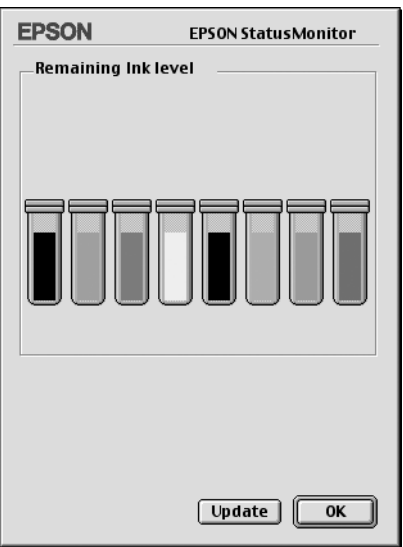

在開啟 StatusMonitor 的同時也會通知您墨水存量的多寡。若要更 新墨水存量的資料,請按下 『**Update**』。

# **更改 Configuration 設定值**

您可以選擇 StatusMonitor 工具程式監控印表機的方法,此方法將 顯示訊息通知您。按下 〝Utility〞對話框中的 『**Configuration**』 鍵,開啟如下圖所示的 Configuration Settings 對話框。

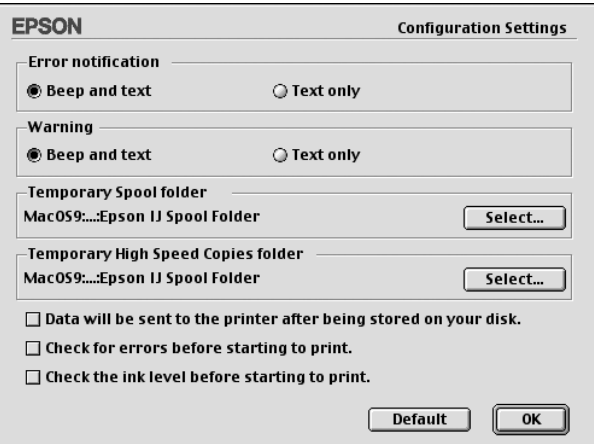

在此對話框中的選項可供您變更下列的設定值 :

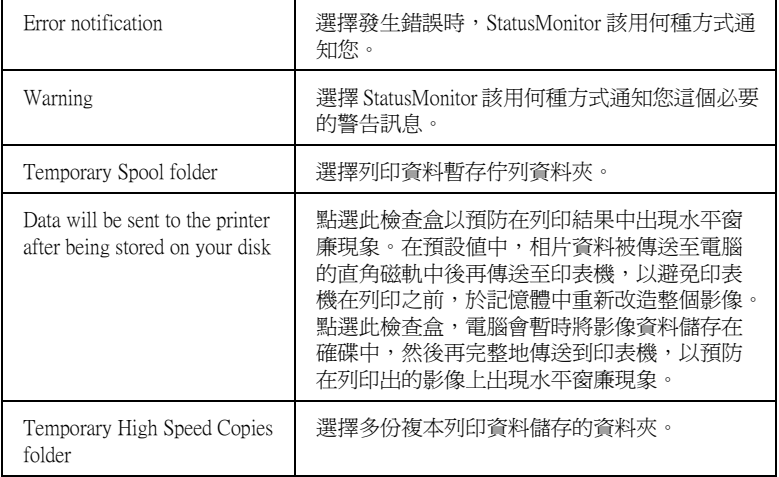

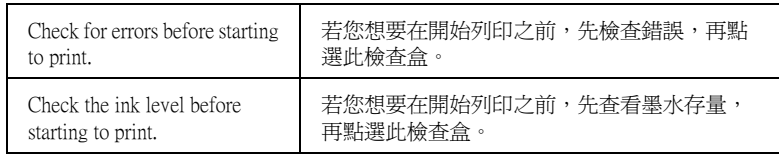

# **使用 EPSON Monitor IV**

在您傳送列印工作至印表機後,您可以使用 EPSON MonitorIV 工 具來檢查、取消或改變更佇列中列印工作的順序。此工具也會顯 示出目前列印工作的狀態。

# **開啟 EPSON Monitor IV**

1. 將 〝Chooser / 選擇週邊〞或 〝Background Printing / 背景列印〞 對話框中的 〝**Background Printing / 背景列㊞**〞設為 **On**。

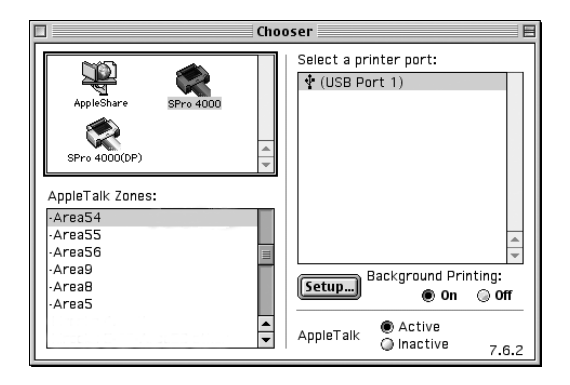

2. 傳送列印工作至印表機。

3. 點選應用程式右下方清單中的 〝**EPSON MonitorIV**〞,開啟 〝EPSON MonitorIV〞對話框。

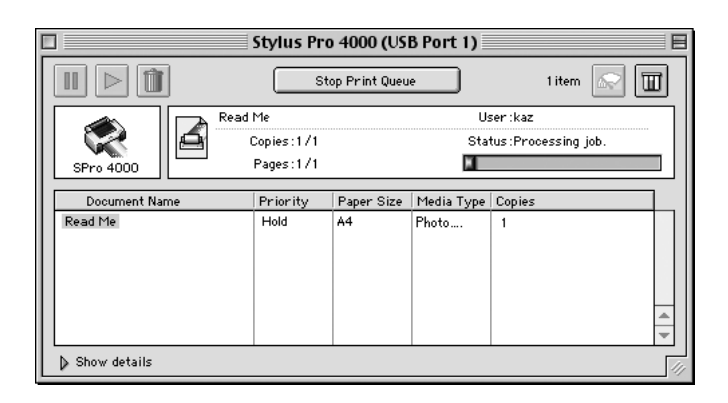

#### **附註:**

您也可以雙擊 〝Extensions〞資料夾中的 〝**EPSON MonitorIV**〞 圖示,即可開啟 〝EPSON MonitorIV 〞。

## **使用 EPSON Monitor IV 管理列㊞工作**

□ 使用下列的按鍵來暫停、繼續和取消列印工作。選擇您所想 管理的列印工作,然後按下所需的按鍵。

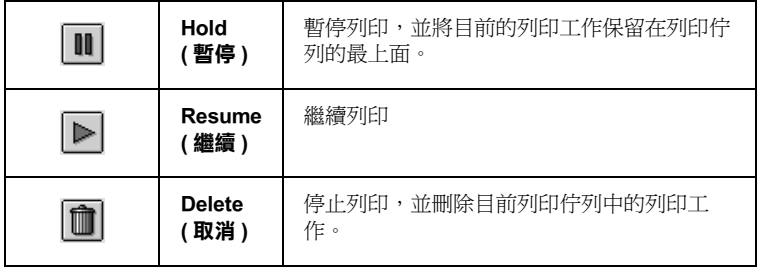

❏ 欲停止列印,請按下 『**Stop Print Queue / 停止列㊞佇列工 作**』鍵。 欲繼續列印,請按下『Start Print Queue / **開啟列印佇列工 作**』鍵。

□ 使用下列的按鍵,開啓印表機工具程式。.

| Print head<br>cleaning<br>(清潔印字頭) | 啓動清潔印字頭工具                          |
|-----------------------------------|------------------------------------|
| StatusMonitor<br>(印表機狀監控          | 啓動 EPSON StatusMonitor,會顯示墨水<br>存量 |

- ❏ 雙擊清單中的檔案以預視檔案 ( 當您正在列印 ESC/P 命令檔 時,此功能則無效 )。
- ❏ 雙擊 『**Copies / 拷貝份數**』改變已選擇列印工作的拷貝份 數。
- ❏ 按下在 〝EPSON MonitorIV〞對話框中的 〝**Show details / 顯** 示詳細資料<sup>″</sup>即可開啓 extension( 延伸) 說明, 如下圖所示。 在此對話框中將會顯示被選取列印文件印表機驅動程式的詳 細設定。

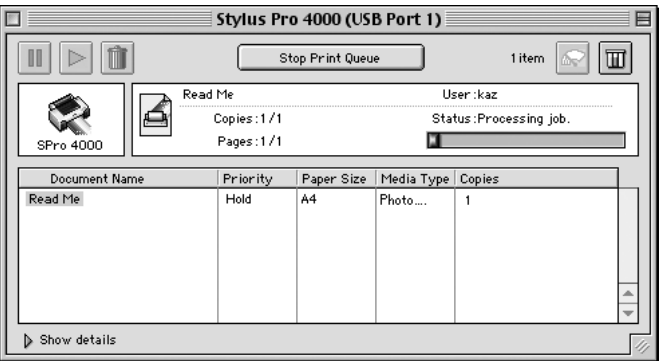

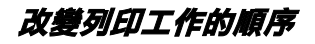

1. 在 〝Document Name / 文件名稱〞欄位中,選擇您想要改變優 先順序的列印工作。

2. 按下 〝**Show details / 顯示詳細㈾料**〞以開啟在 〝EPSON MonitorIV〞對話框中的此按鍵的延伸說明,如下圖所示。

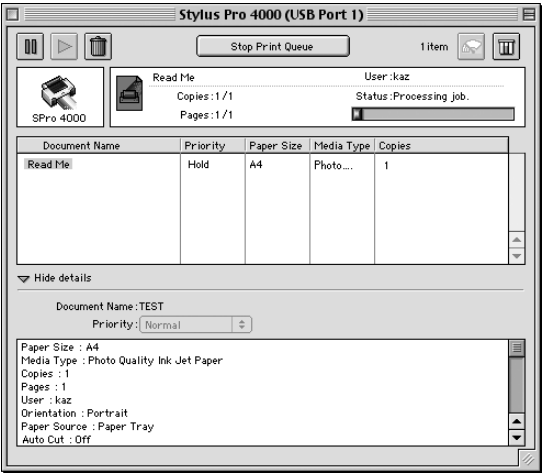

3. 從 〝Priority / 優先順序〞的清單中,選擇 〝**Urgent / 緊急**〞、 〝**Normal / ㆒般**〞、〝**Hold / 保留**〞或 〝**Print Time / 列㊞時 間**〞。

**資源分享印表機** 

# **將㊞表機設為 1 台㈾源分享的㊞表機**

1. 開啓印表機的電源。

2. 點選 〝Apple〞功能表中的 〝**Chooser**〞( 選擇週邊 ) 並點選 這台印表機的圖示。然後,選擇連接這台印表機的連接埠。

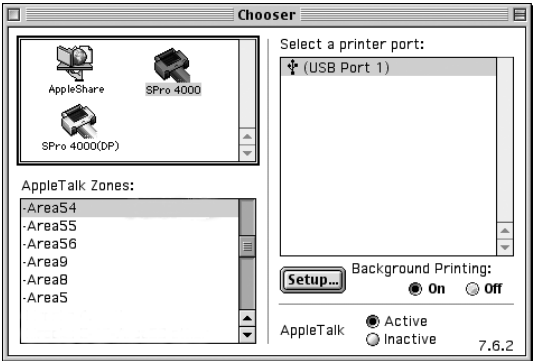

3. 按下『Setup』(設定)鍵,將會開啓 <sup>N</sup>Printer Sharing Setup" 對話框。

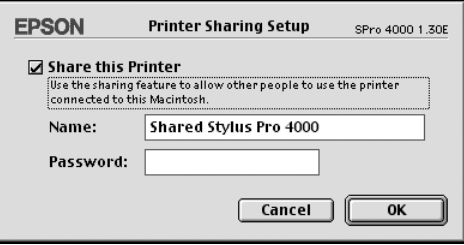

- 4. 點選 〝**Share this Printer**〞檢查盒,然後鍵入所需的印表機 名稱和密碼資料
- 5. 按下 『**OK**』鍵。 則資源分享印表機的名稱將會出現在 〝Chooser〞( 選擇週邊 ) 的連接埠清單中。
- 6. 關閉 〝Chooser〞( 選擇週邊 )。

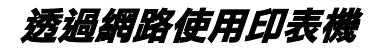

- 1. 開啓印表機的電源。
- 2. 點選 〝Apple〞功能表中的 〝**Chooser**〞( 選擇週邊 )。然後, 從 〝Select a printer port〞清單中,點選這台印表機的圖示及您 所想要使用的印表機連接埠。只有連接在 〝AppleTalk〞區域 中的印表機才可使用。

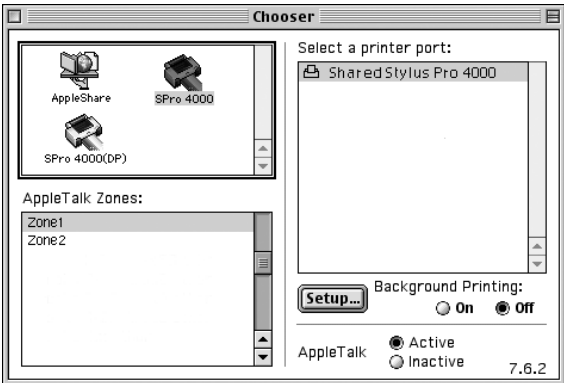

3. 若出現如下圖所示的對話框,請鍵入這台印表機的密碼,然 後按下 『**OK**』鍵。

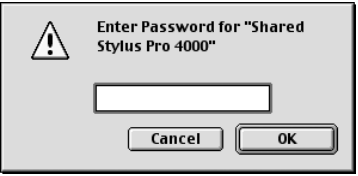

- 4. 點選 **〝Background Printing**〞(背景列印)鍵,開啓 (On)或 關閉 (Off) 背景列印。
- 5. 關閉 〝Chooser〞( 選擇週邊 )。

# **移除㊞表機驅動程式**

- 1. 開啟電腦的電源,將百寶箱光碟片放入光碟機中。則會自動 開啟 EPSON 印表機軟體。
- 2. 雙擊 **English** 資料夾。
- 3. 雙擊 **EPSON STYLUS PRO 4000** 資料夾。
- 4. 雙擊 **Disk Package** 資料夾,再雙擊 **Disk 1** 資料夾。
- 5. 雙擊 Installer 圖示, 依照螢幕上的指示操作,開啓 Installer 對話框。
- 6. 從左上角的下拉式選單中選擇 Uninstall,再按下右下角的 Uninstall 鍵。

**在 Mac OS X ㆘列㊞**

印表機隨機所附的軟體包括有印表機驅動程式和工具程式。印表 機驅動程式可以讓您挑選各種不同的列印設定組合,以便得到最 佳的列印效果。而列印的工具程式則可以幫助您檢查印表機的列 印狀態和讓它保持在最佳的列印狀態。

**開啟㊞表驅動程式**

### **開啟 Page Setup 對話框**

點選在應用程式 〝file/ 檔案〞選單中的 〝**Page Setup**〞。

## **開啟 Print 對話框**

點選在應用程式 〝file/ 檔案〞選單中的 〝**Print**〞。

**開啟 Utility 對話框**

在 Macintosh HD 下雙擊 Applications 資料夾中的 EPSON Printer Utility 圖示。

# **Page Setup / 頁面設定對框**

在此對話框中,您可以更改 Format for、Paper Size、Orientation 和 Scale 等設定值。

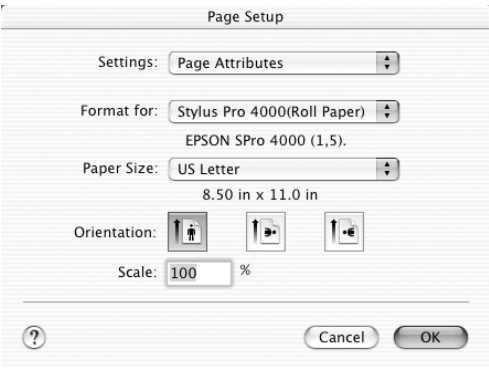

### **Settings**

您可以選擇 Page Attributes 或 Summary。

#### **Page Attributes**

顯示 page setup 設定值。

#### **Summary**

顯示目前設定值等項目。

### **Format for**

選擇想要的紙張和邊界。

### **Paper Size**

選擇要使用的紙張大小。

### **Orientation**

選擇列印的方向。

### **Scale**

輸入放大或縮小列印資料的比率。

# **Print 對話框的設定值**

您可以設定適合的印表機和 Presets 設定值。

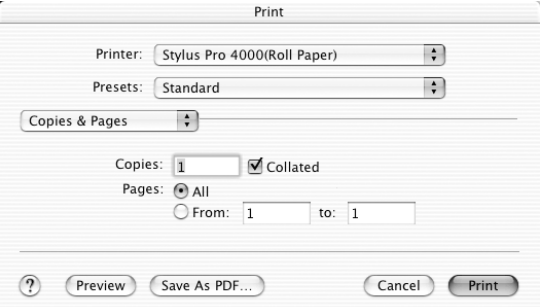

### **Printer**

選擇想要的紙張和邊界。

# **Presets**

選項有 Standard 或 Save as。

### **Standard**

以目前的設定值列印資料。

### **Save as**

以自訂的設定值列印資料。

# **Copies & Pages**

可以讓您設定您要使用的 Copies、 Collated 和 Pages 等設定值。

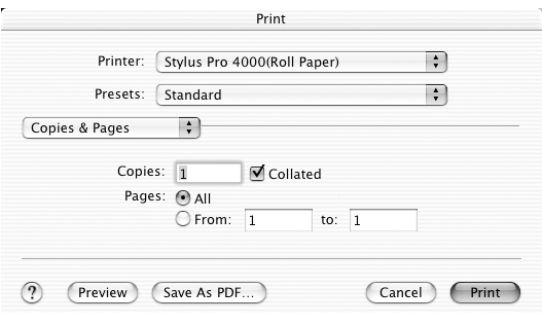

## **Layout**

可以讓您設定您要使用的 Pages per Sheet、Layout Direction 和 Border 等設定值。

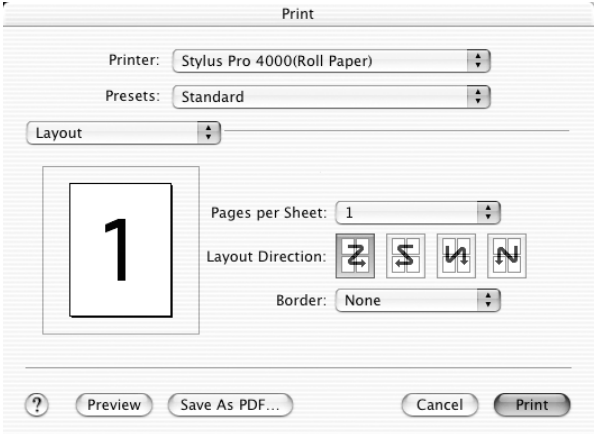

## **Output Options**

若您點選 **Save as file** 檢查盒,可以將列印資料儲存成檔案的方 式輸出。從 **Format** 下拉式選單中選擇格式。

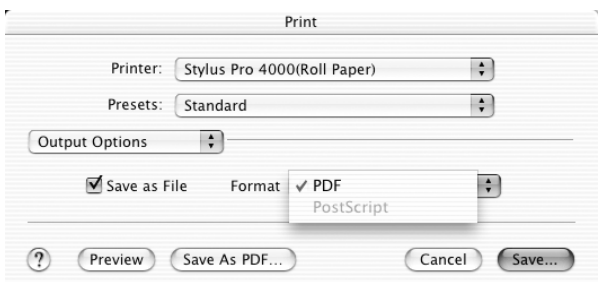

當您要將列印資料列印在紙上時,請清除 **Save as file** 檢查盒。

## **Print Settings**

您可以設定 Media Type、Ink 和 Mode 設定值。

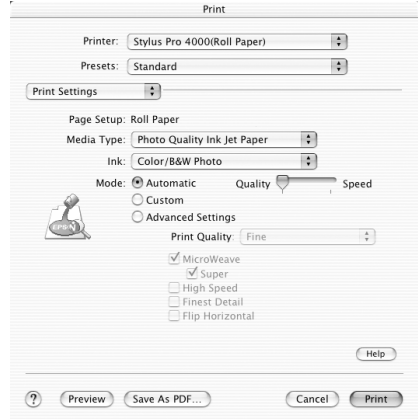

#### **Page Setup**

Page Setup 顯示被選取的印表機驅動程式。

在 Print 對話框中, Printer 是選擇下列其中一個選項,或在 Page Setup 對話框中,Format for 是選擇下列其中一個選項時,將會自 動開啓視窗。若您是使用自動進紙匣,請選擇 Paper Tray, 若您 是使用前方或後方手動進紙槽,請選擇 Manual Feed。

Spro 4000: Borderless (Auto Expand) Spro 4000: Borderless (Retain Size) Spro 4000: Maximum Spro 4000: Standard

### **Media Type**

這項 〝 Media Type (紙張種類) 〞功能項目的設定值會決定其他 功能設定值是否能夠生效,所以通常您必須在先決定這個功能的 設定值。

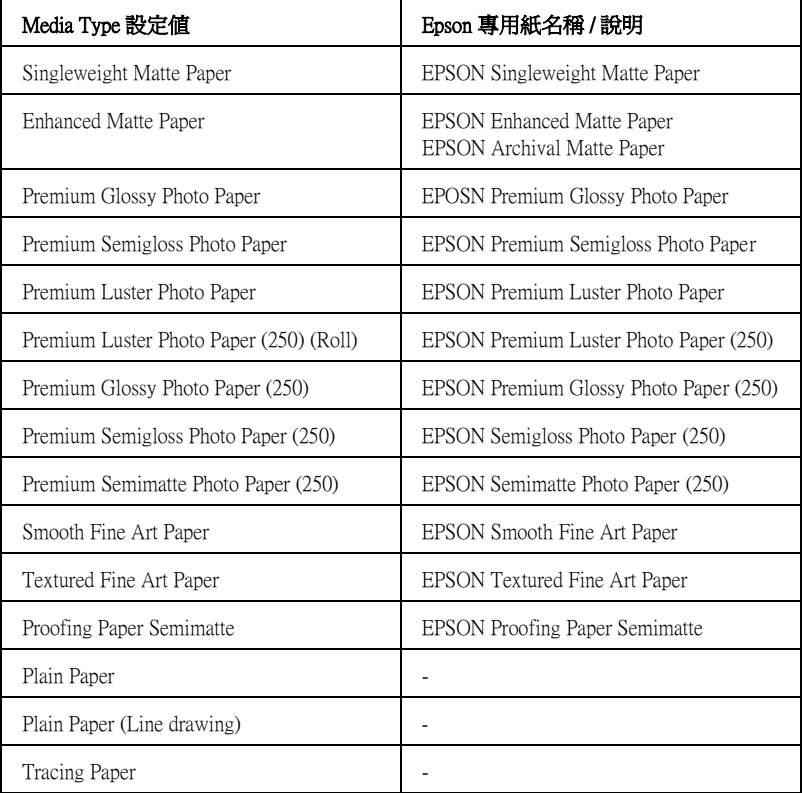

### **Ink**

選擇 〝**Color/B&W Photo**〞列印彩色或單色的文件,選擇 〝**Black**〞草稿列印或只列印黑色文件。

### **Mode**

在 Mode/ 列印模式選項中提供了 Automatic、Custom 或 Advanced settings 模式。

#### **Automatic**

在 Custom 下拉式選單中,Epson 為您預設好許多設定值。

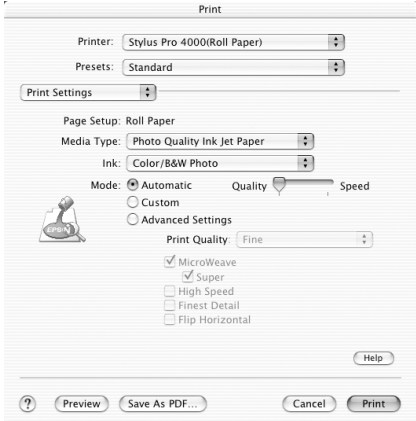

#### **Custom**

在 Custom 下拉式選單中,Epson 為您預設好許多設定值。

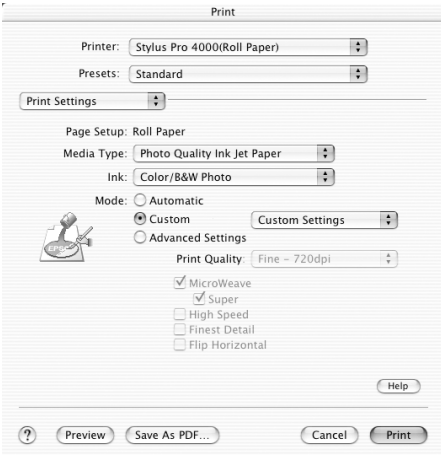
### **Advanced 設定值**

Advanced / 進階設定透過您所使用的列印環境, 提供完全的管理。 使用這些設定值來嘗試新的列印資料,或仔細安排列印設定的範 圍以符合個別的需求。一旦您對新的設定值感到滿意,您可以將 這些設定值命名並新增至 Custom Settings/ 使用者自訂清單中。

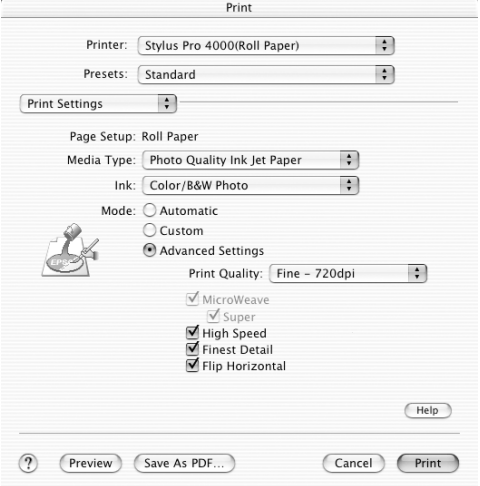

# **Paper Configuration**

在 Paper Configuration 對話框中,您可以設定紙張的設定值。若您 是使用非 Epson 專用紙,請設定需要的設定值。

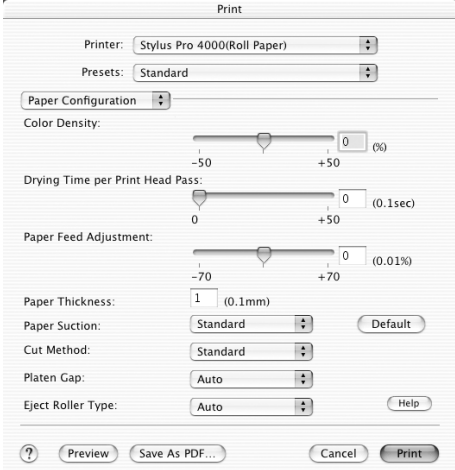

## **Roll Paper Option**

您可以設定 Auto Cut/ 自動裁切、Print Page Line/ 列印頁面切割線 和,Save Roll Paper/ 節省滾筒紙等設定值。

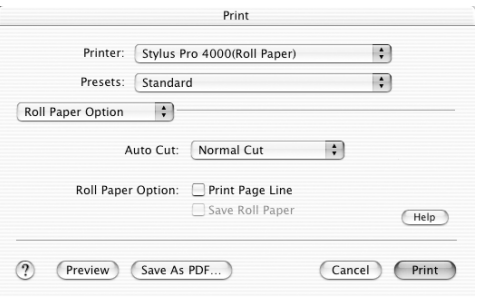

### Auto Cut / 自動切割

下列為印表機的裁切的方式。

#### **Single Cut/ 單邊裁切**

若您要節省滾筒紙,請選擇這個選項。

選擇這個選項,則印表機會在影像的邊緣或是頁面的邊緣處裁切 滾筒紙。

#### **附註:**

當您使用 EPSON Premium Glossy Photo Paper (250) 滾筒紙或 EPSON Premium Semigloss Photo Paper (250) 滾筒紙時,請不要選擇這個設 定,否則列印品質會降低。

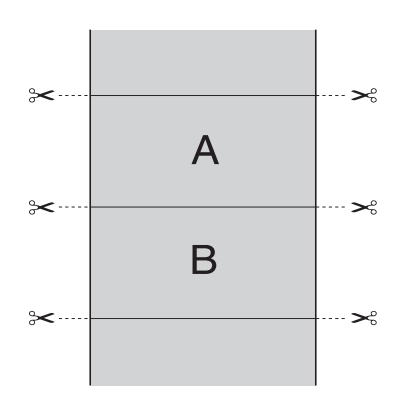

#### **Double Cut/ 雙邊裁切**

選擇這個選項,可避免單邊裁切時所產生的間隙。在每張影像之 間會產生邊界,印表機會在邊界 1mm 處裁切紙張。

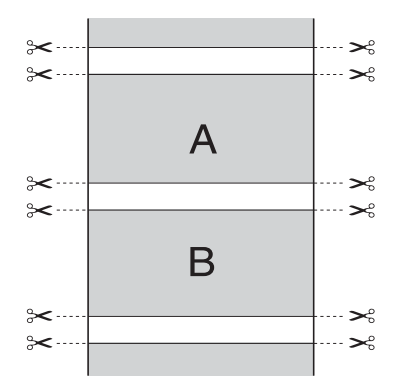

#### **Normal Cut/ 正常裁切**

選擇這個選項,在列印資料的頂端和底部會留有邊界。

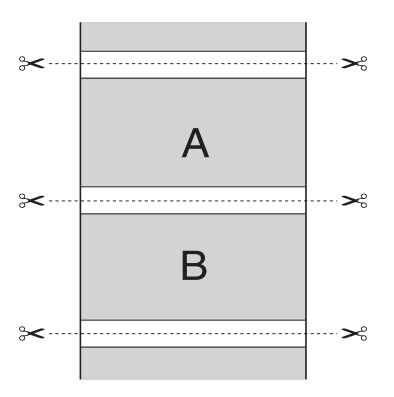

#### **Off/** 關閉

選擇這個選項,手動裁切紙張。請依照下列印步驟操作:

#### 148 在 Mac OS X 下列印

1. 按下 Paper Feed  $\vee$ 或 Paper Feed  $\wedge$  鍵, 將紙張調整至印字 頭左側剪刀符號的裁切位置。

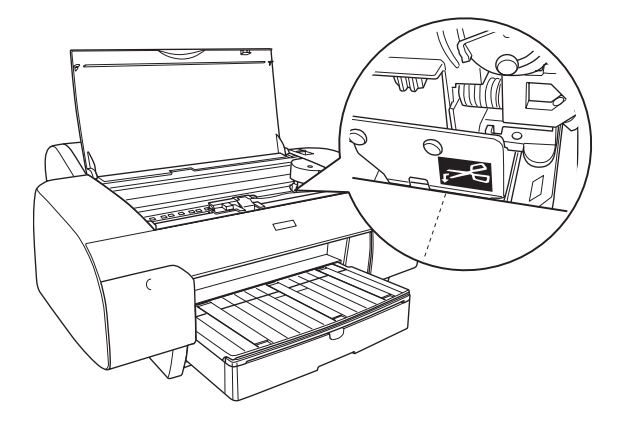

- 2. 按下 Paper Source <鍵,選擇 Auto Cut On **queled**
- 3. 按下 Paper Source < 鍵 3 秒鐘不放。印表機開始裁切紙張。

### **Print Page Line**

這個功能可以讓您指定是否要在文件的右邊和底邊指定列印頁面 切割線。

Print Page Line 會因為 Auto Cut 設定值的不同而有不同的操作步驟。

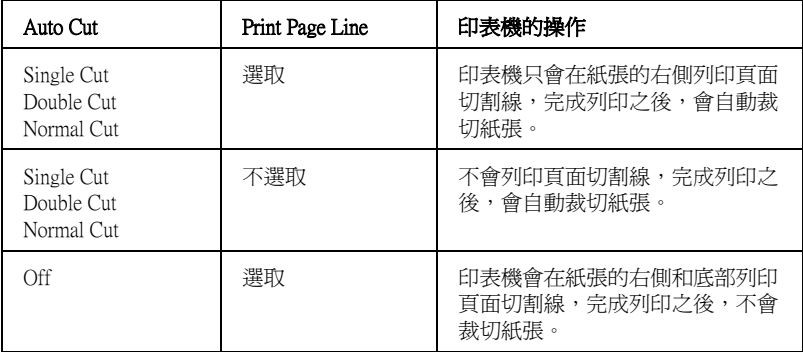

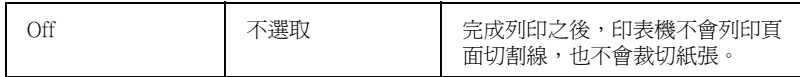

#### **Save Roll Paper**

當您想要節省滾筒紙的使用量時,請點選此檢查盒。當點選了此 檢查盒時,則文件中最後一頁的空白部份是不會饋入印表機中。

### **Summary**

您可以在 Print 對話框中,確認目前的設定值。

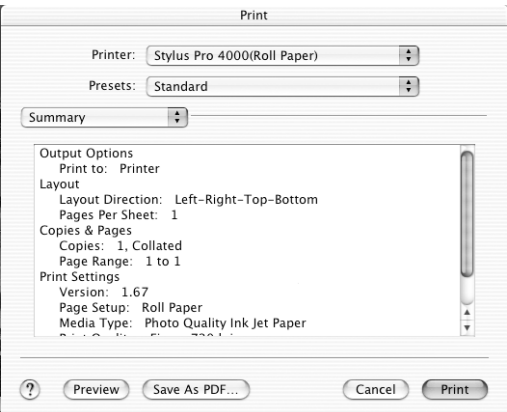

# **在 Print 對話框㆗儲存設定值**

1. 從 Presets 中選擇 **Save as**。

2. 在 Save Preset As 中輸入自訂設定值的名稱。

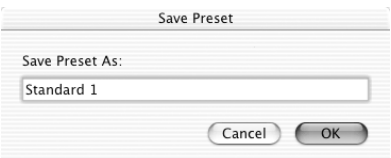

3. 請確認您所輸入自訂設定值的名稱已被儲存在 Presets 下拉式 選單中。

# **在 Print 對話框㆗套用所儲存的設定值**

要套用您儲存的設定值,從 Presets 下拉式選單中選擇自訂設定值 的名稱。

## **Preview**

- 1. 更改印表機驅動程式的設定值。
- 2. 在 Print 對話框中點選 Preview 。開啓 Preview 視窗,讓您預 覽列印文件輸出的結果。

# **Borderless / 無邊界列㊞**

在 Print 視窗中的 Page Setup 對話框和 Printer 中將 Format for 設為 **Spro 4000: Borderless (Auto Expand)** 或 **Spro4000: Borderless (Retain Size)**。Epson 建議下列紙張狀態。

可容納的紙張寬度如下:

- ❏ 8 inch, 203.2 mm
- $\Box$  210 mm (A4)
- ❏ Letter (8.5 in), 215.9 mm
- $\Box$  10 inch, 254 mm
- $\Box$  257 mm
- $\Box$  297 mm (A3)
- ❏ 300 mm
- ❏ 12 inch, 304.8 mm
- $\Box$  329 mm (Super A3/B)
- $\Box$  13 inch, 330.2 mm
- ❏ 14 inch, 355.6 mm
- $\Box$  400 mm
- ❏ 16 inch, 406.4 mm
- $\Box$  420 mm (A2)
- ❏ 17 inch, 431.8 mm

#### *附註* :

□ 寛度為 420 mm (A2) 的單張紙,無法執行無邊界列印。

- ❏ 要使用寬度為 8 inches (203.2 inch) 或 420 mm (A2) 的滾筒紙執行 無邊界列印,請將無邊界輔助板裝在滾軸上。
- □ 存列印之前,請將應用軟體中的邊界設爲 0。
- □ 使用單張紙列印時,只有左和右邊界可以設為 0。
- □ 使用下列紙張列印時,底邊界會被設為 14mm。

EPSON Premium Glossy Photo Paper EPSON Premium Semigloss Photo Paper EPSON Premium Luster Photo Paper EPSON Proofing Paper Semimatte EPSON Smooth Fine Art Paper EPSON Textured Fine Art Paper EPSON Velvet Fine Art Paper

❏ 當您使用 EPSON Premium Glossy Photo Paper (250) 滾筒紙或 EPSON Premium Semigloss Photo Paper (250) 滾筒紙時,頂邊界為 20 mm。

請依照下列印步驟,執行無邊界列印。

1. 在 Page Setup 和 Print 對話框中,點選 **Spro4000: Borderless (Auto Expand)** 或 **Spro4000: Borderless (Retain Size)** 。

- 2. 設定 Auto Cut 設定值。
- 3. 點選 **OK**。
- 4. 開始列印資料。

# **取消列㊞**

- 1. 開啟 **Print Center**。
- 2. 關閉印表機的電源。
- 3. 在 Document Name 清單中,選擇正在列印的資料,再按下 **Delete** 鍵,取消列印工作。

# **Printer Utility 對話框**

# **開啟 EPSON Printer Utility**

- 1. 雙擊 Macintosh HD。
- 2. 雙擊 Applications 資料夾。
- 3. 雙擊 EPSON Printer Utility 圖示。

Mac OS X 10.2 或以上的使用者,也可以依照下列步驟,開啓 EPSON Printer Utility 對話框。

- 1. 雙擊 Macintosh HD。
- 2. 雙擊 Applications 資料夾。
- 3. 雙擊 Utilities 資料夾。
- 4. 雙擊 Print Center 圖示。
- 5. 在 Printer 清單中,點選 Configure 鍵。

# **使用 Printer Utilities**

EPSON printer utilities 可讓您查看目前印表機的狀態及從電腦中執 行一些印表機維護功能。

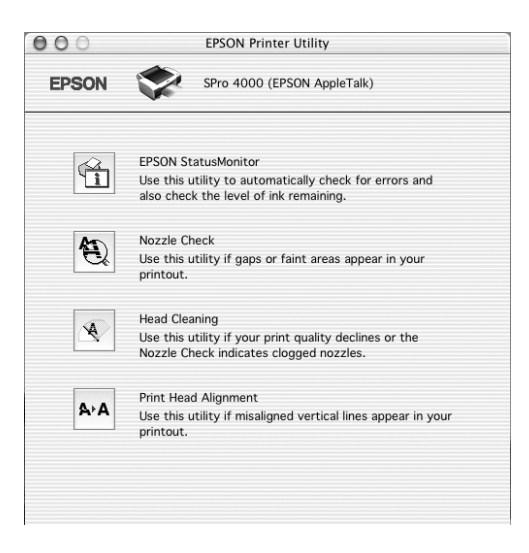

### **EPSON StatusMonitor**

這個工具可以讓您查看印表機的狀態訊息如墨水卡匣內的墨水存 量。

### **Nozzle Check**

這個工具程式是用來檢查印字頭的噴嘴是否有堵塞的現象,如果 您發現列印結果的品質變差時,請先執行噴嘴檢查的功能。而且 在清潔噴嘴之後請確認噴嘴是否完全清潔乾淨。

在 Nozzle Check 對話框中按下 **Auto** 鍵,或在控制面板中將 AUTO CLEANING 設為 on,則印表機不但會執行噴嘴檢查,也會執行清潔 印字頭。

### **Head Cleaning**

這個工具程式適用來清潔印字頭。您可能需要清潔一下印字頭當 您發現列印的品質有變差的現象。使用此工具執行清潔印字頭的 動作。

### **Print Head Alignment**

這個工具程式可以用來改善文件的列印品質。印字頭的校正可能 是需要被校正的列印垂直線段之間會出現白色或是黑色的條狀區 塊,也就是垂直線或是水平線有歪斜不直的現象,此時您必須利 用這個工具來校正您的印字頭。

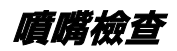

若您發現列印出的影像模糊不清,您可以藉由噴嘴檢查來確認問 題。

- 1. 確定紙張已饋入印表機中。
- 2. 點選 **Nozzle Check**。

3. 如果您想要檢視是否有印字頭堵塞、如果您是使用非 Epson 原廠專用紙、或您所使用紙張的寬度是小於 210mm 時,請按 下 **Print** 鍵。 如果您想要自動執行噴嘴檢查,請按下 **Auto** 鍵,印表機會自 動執行噴嘴檢查。

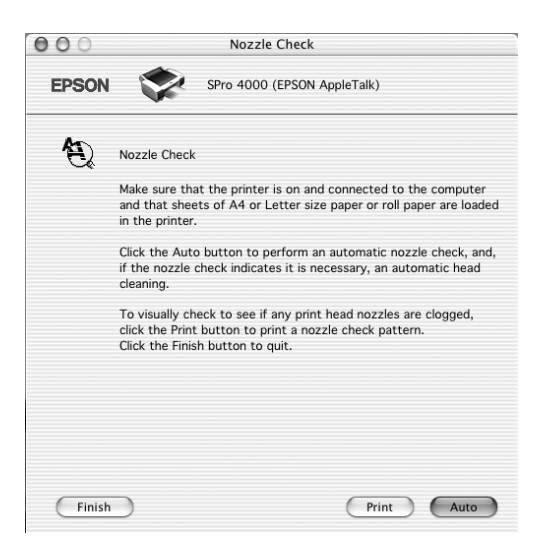

- 4. 請依照螢幕上的指示操作,列印 nozzle check pattern/ 噴嘴檢杳 表單。
- 5. 若您有發現任何遺失的線段,請清潔印字頭。

## **㊞字頭清潔**

若您發現列印出的影像模糊不清或影像上某些點沒有被正確地列 印出來。此時,您可以使用清潔印字頭工具來清潔印字頭,以確 認噴嘴可正常地噴出墨水來 。

1. 確定已開啟印表機的電源,而且控制面板上所有的 〝 ink/ 墨 水〞燈號是熄滅的。

- 2. 點選 **Head Cleaning**。
- 3. 請依照螢幕上的指示操作。
- 4. 在 Head Cleaning 對話框中安下 **Print Nozzle Check Pattern/** 列印噴嘴檢查表單,確認印字頭是清潔的或是需要在清潔一 次。

## **㊞表機直線性校正**

若您發現有垂直線不直或垂直線段之間出現白色或是黑色的條狀 區塊時,您可以使用印表機驅動程式中的 〝Print Head Alignment utility/ 印表機直線性校正〞工具,解決這個問題。

- 1. 確定紙張已饋入印表機中。
- 2. 點選 **Print Head Alignment**。
- 3. 請依照螢幕上的指示操作。

# **從線上輔助說得到資訊**

印表機軟體有多項線上輔助說明功能,提供關於如何使用印表機 驅動程式中的各項設定及印表機工具程式。

- 1. 請點選應用軟體 〝File / 檔案〞選單中的 〝**Print / 列印**〞。
- 2. 點選 **Print Settings** 或 **Printer Color Management** 鍵。
- 3. 點選 **Help** 鍵。

# **移除㊞表機驅動程式**

- 1. 開啓 Print Center。
- 2. 從 Printer List. 中選擇您要移除的印表機名稱。
- 3. 點選 Delete。

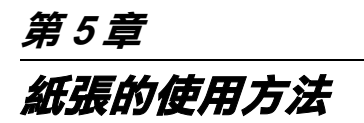

## **Epson 專用紙和其他紙張的㊟意事㊠**

雖然大部份表面砑光的紙張種類將提供好的列印品質,但列印品 質會依紙張品質和製造廠商的不同而有所差異。在購買大量紙張 之前,請先測試其列印品質。

### 注意:

儘可能地預防手指頭觸碰到紙張的列印面,因為指紋可能 會降低列印品質。

## **Epson 專用紙的使用方法**

EPSON 所提供的專用紙,可以讓列印結果的表現更豐富。當使用 EPSON 專用紙時,請確定在印表機驅動程式中更改適合的設定。

附註:

- □ 為了獲得最佳的列印品質,請在一般室內環境(溫度和濕度) 下使用 EPSON 專用紙。
- ❏ 使用 EPSON 專用紙之前,請先閱讀在包裝盒中的說明文件。

### **儲存 EPSON 專用紙**

- ❏ 將未使用過的紙張儲存在其原先的塑膠袋和外盒中以避免潮 濕的問題。
- ❏ 避免將紙張儲存在高溫、潮濕、或陽光直射的地方。

## **使用非 EPSON 專用紙的其他紙張**

若您使用非 EPSON 專用紙的其他紙張、或使用 RIP (Raster Images Processor) 列印,請參考紙張包裝中或 RIP 系統中的說明、或與供 應商聯絡。

## **使用滾筒紙**

### **將滾筒紙安裝在滾軸上**

1. 請如圖所示,移除滾筒紙軸上的活動輪軸。

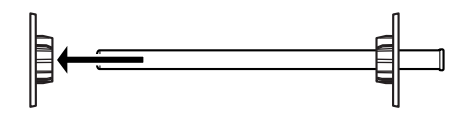

2. 若您要將滾筒紙安裝在 2 英吋滾筒紙軸上時,請移除紙軸上 的灰色輪軸。

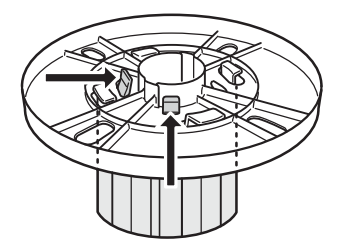

若您要將滾筒紙安裝在 3 英吋滾筒紙軸上時,請如下圖所 示,將灰色的輪軸移動至黑色和白色輪軸處。

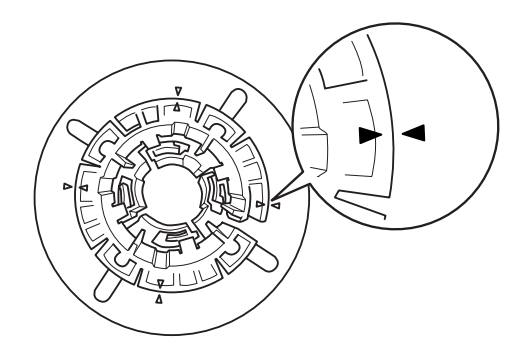

3. 將滾筒紙放置在平坦的桌面上,如此一來滾筒紙比較不會鬆 開。

請如圖所示,將滾筒紙軸插入滾筒紙中。

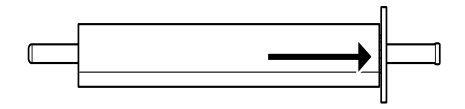

4. 將原先移除的輪軸重新裝回滾筒紙軸上。

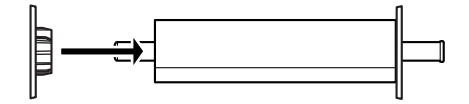

### *將無邊界輔助板安裝至紙軸上*

當您要使用 8 inches 或 420mm (A2) 寬的紙張, 執行無邊界列印時, 請將無邊界輔助板安裝至紙軸上。

- 1. 移除滾筒紙軸上的黑色輪軸。
- 2. 將無邊界輔助板裝在白色輪軸上。

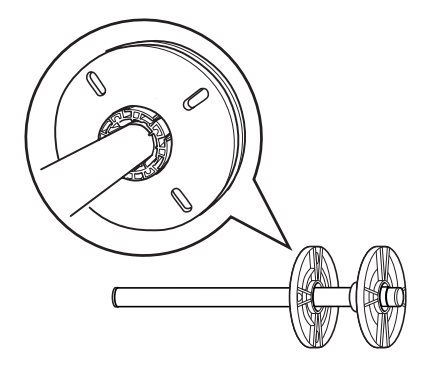

- 3. 將滾筒紙軸插入滾筒紙中。
- 4. 再將黑色輪軸重新裝回滾筒紙軸上。

### **從紙軸上取下滾筒紙**

- 1. 將有安裝紙張的滾筒紙軸放在平坦的桌面上。
- 2. 用手輕輕敲打在滾筒紙軸上的黑色輪軸,鬆開黑色輪軸,並 將之從紙軸上移除。

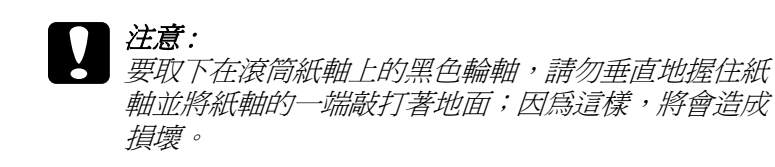

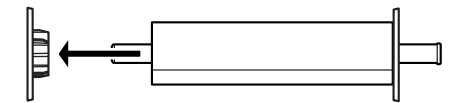

3. 從滾筒紙軸上移除滾筒紙。

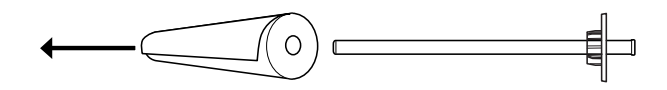

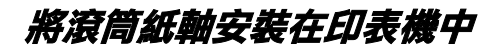

1. 打開滾筒紙護蓋。

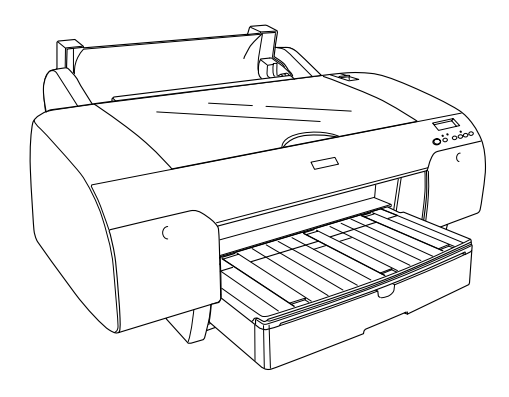

2. 將紙張調整桿移至 released 的位置。

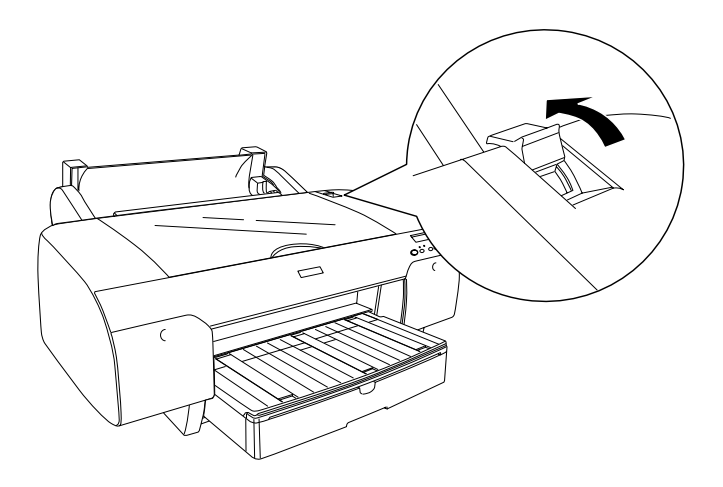

3. 向上扳起滾筒紙支撐板。

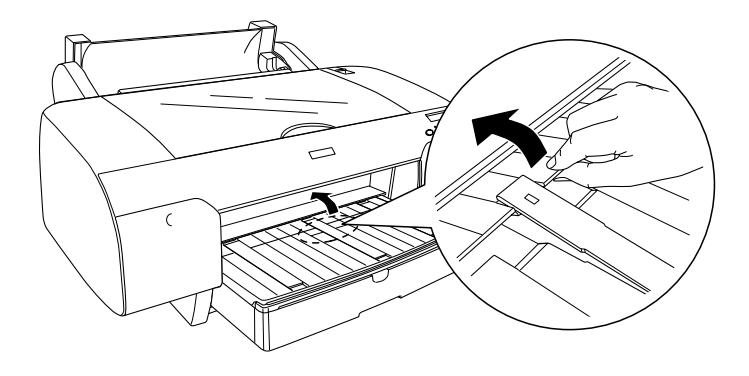

- 4. 請確定黑色輪軸已正確固定在滾筒紙的底端。
- 5. 如下圖所示,雙手握住滾筒紙軸,讓黑色輪軸位於左側。將 滾筒紙軸放在印表機上方的滾軸凹槽中。

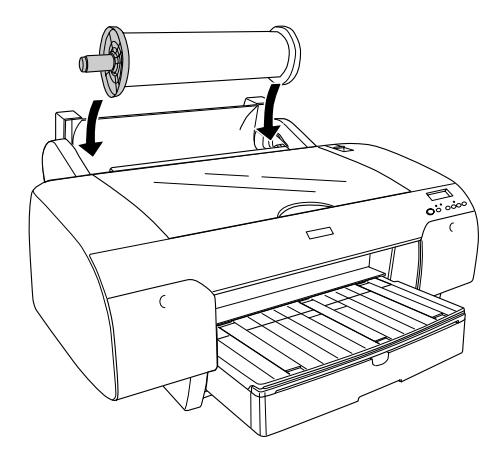

6. 請確定滾筒紙已正確安裝在印表機中。

7. 握住紙張的兩側,將紙張饋入印表機的進紙槽中。如下圖所 示,向下拉出紙張。

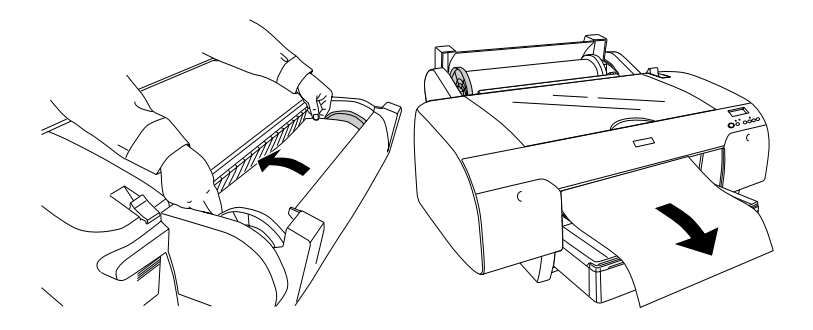

#### 附註

若您將薄紙饋入印表機中,請按下 『**Paper Feed** 』鍵,減 少紙張的吸力。若您將厚紙饋入印表機中,請按下 『**Paper**  Feed A<sub>』</sub>鍵,增加紙張的吸力。

8. 如圖所示,握住固定和活動輪軸,將紙張往回捲至 A4/B4 虛 線處。

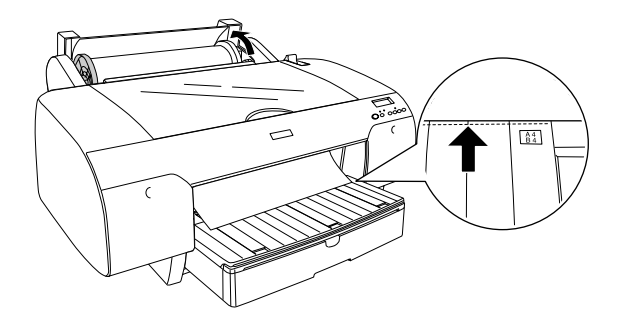

9. 將紙張固定桿推至 〝Secured〞的位置。則印表機會自動將紙 張饋入至列印的位置。

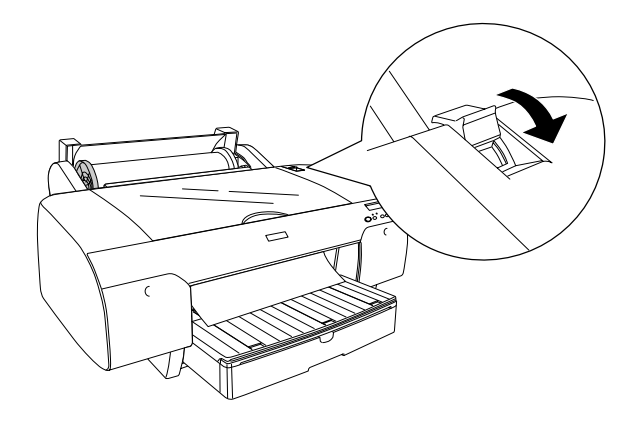

10. 請依照紙張的大小,向外拉出紙匣和紙匣的護蓋。

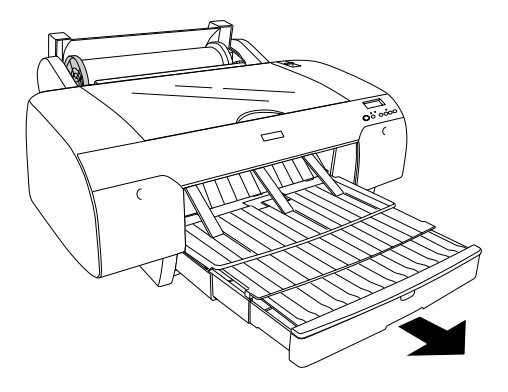

- 11. 闔上滾筒紙護蓋。
- 12. 按下『Paper Source < 』鍵,選擇 Noll Auto Cut On  $\overline{\mathbb{R}}$   $\mathbb{R}^n$   $\overline{\mathbb{R}}$   $\overline{\mathbb{R}}$  **Roll Auto Cut Off**  $\overline{\mathbb{R}}$   $\overline{\mathbb{R}}$   $\overline{\mathbb{R}}$

現在印表機已準備好要列印。

當印表機正在列印時,請開打開印表機的上方護蓋。在印表機列 印中,打開印表機的上方護蓋,印表機會停止列印。闔上上方護 蓋,印表機才會繼續列印。

## **使用滾筒紙固定帶**

2/3 inch Dual Roll Feed Spindle 會附贈滾筒紙固定帶。您也可以購買 選購滾筒紙固定帶。

使用滾筒紙固定帶時,將滾筒紙固定帶輕輕地圍繞住整捲的滾筒 紙,則滾筒紙固定帶將會纏繞在滾筒紙的周圍。

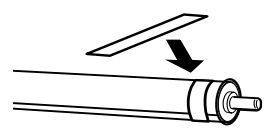

要移除滾筒紙固定帶,從滾筒紙的周圍直接拉開滾筒紙固定帶。 當您不需使用滾筒紙固定帶的時候,請將其留在紙軸的邊緣。

### *栽切滾筒紙或列印頁面切割線*

完成列印工作時,印表機會自動裁切滾筒紙或是根據您的設定在 文件的周圍列印頁面切割線。您可以由控制面板或印表機驅動程 式來更改這些設定。

### **㉂動裁切滾筒紙**

1. 在列印之前,按下 Paper Source < 鍵,選擇 Roll Auto Cut **On** 。

2. 列印資料。

### **按㆘ cut 鍵,裁切滾筒紙**

- 1. 在列印之前,按下 Paper Source < 鍵,選擇 Roll Auto Cut **Off** <sup>①</sup>
- 2. 列印資料。
- 3. 按下 Paper Feed v 鍵或 Paper Feed ^ 鍵,使得裁切滾筒紙的位 置符合印字頭左側的裁切位置。

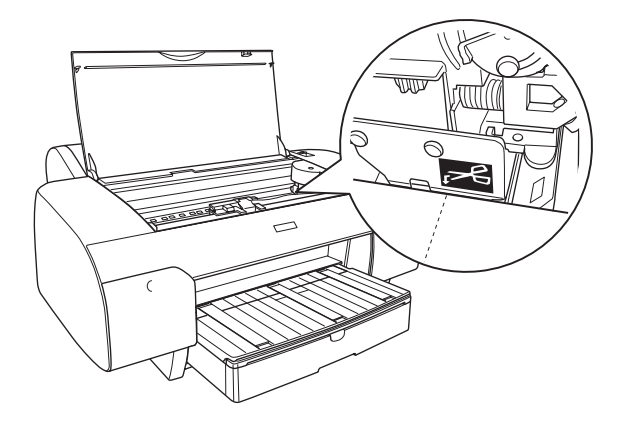

- 4. 按下 Paper Source < 鍵, 選擇 Roll Auto Cut On <sup>D</sup> & 。
- 5. 按下 Paper Source < 鍵 3 秒鐘不放,則印表機會在裁切位置 處裁切紙張。

### **列印頁面切割線**

若您想要繼續在滾筒紙上列印,然後在完成列印之後,自己裁切 紙張,請使用 〝列印頁面切割線〞設定。

**使用單紙張**

**確認紙張路徑**

印表機會依照紙張的種類而改變紙張路徑。請確定紙張的種類和 紙張路徑。

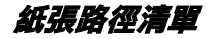

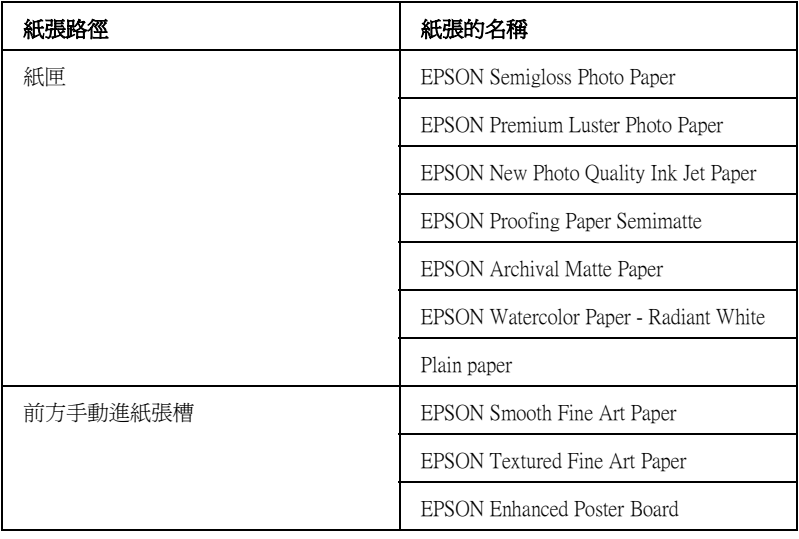

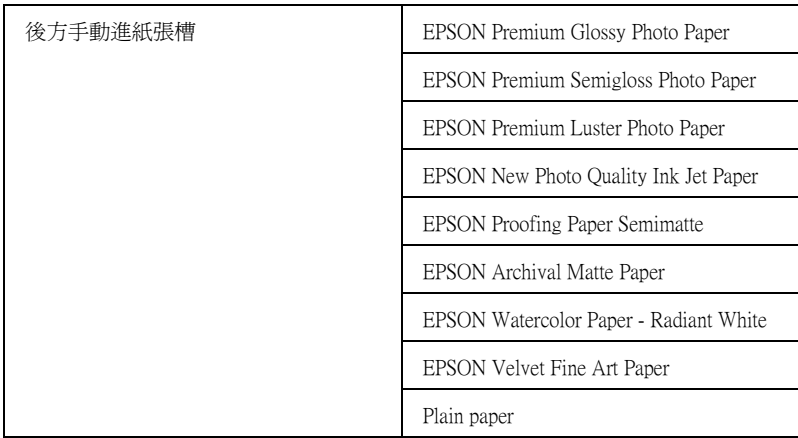

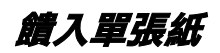

您可以從紙匣、前方手動進紙槽、後方手動進紙槽饋入單張紙。 您可以放置 250 張 17 lb 或 64 g/m² 的普通紙至紙匣中。

下表列出 Epson 專用紙在紙匣中的容量。.

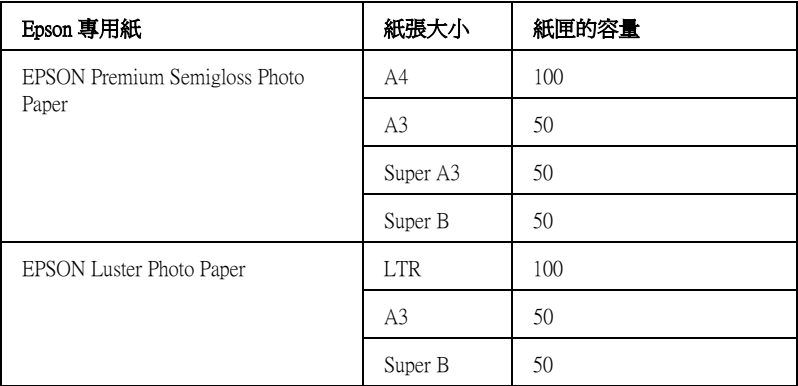

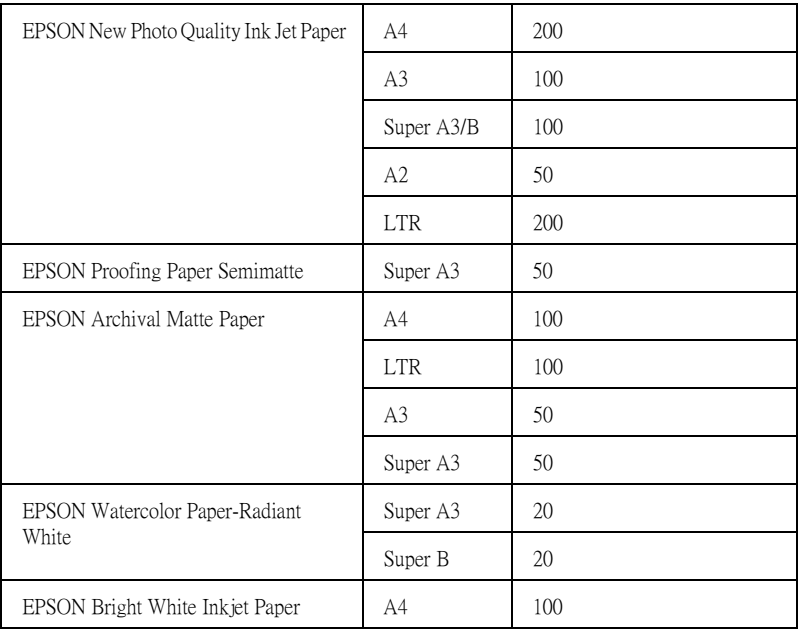

### **在紙匣放置 A3 或更大的紙張**

- 1. 確定印表機是 READY 狀態。
- 2. 向外拉出紙匣和紙匣護蓋。

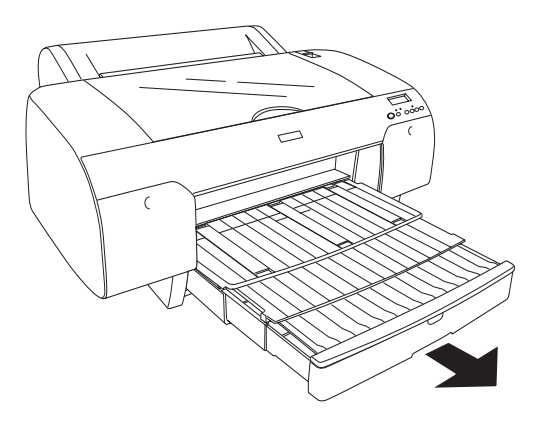

3. 如圖所示,移除紙匣護蓋。

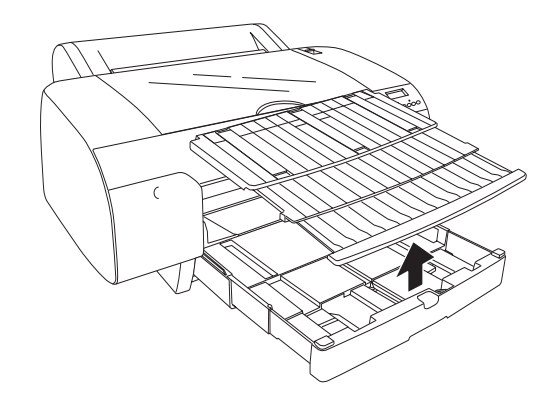

4. 如下圖所示,移動紙張邊緣定位器。

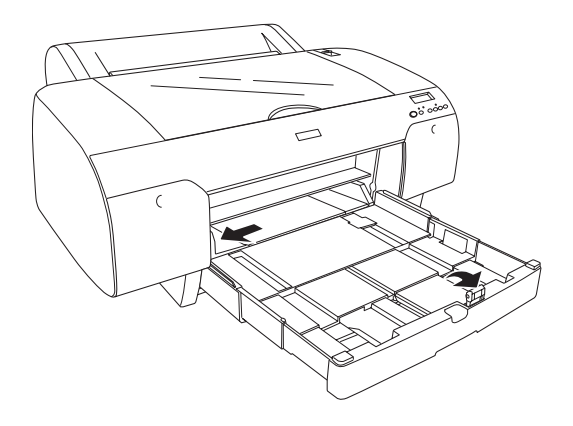

5. 清除紙匣中的灰塵。因為灰塵會降低列印品質。

6. 將整疊紙張扇開,再順齊。

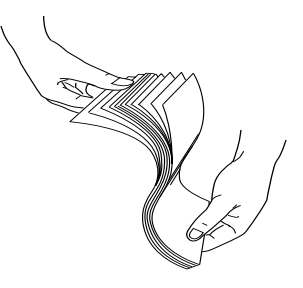

7. 將紙張以列印面朝下,放置在紙匣中,紙張的右側邊緣請靠 著紙匣的邊緣。

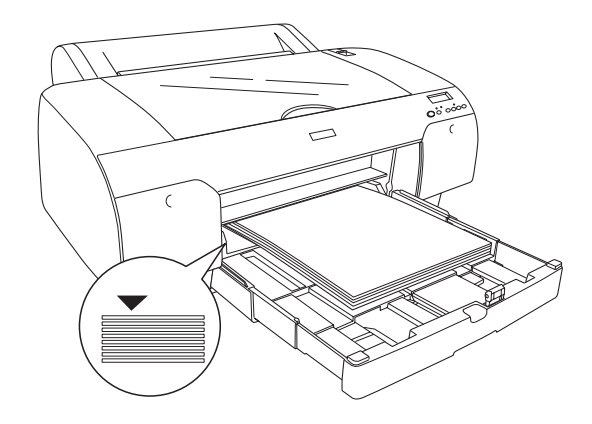

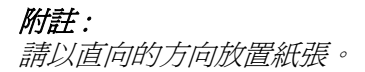

8. 依照紙張的大小調整紙張邊緣定位器。

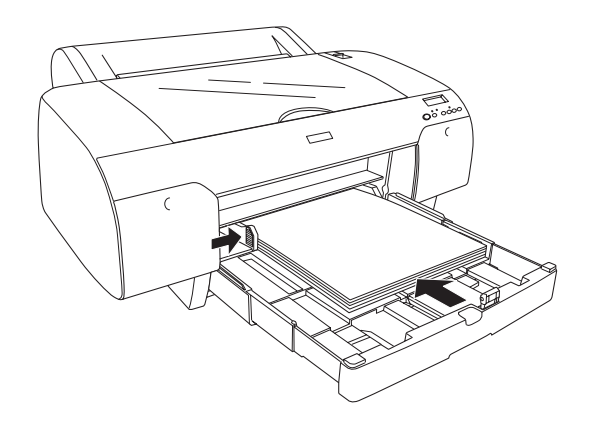

9. 如圖所示,壓下紙張固定軸。

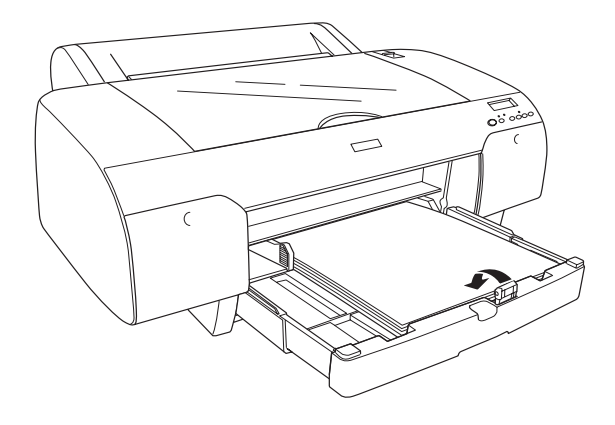

10. 依照紙匣的長度調整紙匣的護蓋,再重新安裝在紙匣上。

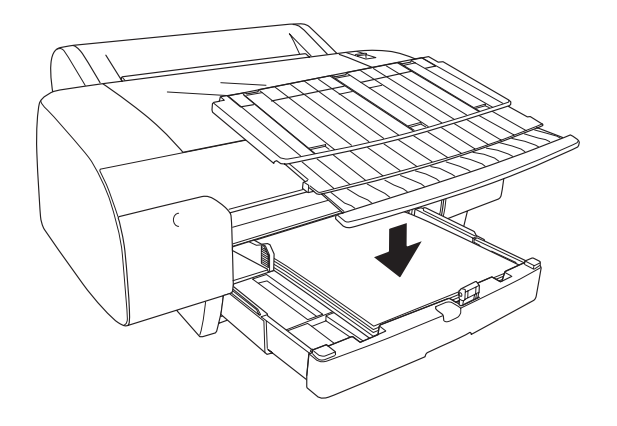

11. 若您將完全拉出紙匣,也請完全拉出紙匣護蓋。

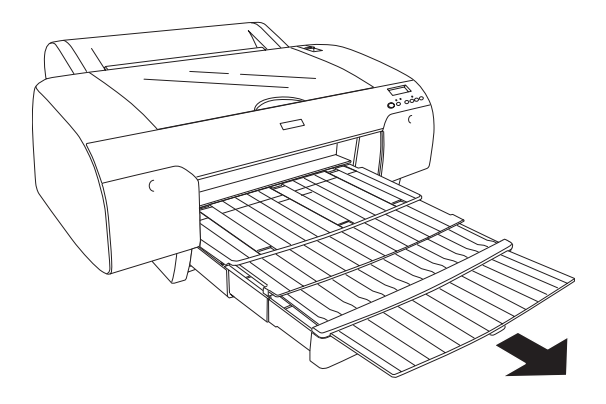

12. 按下 Paper Source < 鍵, 選擇 Sheet 口。

現在印表機已準備好要列印。 當印表機正在列印時,請開打開印表機的上方護蓋。在印表機列 印中,打開印表機的上方護蓋,印表機會停止列印。闔上上方護 蓋,印表機才會繼續列印。

### **在紙匣放置比 A3 小的紙張**

- 1. 確定印表機是 READY 狀態。
- 2. 移除紙匣護蓋,並向上板開紙張固定軸。

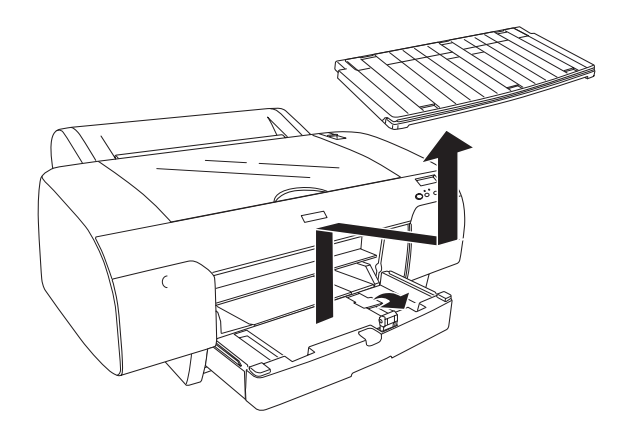

3. 如下圖所示,移動紙張邊緣定位器。

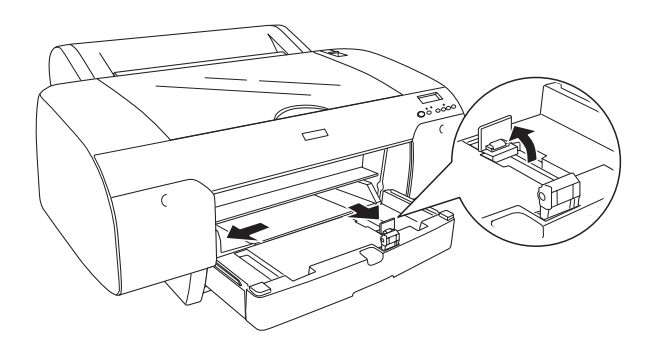

4. 清除紙匣中的灰塵。因為灰塵會降低列印品質。

5. 將整疊紙張扇開,再順齊。

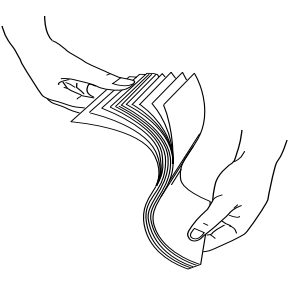

6. 將紙張以列印面朝下,放置在紙匣中,紙張的右側邊緣請靠 著紙匣的邊緣。

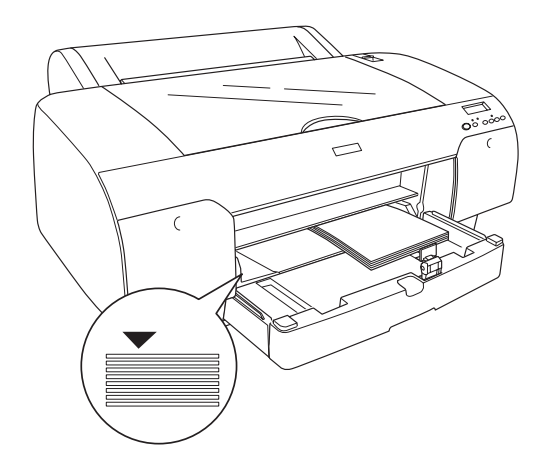

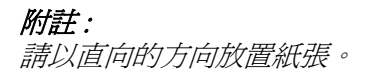

7. 依照紙張的大小調整紙張邊緣定位器。

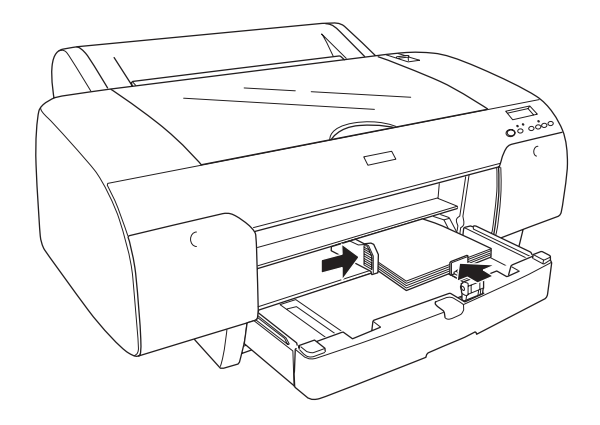

8. 如圖所示,壓下紙張固定軸,再裝上紙匣的護蓋。

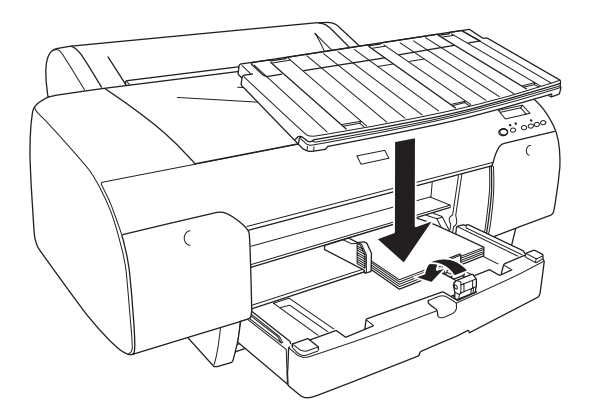

**附註:** 請確定滾筒紙支撐板沒有向上扳起。

9. 按下 Paper Source < 鍵, 選擇 Sheet  $\Box$ 。

現在印表機已準備好要列印。

當印表機正在列印時,請開打開印表機的上方護蓋。在印表機列 印中,打開印表機的上方護蓋,印表機會停止列印。闔上上方護 蓋,印表機才會繼續列印。

#### **從前方手動進紙槽饋入紙張**

當印表機是將紙張從前方饋入至後方,請在印表機的前、後方保 留足夠的空間。

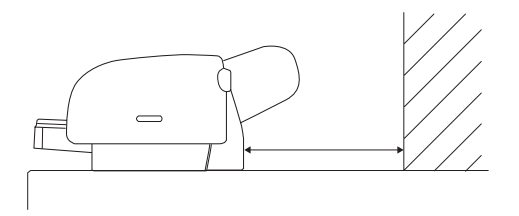

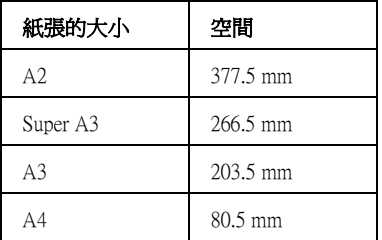

#### **附詳:**

- ❏ 從前方進紙槽中 <sup>1</sup> 次可饋入 <sup>1</sup> 張的紙張。
- ❏ 請以紙張的列印面朝上的方式饋入紙張。
- □ 厚度介於 0.08 至 1.6 mm 的紙張,可以以橫向的方向放置紙張, 但是如果是再生紙或是普通紙,請以直向的方向放置紙張。
- 1. 確定印表機是 READY 狀態。

2. 將紙張調整桿推至 released 的位置。

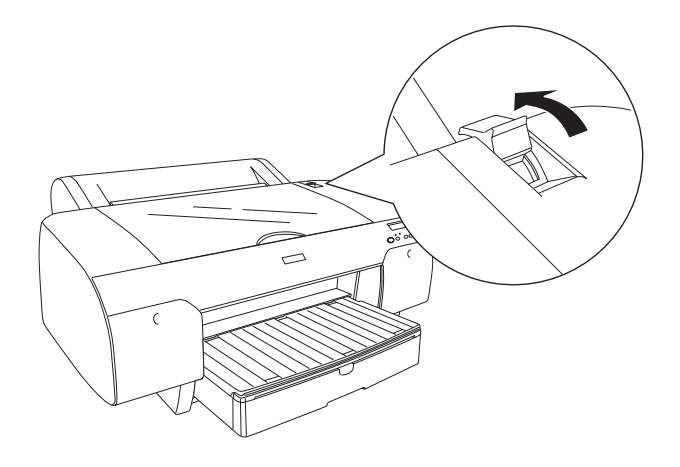

3. 打開印表機的上方護蓋。

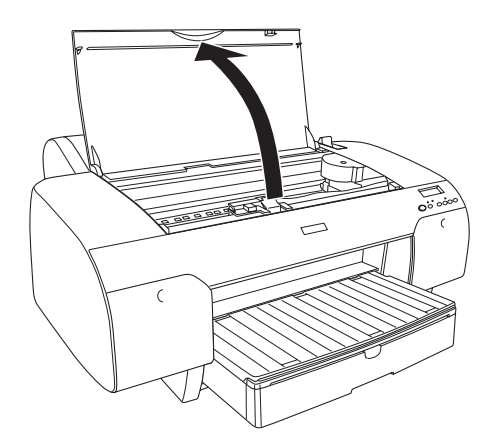
4. 如下圖所示,將紙張插入印表機中。

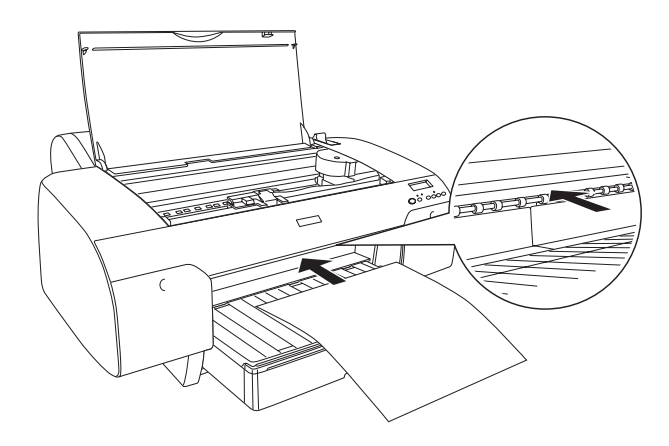

5. 如下圖所示,將紙張向前饋入在進紙輪軸下。

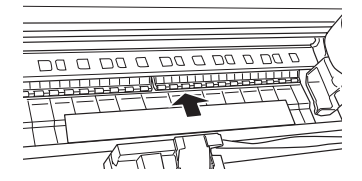

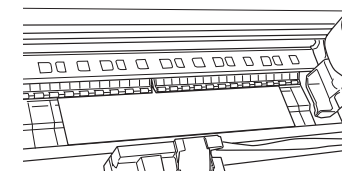

6. 請如下圖所示,依照印表機所標示的符號調整紙張的右側, 並將紙張的邊緣調整至紙匣上所標示的 A4/B4 處。

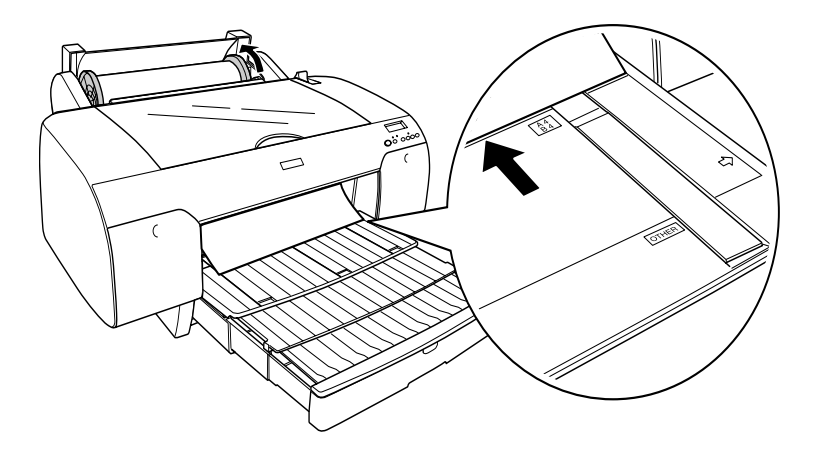

7. 闔上印表機的上方護蓋。

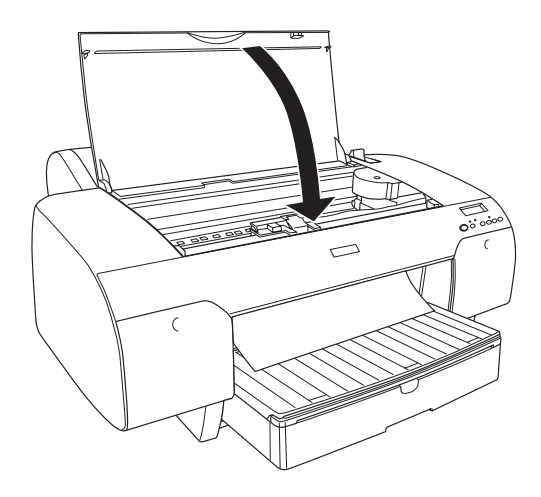

8. 將紙張調整桿推至 secured 的位置。印表機會自動將紙張饋入 至列印的位置。

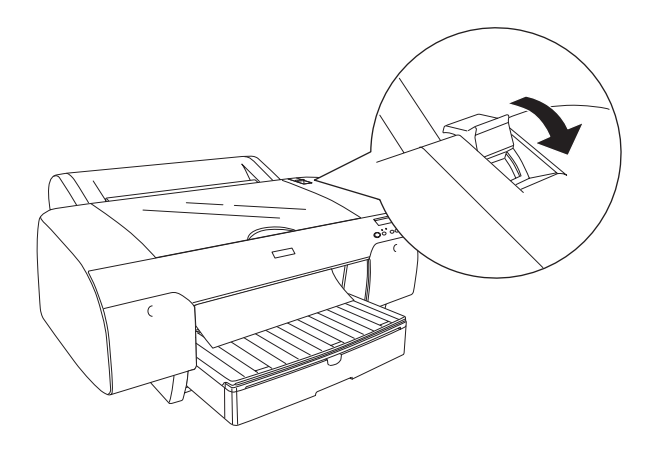

9. 依照紙張的大小向外拉紙匣和紙匣護蓋。

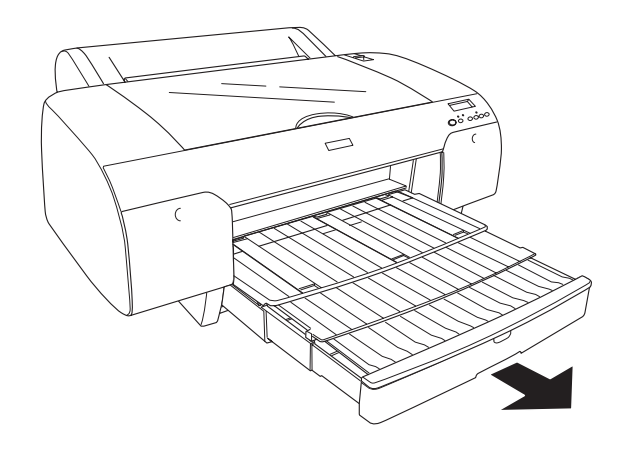

10. 按下 Paper Source < 鍵,選擇 Sheet  $\Box$ 。

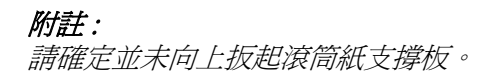

現在印表機已準備好要列印。

當印表機正在列印時,請開打開印表機的上方護蓋。在印表機列 印中,打開印表機的上方護蓋,印表機會停止列印。闔上上方護 蓋,印表機才會繼續列印。

### **從後方手動進紙槽饋入紙張**

附註 :

- ❏ 從後方進紙槽中 <sup>1</sup> 次可饋入 <sup>1</sup> 張的紙張。
- □ 請以紙張的列印面朝上的方式饋入紙張。
- □ 厚度介於 0.08 至 1.6 mm 的紙張,可以以橫向的方向放置紙張, 但是如果是再生紙、普通紙或是 A4、Letter、8x10 in. 大小的 紙,請以直向的方向放置紙張。
- 1. 確定印表機是 READY 狀態。
- 2. 如圖所示,從後方進紙槽饋入紙張。

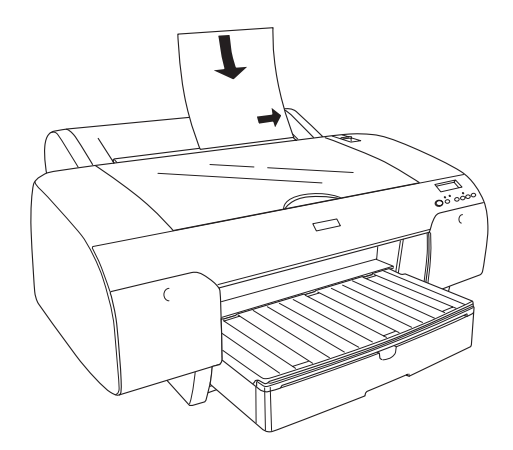

印表機會自動將紙張饋入至列印的位置。

3. 照紙張的大小向外拉紙匣和紙匣護蓋。

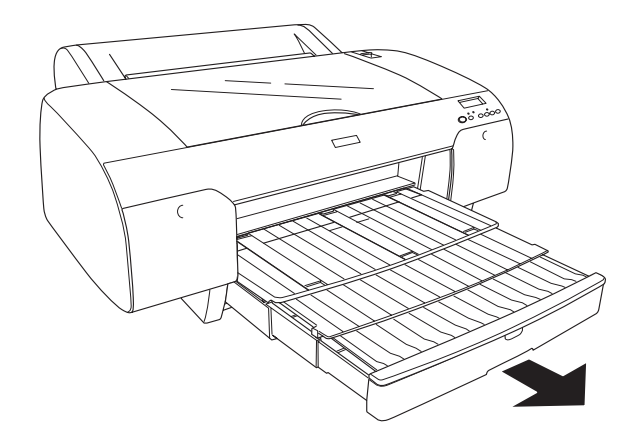

附註 : 請確定並未向上扳起滾筒紙支撐板。

4. 按下 Paper Source < 鍵,選擇 O。

現在印表機已準備好要列印。

當印表機正在列印時,請開打開印表機的上方護蓋。在印表機列 印中,打開印表機的上方護蓋,印表機會停止列印。闔上上方護 蓋,印表機才會繼續列印。

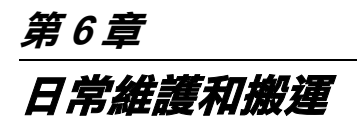

### **更換墨㈬卡匣**

印表機的指示燈號會通知您,當墨水即將用盡時,何時需要準備 更換墨水卡匣,及當墨水用盡時,何時需要更換已用盡的墨水卡 匣。液晶顯示幕也會出現 INK LOW 或 INK OUT。

#### 附註:

即使只有一個墨水卡匣已用盡,印表機也無法列印。

EPSON 建議您使用 EPSON 原廠的墨水卡匣。若使用非 EPSON 原 廠的墨水卡匣而導致印表機受損,即使印表機仍在 EPSON 的保固 期內,亦不提供免費的維修服務。

請依照下列的步驟,更換墨水卡匣。

- 1. 確定已開啟印表機的電源。依據 〝Ink Check〞燈號是閃爍或 亮起,決定要更換哪個墨水卡匣。
- 2. 請如下圖所示,壓下墨水卡匣護蓋,即可開啓墨水卡匣護 蓋。.

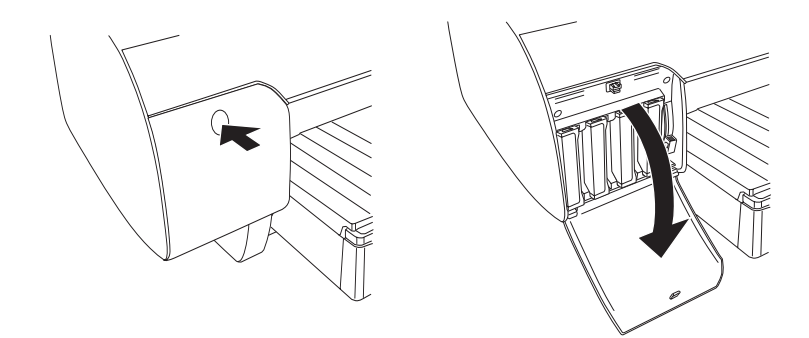

3. 將墨水卡匣固定桿向上推。

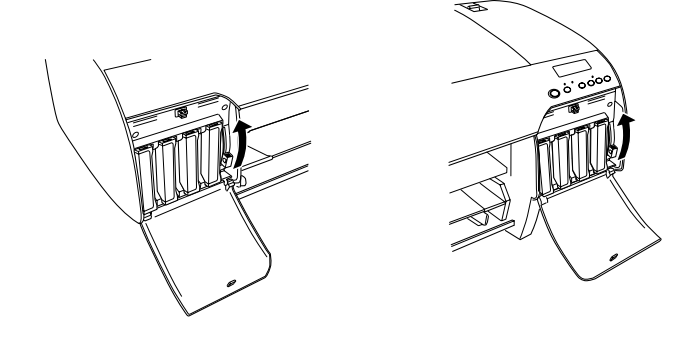

4. 將空的墨水卡匣從印表機中取出。

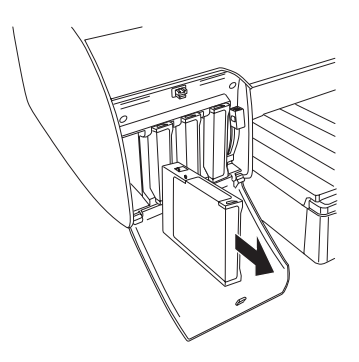

5. 請確定需要更換墨水卡匣的顏色,再包裝中取出墨水卡匣。

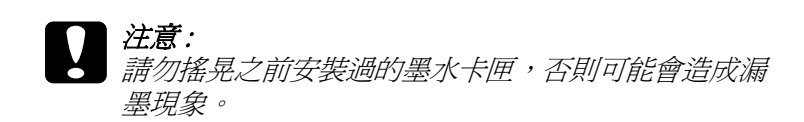

#### 附註 :

□ 為了達到最佳的列印結果,請在安裝墨水卡匣之前,輕輕 地搖晃墨水卡匣。

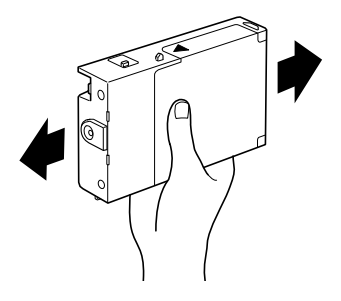

- ❏ 若您無法順利將墨水卡匣插入墨水卡匣插槽中,有可能是 使用不正確的墨水卡匣。請確認墨水卡匣包裝上的產品編 號是正確的。
- 6. 握住墨水卡匣並將墨水卡匣上的箭頭朝向印表機,然後將墨 水卡匣插入插槽中。

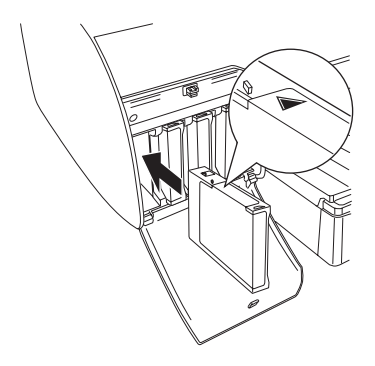

#### 附註:

若 〝 Ink Check〞( 缺墨 ) 燈號還是亮著,可能是墨水卡匣安裝 不正確。請先移除墨水卡匣,然後如上所述再重新安裝一 次。

7. 將墨水卡匣固定桿向下推至 secured 的位置。

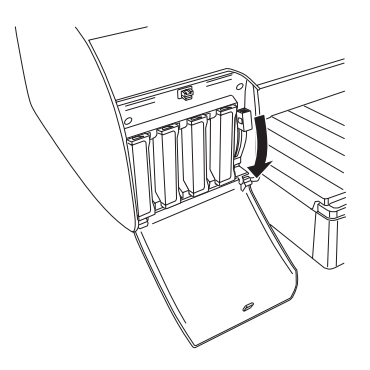

#### 附註 :

若墨水卡匣插入不正的插槽中,液晶顯示幕上會顯示 NO INK CARTRIDGE *。請確定墨水卡匣是插入正確的插槽中。* 

8. 闔上墨水卡匣護蓋。印表機會會回復至先前的狀態。

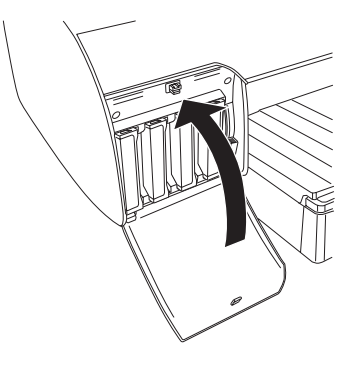

附註 : 若您是安裝 220 ml 的墨水卡匣,請不要闔上墨水卡匣護蓋。

### **更換廢棄墨㈬收集槽**

當液晶顯示幕上顯示 MNT TNK FULL 或 MNT TK NEAR FULL 訊息 時,請更換廢棄墨水收集槽。

請依照下列步驟,更換廢棄墨水收集槽。

- 1. 請確定印表機沒有正在執行抽墨。
- 2. 若您是使用 220 ml 墨水卡匣, 請從右側墨水卡匣插槽中取出 4 個墨水卡匣。取出墨水卡匣後,請確實闔上墨水卡匣護蓋。
- 3. 從包裝袋中取出新的廢棄墨水收集槽。
- 4. 用手握住右側墨水卡匣插槽底部的把手。向外抽出廢棄墨水 收集槽。

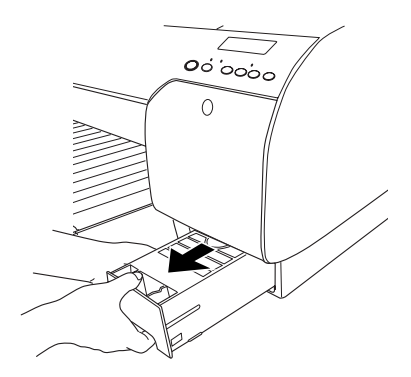

5. 請將使用過的廢棄墨水收集槽放在提供的塑膠帶中。

6. 將新的廢棄墨水收集槽插入印表機中。

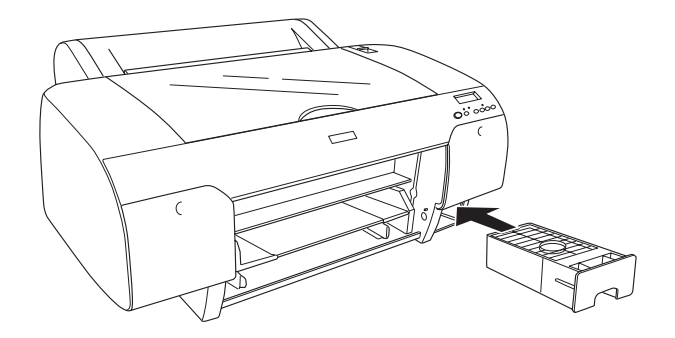

7. 若您是使用 220ml 墨水卡匣,請重新安裝剛取出的墨水卡匣。

**更換紙張裁刀**

當紙張裁刀不能裁切完整時,可能是裁刀變鈍,需要更換新的裁 刀。

# **W 警告:**<br>公 當更換裁刀單時,請小心,不要割傷自己。

- 1. 確定已開啟印表機的電源。
- 2. 按下 Menu >/4 鍵,進入 SelecType 模式。
- 3. 按下 Paper Feed ^ 或 Paper Feed ∨ 鍵, 確定液晶顯示幕顯 示 MAINTENANCE 。
- 4. 按下 Menu >/4 鍵, 再按下 Paper Feed ^ 或 Paper Feed  $\vee$ 鍵,確定液晶顯示幕顯示 CUTTER REPL。
- 5. 按下 **Menu** 鍵,確定液晶顯示幕顯示 EXEC。再按下 **Menu** 鍵。紙張裁刀會移動至更換的位置。

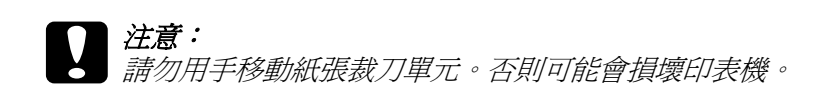

6. 當印字頭停在更換位置時,液晶顯示幕顯示 OPEN TOP COVER 。請打開印表機的上蓋。

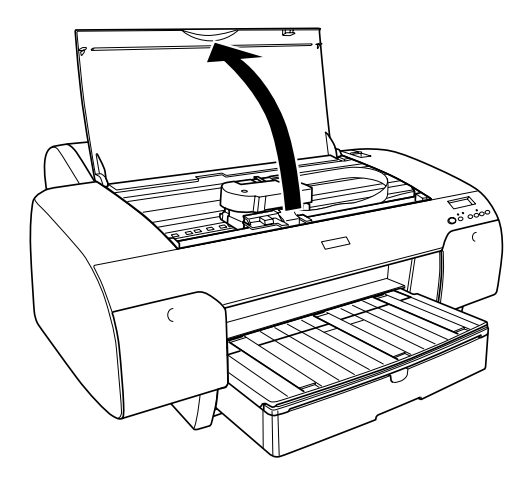

7. 當液晶顯示幕上出現 REPLACE CUTTER, 請如下圖所示,壓下 側邊的卡榫,再將紙張裁刀護蓋轉向右邊,開啓護蓋。

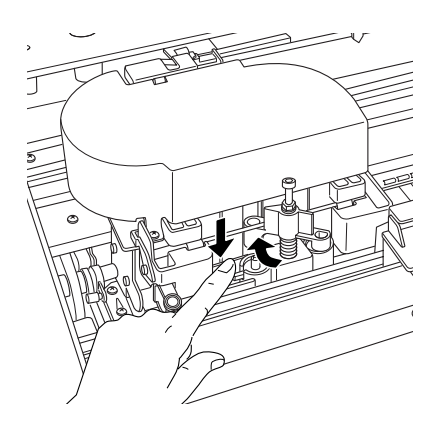

8. 慢慢地將您的手指離開側邊的卡榫。再取出紙張裁刀。

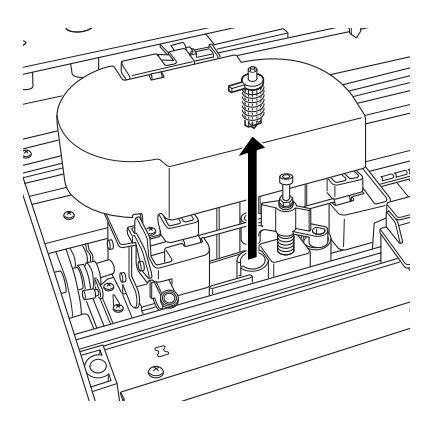

- 9. 從包裝中取出新的裁刀。
- 10. 將新的裁刀放入刀槽中,請確實將裁刀側邊的卡榫轉向左 側。

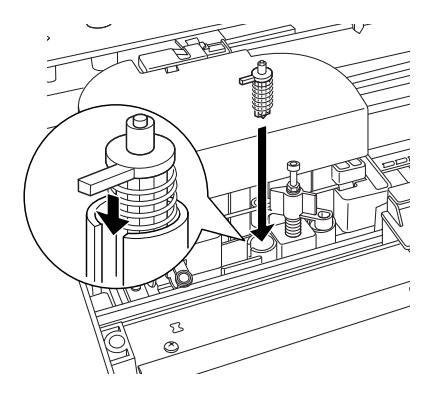

11. 壓下側邊的卡榫時,請同時將紙張裁刀護蓋轉至左方,闔上 護蓋。

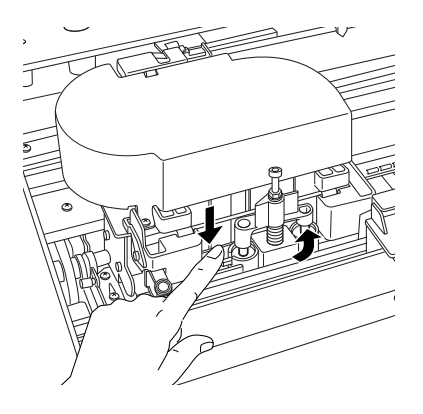

- 12. 確定液晶顯示幕上顯示 CLOSE TOP COVER ,再闔上印表機上 方的護蓋。則裁刀裝置會移動至起始 ( 最右邊 ) 位置。
- 13. 請稍候,直到液晶顯示幕上出現 READY 訊息。

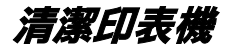

為了使印表機保持在最佳的列印狀態,您應該一年清潔印表機數 次。

- 1. 確定已關閉印表機的電源且所有的燈號都已熄滅,然後拔下 電源線。
- 2. 打開滾筒紙護蓋並移除滾筒紙軸。請移除所有在印表機中的 紙張。
- 3. 確定已闔上墨水卡匣護蓋。然後使用軟刷小心地清除在印表 機中的灰塵。
- 4. 闔上滾筒紙護蓋。
- 5. 打開上方護蓋,並使用軟刷小心地清除在上方護蓋子中的灰 塵。然後闔上蓋子。
- 6. 若平台髒了,請用柔軟且乾淨的布沾些中性的清潔劑擦拭。
- 7. 若外殼髒了,請用柔軟且乾淨的布沾些中性的清潔劑擦拭。 確實闔上墨水卡匣護門以避免水流入印表機內部。
- 8. 若印表機的內部有乾涸的黑水污清,請用濕布輕輕地擦拭。

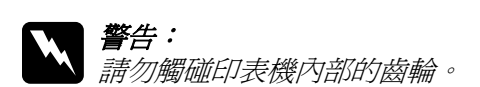

- **◯ 注意:**<br>● □ 請勿使用酒精或稀釋的溶劑清潔印表機;因爲這些化 學藥劑可能會在某種情況下導致印表機內部的零件受 損。
	- ❏ 請小心,不要讓水滲入印表機的機械部份或內部的電 子零件。
	- □ 請勿使用太硬或具破壞力的刷子。

### *若長時間沒有使用這台印表機*

若您有一段很長的時間不使用這台印表機,印字頭上的噴嘴可能 會堵塞。請執行噴嘴檢查及清潔印字頭。

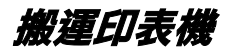

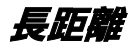

當您需要長距離搬運印表機時,則應該使用原來的箱子及保護裝 置來包裝印表機。

- 1. 請定印表機的電源是開啟的。
- 2. 移除下列配件 :
	- ❏ 滾筒紙和單張紙
	- ❏ 滾筒紙軸
	- ❏ 紙匣
- 3. 將墨水卡匣固定桿向上推。

您可以選擇是否要取出墨水卡匣與否。但是, 搬運印表機時, 請墨水卡匣固定桿向上推。否則墨水會外漏。

- 4. 請確定印字頭位在起始 ( 最右邊 ) 位置。
- 5. 如圖所示,推回印表機左側的綠色卡榫,固定印字頭。

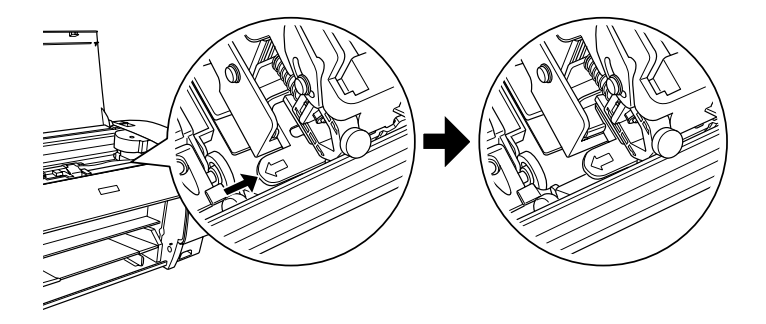

- 6. 請確定墨水卡匣固定桿是位在上面的位置,再關閉印表機的 電源。
- 7. 拔下電源線。
- 8. 裝安全保護裝置,再裝回包裝箱中。請洽詢經銷商以取得協 助。

**短距離**

當您需要短距離移動印表機時,請注意下列事項。

- ❏ 將墨水卡匣調整向上推。
- □ 需 2 名以上的人力才能搬運這台印表機,這台印表機重達 50 kg  $(110.3$  lb)  $\circ$

### **搬運㊞表機之後,安裝㊞表機**

搬運印表機後,您必須重新安裝印表機,而這些安裝步驟與第一 次安裝新機時的步驟完全相同。所以當您再次安裝印表機時,請 參考印表機安裝手冊並注意下列各項的說明:

- ❏ 不要忘記移除所有的保護裝置。
- ❏ 不要忘記拉出印字頭左側的綠色卡榫,解開印字頭。

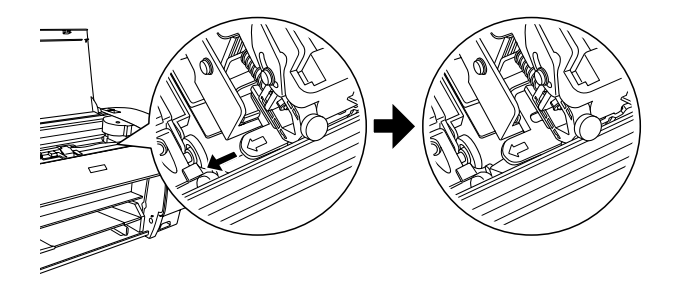

❏ 搬運印表機之後,第一次開始列印,則印字頭的噴嘴可能會 有堵塞的情形發生。EPSON 建議您執行噴嘴檢查並清潔印字 頭,同時也重新校正印字頭以確保列印品質。

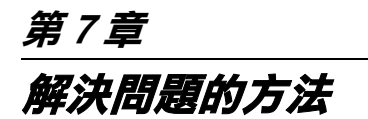

### **㊞表機突然停止列㊞**

### **㊞表機正在進行清潔㊞字頭、導墨或是抽墨**

若 〝Pause〞燈號正在閃爍,請查看原因。如果發生這種情況, 可能是印表機正在進行清潔印字頭、導墨或抽墨。在清潔印字頭 及導墨期間,在液晶顯示面板上會顯示 〝PLEASE WAIT 〞的訊 息。抽墨時,會顯示 〝DRYING 〞。請等待直到印表機繼續列印為 止。

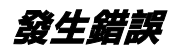

許多一般性的印表機問題可以藉由印表機液晶顯示幕的訊息來確 認。

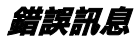

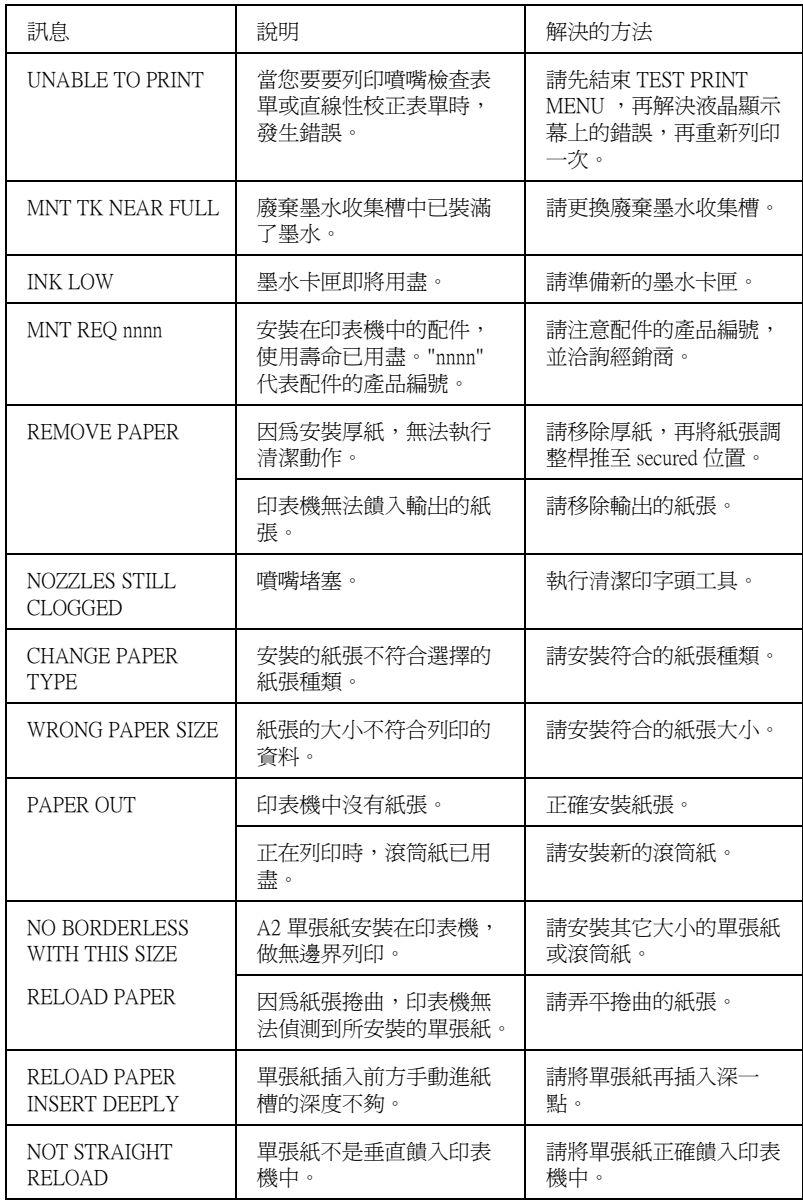

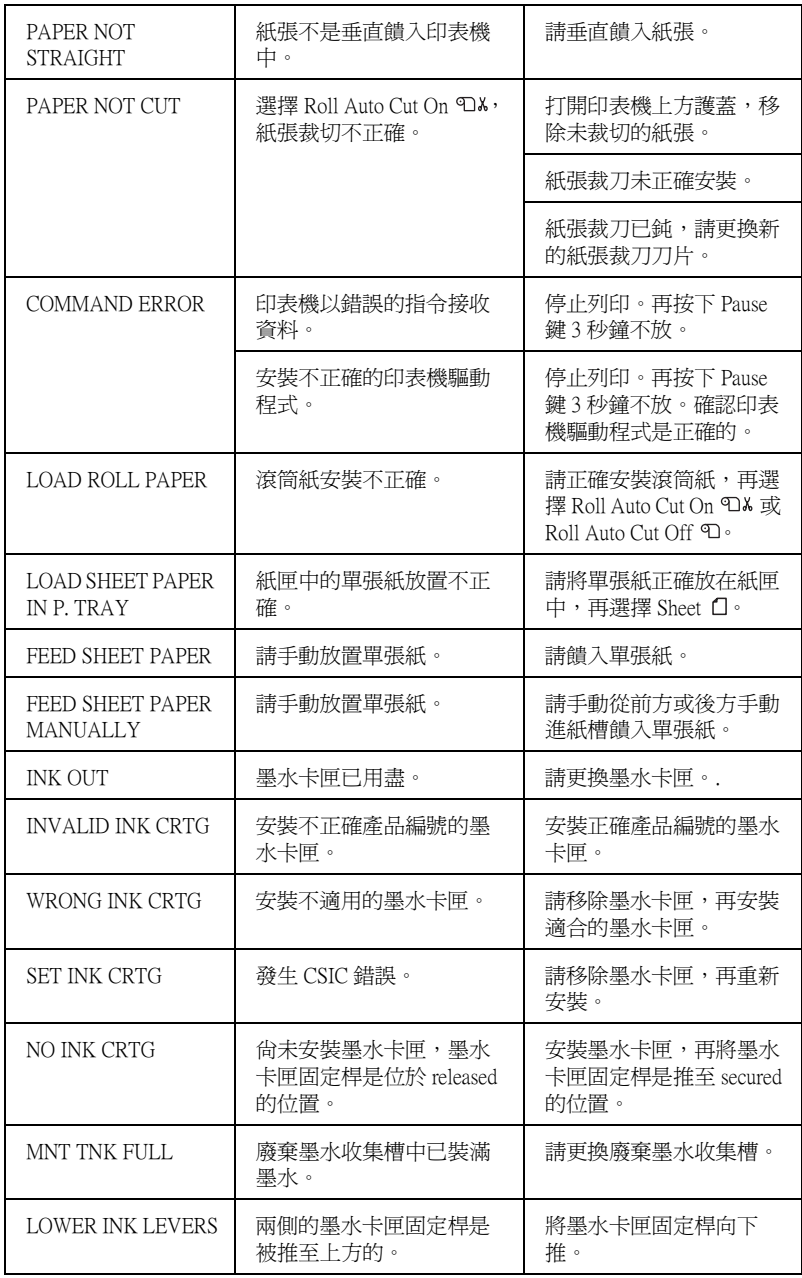

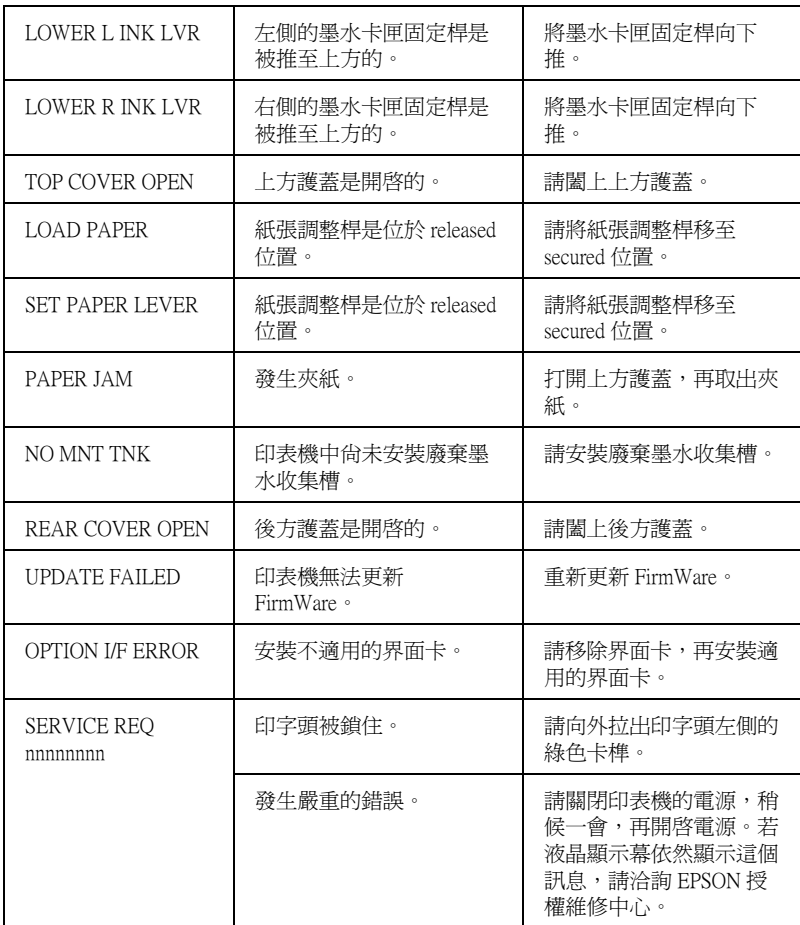

## **無法開啟㊞表機的電源**

按下 Power  $O$ 鍵,開啓印表機電源時, Pause 燈號沒有亮起,且 印表機快沒有執行初始化動作,請嘗試下列的解決方法。

❏ 關閉印表機的電源,並確定電源線已牢牢地插入印表機的電 源插座中。

- ❏ 確定電源插座運作正常且不須透過牆上的切換開關或定時控 制器。
- ❏ 確定所供應至印表機的電壓有符合印表機背面標籤上的電壓 值。

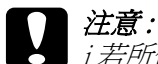

i 若所供應的電壓不符合印表機所需的電壓值, 請勿再插上 電源線。否則可能會導致印表機受損。

### *印表機沒有印出任何資料*

### **㊞表機與電腦間的連接不正確**

- ❏ 關閉印表機和電腦的電源。並確定印表機的界面連接線有牢 牢地插入電腦的正確位置。
- ❏ 確定界面連接線符合印表機及電腦所需的規格。
- ❏ 確定界面連接線是直接連接至電腦,沒有透過如印表機切換 開關或延長線等任何裝置。

### **Epson ㊞表機不是預設的㊞表機**

### **Windows XP 使用者**

- 1. 按下開始鍵,點選印表機和傳直機。
- 2. 在 **EPSON Stylus Pro 4000** 圖示上按下滑鼠的右鍵。
- 3. 選擇 〝設成預設的印表機〞,再關閉視窗。

#### **Windows Me、98、2000 和 NT 4.0 使用者**

- 1. 按下『**開始**』鍵,指向 〝設定〞並點選 〝印表機〞。
- 2. 在 **EPSON Stylus Pro 4000** 圖示上按下滑鼠的右鍵。
- 3. 點選 "**設成預設的印表**機",然後關閉印表機視窗。

#### **Mac OS 8.6 ㉃ 9.x 使用者 :**

- 1. 點選 〝**Apple**〞功能表並選擇 〝**Chooser**〞。若可以看到 **EPSON Stylus Pro 4000** 圖示,則表示印表機驅動程式安裝 正確。
- 2. 請確定有選擇適合 **EPSON Stylus Pro 4000** 的連接埠。

#### **Mac OS X 使用者 :**

請確定 **Spro 4000** 的印表機驅動程式有正確新增至 Print Center 中,在 Print Center 中選擇正確的印表機驅動程式。

### **㊞表機連接埠的設定不正確 (Windows )**

#### **Windows XP 使用者**

- 1. 按下『開始』鍵,點選 "印表機和傳真機"。
- 2. 點選這台印表機圖示並按下滑鼠右鍵,然後點選 〝**內容**〞。
- 3. 點選 〝**連接埠**〞選單。
- 4. 請確定已選擇印表機連接埠。

#### **Windows Me 或 98 使用者**

1. 按下 『**開始**』鍵,指向 〝**設定**〞並點選 〝**㊞表機**〞。

- 2. 點選印表機視窗中的 **EPSON Stylus Pro 4000** 印表機圖示並 按下滑鼠右鍵,再點選 〝**內容**〞。
- 3. 點選 **〝詳細資料〞**灈單。
- 4. 確定已在 N**用下面的驅動程式列印**"清單中選擇印表機驅動 程式。然後在 "列印到下面的連接埠"清單中選擇印表機所 使用的連接埠。

#### **Windows 2000 或 NT 4.0 使用者**

- 1. 按下『**開始**』鍵,指向 〝設定〞並點選 〝印表機〞。
- 2. 點選印表機視窗中的 **EPSON Stylus Pro 4000** 印表機圖示並 按下滑鼠右鍵,然後點選 〝**內容**〞。
- 3. 點選 〝**連接埠**〞選單。
- 4. 請確定已選擇印表機連接埠。

### *印表機驅動程式沒有足夠的記憶體 (Mac OS 8.6 至* **9.x 和 Mac OS X )**

若要增加 Macintosh 中的可用記憶體,請點選 〝**Apple**〞選單中的 〝**Control Panel/ 控制面板**〞並雙擊 〝**Memory**〞圖示。您可以 增加 RAM cache 或實體記憶體的數量來增加全部的可用記憶體。 同時,關閉所有不需使用的應用程式。

### *��表機聽起來像是在列印,但是卻沒有印出資料*

- ❏ 執行清潔印字頭工具。
- ❏ 若無法執行清潔印字頭工具,請更換墨水卡匣。

**列㊞輸出的品質和您所預期的結果不相符**

### **邊界不正確**

- ❏ 檢查在應用程式軟體中的邊界設定。
- ❏ 確定邊界在頁面的可列印區域之內。
- ❏ Windows 使用者,在紙張選單中勾選無邊界檢查盒。請確定 您是使用正確的紙張大小。

Mac OS 8.6 至 9.x 使用者,在 Page Setup 對話框中勾選 **Borderless** 設定值。請確定您是使用正確的紙張大小。

❏ 確定紙張放置的方向是正確。

### **影像顛倒**

Windows 使用者, 在進階對話框中清除 "水平反轉"的勾選。

Mac OS 8.6 至 9.x 使用者,在 Advanced 對話框中清除 **Flip Horizontal** 的勾選。

Mac OS X 使用者,在 Print 選單中 Advanced 對話框中清除 **Flip Horizontal** 的勾選。

### **輸出的色彩與螢幕上的色彩不同**

- ❏ 請確紙張的設定值符合您所使用的紙張種類。
- ❏ 因為顯示器和印表機所產生的色彩不同,列印出的色彩將不 會每次都能完全符合螢幕上的色彩。然而,上述所提供的色 彩系統是用來克服色彩差異的問題。

Windows 使用者,在 〝進階〞對話框中選擇 **sRGB** 。

Mac OS 8.6 至 9.x 使用者,在 Advanced 對話框中選擇 **ColorSync**。

Mac OS X 使用者, 在 Print 對話框中 Printer Color Management 中 選擇 ColorSync。

❏ Windows 使用者, 在 〝進階〞對話框中選擇色彩控制,並調 整亮度、對比、彩度等。

Mac OS 8.6 至 9.x 使用者,在 Advanced 對話框中勾選 **Color Controls**,並調整 color、brightness 等。

Mac OS X 使用者,在 Print 對話框 Printer Color Management 中 勾選 **Color Controls** 。

❏ Mac OS 8.6 至 9.x 使用者,當您點選在〝Advanced〞( 進階 ) 對話 框中的 〝**ColorSync**〞時,請確定您所使用的應用程式及讀 取影像的裝置有支援 ColorSync 系統。

### **直線位置改變**

❏ 執行印表機直線性校正工具。

若問題仍然有解決,請執行印字頭清潔。

### **列㊞㈾料弄髒底部**

- ❏ 若紙張朝可列印面的方向捲曲,請將紙張弄平或輕輕地往反 方向捲曲。
- ❏ Windows 使用者,若您是使用 Epson 專用紙,在主選單中選擇 紙張的種類。

Mac OS 8.6 至 9.x 使用者,若您是使用 Epson 專用紙,請在 Print 對話框中選擇 Media Type 設定值。

Mac OS X 使用者,若您是使用 Epson 專用紙,請在 Print 對話 框中,檢查 Media Type 設定值。

### **列㊞品質可以更好**

### **㈬平條紋**

❏ Windows 使用者,請檢查在主選單中的 〝紙張種類〞設定, 確定有符合您所使用的紙張。

Mac OS 8.6 至 9.x 使用者,請在 Print 對話框,勾選 Media Type 設定值。

Mac OS X 使用者,在 Print 對話框中,勾選 Media Type 設定 值。

- ❏ 確定紙張的列印面有朝上。
- ❏ 執行清潔印字頭工具清除任何堵塞的噴嘴。
- ❏ 確認進紙調整值。

### **直線不直或暈開**

❏ Windows 使用者,請在進階對話框中清除高速列印的勾選。

Mac OS 8.6 至 9.x 使用者,請在 Advanced 對話框中清除 **High Speed** 的勾選。

Mac OS X 使用者,請在 Print 對話框中清除 High Speed 的勾 選。

❏ 執行印表機直線性校正工具。

### **輸出量開或有間隙**

- ❏ 確定墨水卡匣沒有超過使用期限。使用期限標示在墨水卡匣 的外盒上。
- ❏ Windows 使用者,請檢查在主選單中的 〝紙張種類〞設定, 確定有符合您所使用的紙張。

Mac OS 8.6 至 9.x 使用者,請在 Print 對話框,勾選 Media Type 設定值。

Mac OS X 使用者,在 Print 對話框中,勾選 Media Type 設定 值。

- ❏ 執行清潔印字頭工具。
- ❏ 檢查 〝Ink check〞燈號。若有需要,請更換墨水卡匣。

#### **版面模糊或被弄髒**

□ Windows 使用者,請檢查在主選單中的 "紙張種類"設定, 確定有符合您所使用的紙張。

Mac OS 8.6 至 9.x 使用者,請在 Print 對話框,勾選 Media Type 設定值。

Mac OS X 使用者,在 Print 對話框中,勾選 Media Type 設定 值。

- ❏ 若您是使用印表機驅動程式中沒有支援的紙張,則請使用 〝SelecType〞設定紙張厚度。
- ❏ 確定紙張是乾的且列印面朝上。同時,確定您有使用正確的 紙張種類。
- ❏ 墨水可能滲漏在印表機的內部。請用柔軟且乾淨的布,輕輕 地擦拭印表機的內部。
- ❏ 執行清潔印字頭工具。

### **彩色文件只㊞出黑色**

- ❏ 確定在應用程式軟體中的彩色資料設定是正確的。
- □ Windows 使用者,請確認主選單中已勾選彩色 / 黑白影像檢查 盒。

Mac OS 8.6 至 9.x 使用者,請確認在 Print 對話框中已勾選 **Color/B&W Photo** 檢查盒。

Mac OS X 使用者,請確認在 Print 對話框中已勾選 **Color/B&W Photo** 檢查盒。

### 列*印的读度可以更快*

- ❏ 請在進階對話框中勾選高速列印。
- ❏ 請不要一次執行太多的應用軟體。
- ❏ 刪除不需要的檔案以增加硬碟空間。

### **無法裁切滾筒紙**

❏ 請確定紙張裁刀護蓋已安裝正確。

❏ 請在液晶顯示幕上將 Paper Source 設為 **Roll Auto Cut On** 。 如有需要,請按下 **Paper Source** 。再按下 **Paper Source**  鍵 3 秒鐘不放,印表機會裁切滾筒紙。

### **時常發生進紙或夾紙的問題**

- ❏ 在安裝紙張之前,請先調整紙張的吸力。
- ❏ 確定紙張沒有摺痕或皺摺。
- ❏ 確定紙張上沒有水氣。
- ❏ 確定紙張沒有太厚或太薄。
- ❏ 確定在印表機的內部沒有不相關的物體。
- ❏ Windows 使用者,請檢查在主選單中的 〝紙張種類〞設定, 確定有符合您所使用的紙張。

Mac OS 8.6 至 9.x 使用者,請在 Print 對話框,勾選 Media Type 設定值。

Mac OS X 使用者,在 Print 對話框中,勾選 Media Type 設定 值。

❏ 請確定印字頭間距調整符合您所使用的紙張。

### **無法正常退出滾筒紙**

□ 滾筒紙捲得太緊,饋入的紙張可能會捲曲。請將紙張饋入印 表機中先弄平紙張。

**清除夾紙張**

### **滾筒紙夾在印表機中**

- 1. 關閉印表機的電源。
- 2. 打開滾筒紙護蓋,再將紙張調整桿移至 release 的位置。

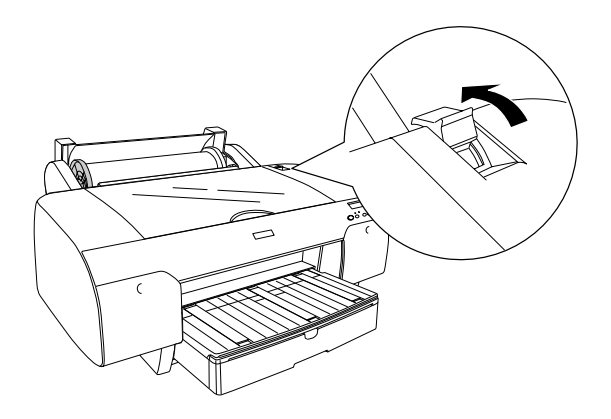

3. 在插入紙張插槽處裁切滾筒紙,並移除滾筒紙。

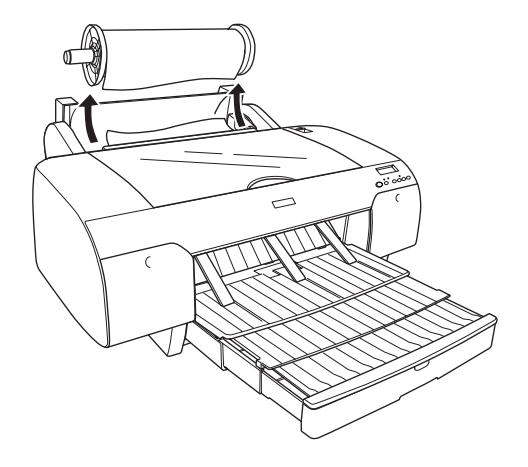

4. 從印表機的前方或後方取出夾紙。

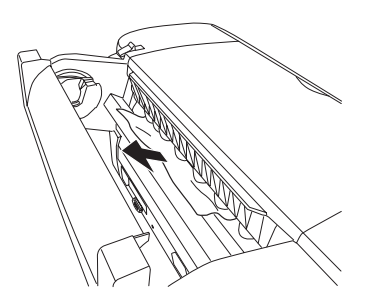

如有需要,請打開上方護蓋,取出夾紙。

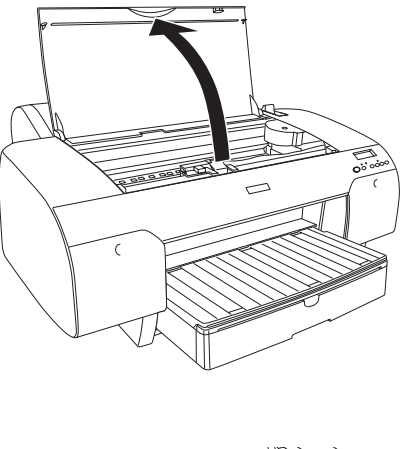

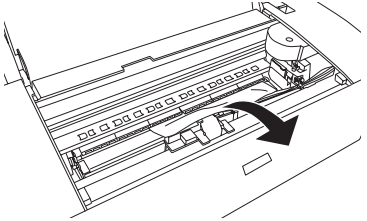

**紙張夾在紙匣處**

- 1. 關閉印表機的電源。
- 2. 將紙張調整桿移至 release 的位置。

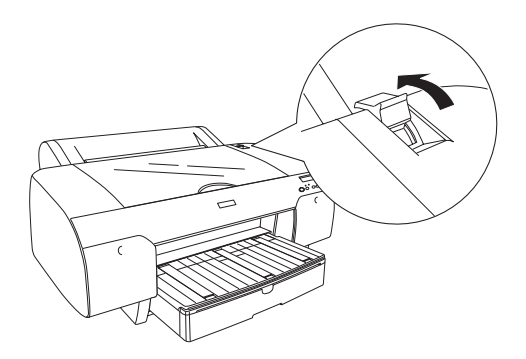

3. 如圖所示,移除紙匣。

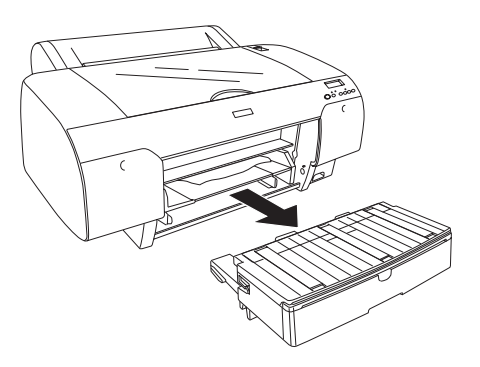

4. 小心取出夾紙。

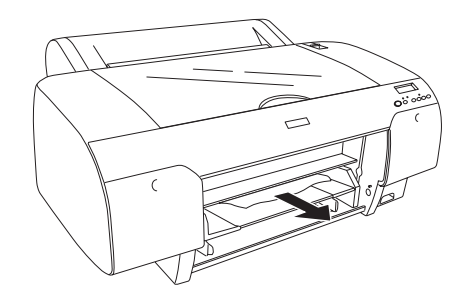

如有需要,請打開上方護蓋,取出夾紙。

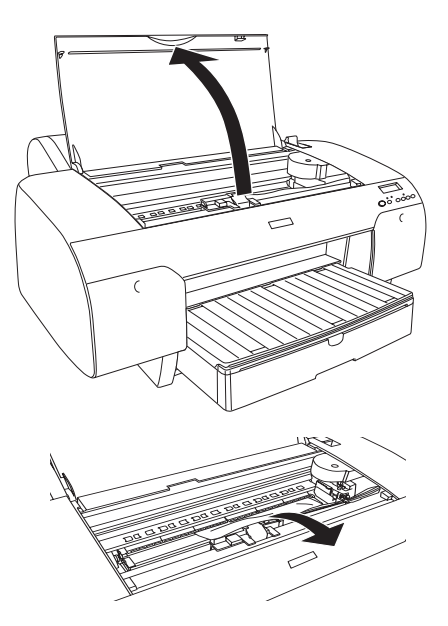

若紙張夾在後方護蓋處,請轉動旋軸,移除護蓋,再取出夾 紙。

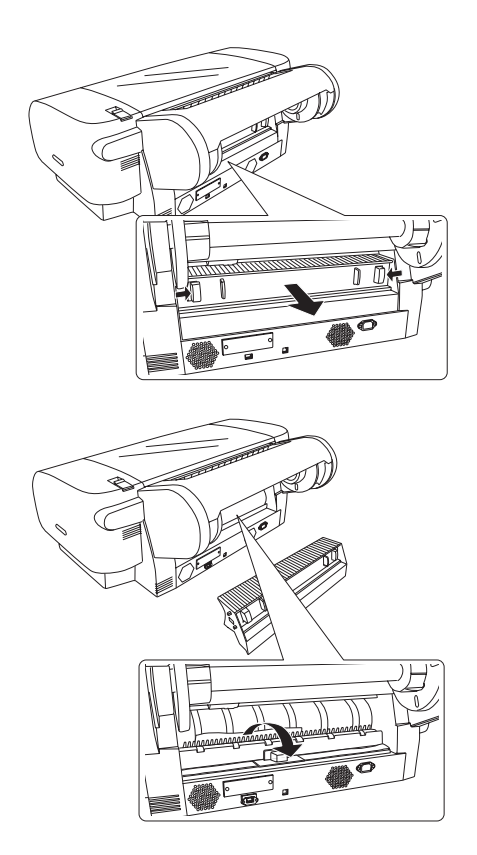

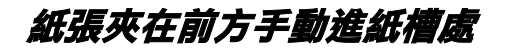

1. 關閉印表機的電源。
2. 將紙張調整桿移至 release 的位置。

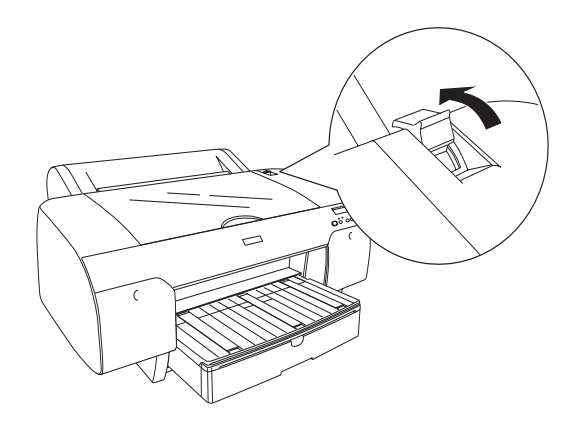

3. 從印表機的前方或後方取出夾紙。

前方

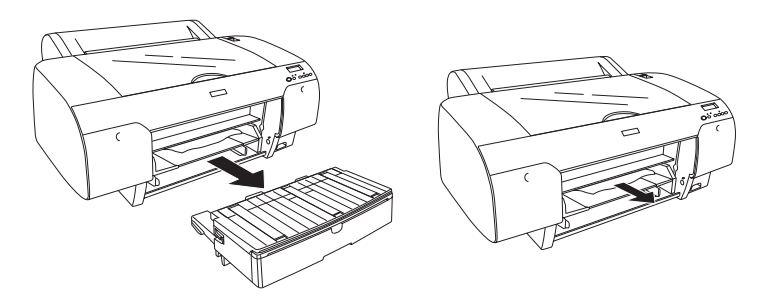

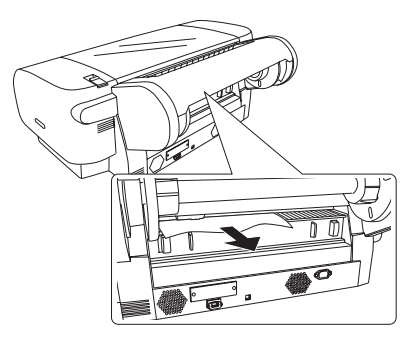

# **紙張夾在後方手動進紙槽**

- 1. 關閉印表機的電源。
- 2. 將紙張調整桿移至 release 的位置。

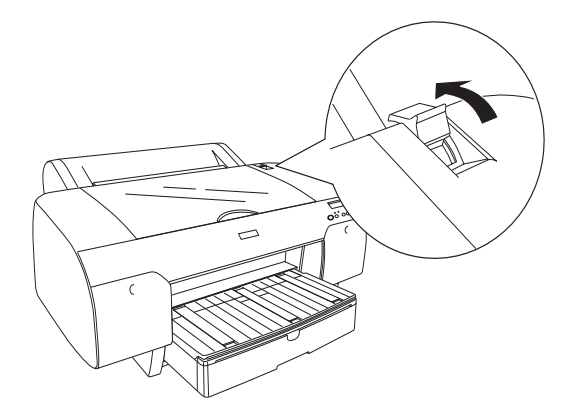

3. 從印表機的前方取出夾紙。如有需要,請打開上方護蓋,取 出夾紙。

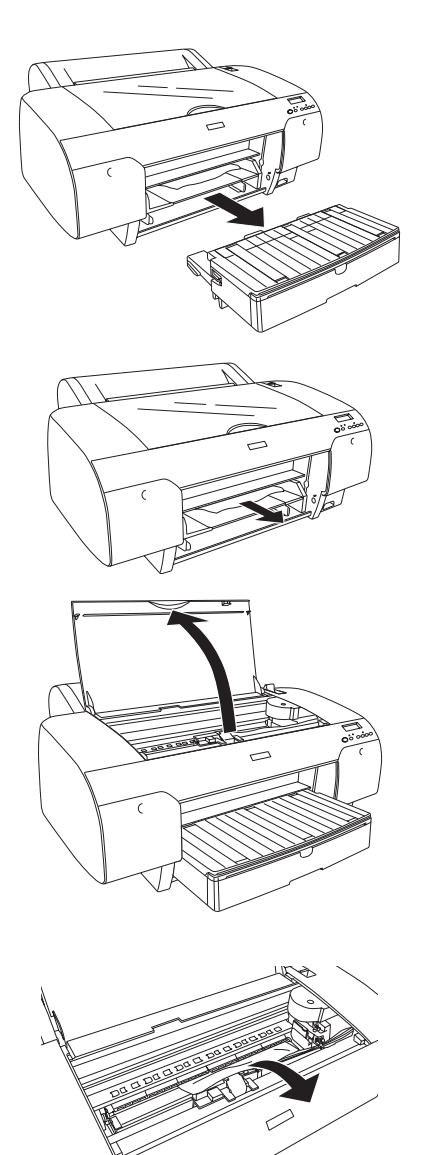

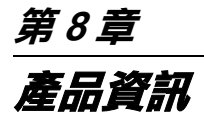

# **㊞表機規格**

# **列㊞**

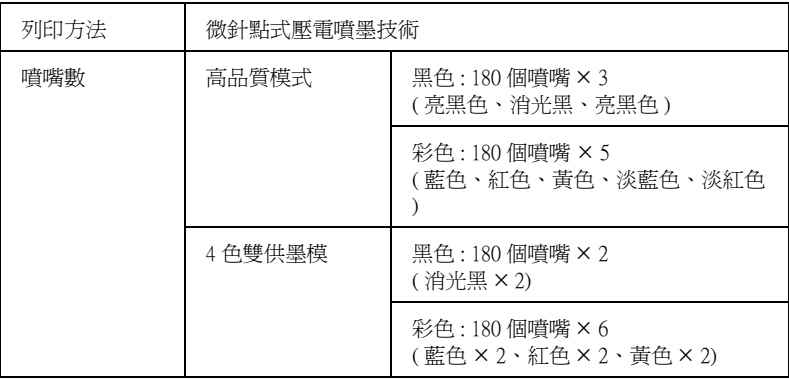

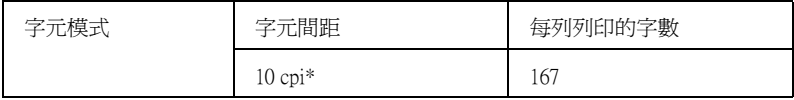

\* 每英吋的字數

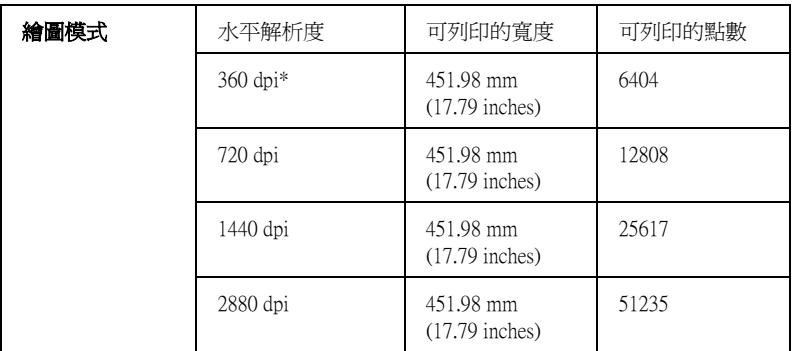

\* 每英吋的點數

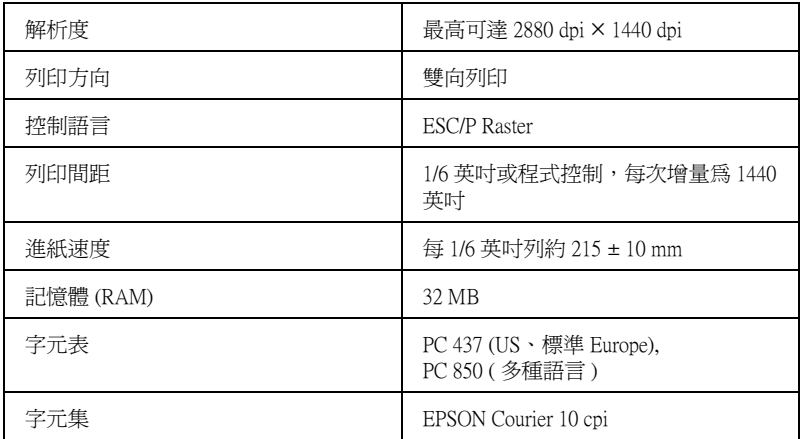

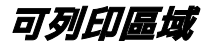

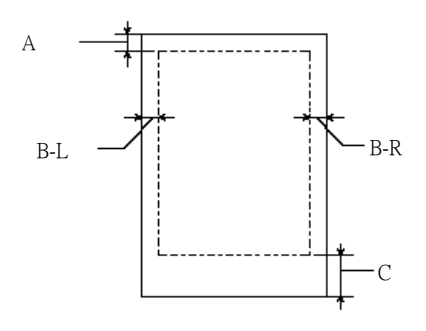

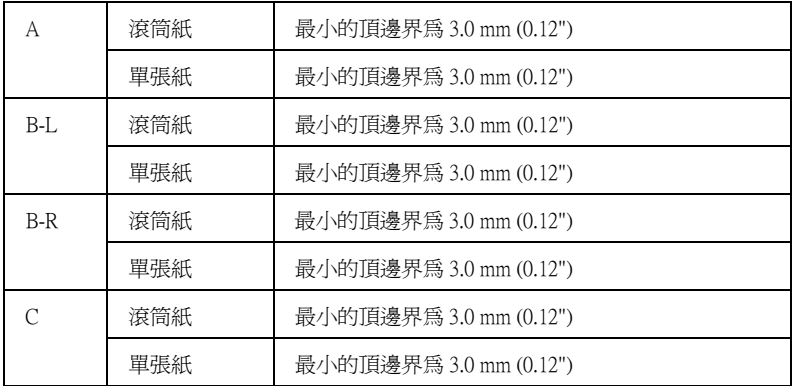

以滾筒紙而言,您可以根據下表所提供的資料使用控制面板來設定邊界。.

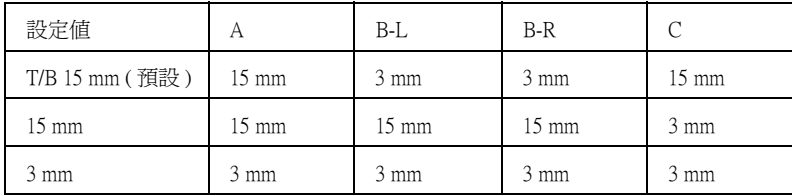

### 附註:

印表機會自動偵測饋入印表機中的紙張尺寸。若列印資料超過紙 張可列印區域,則印表機不會列印。

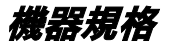

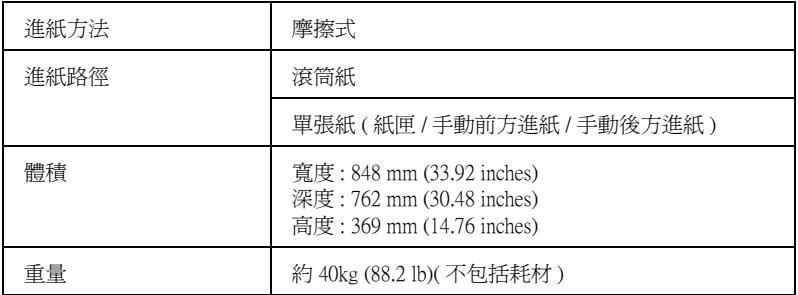

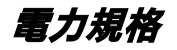

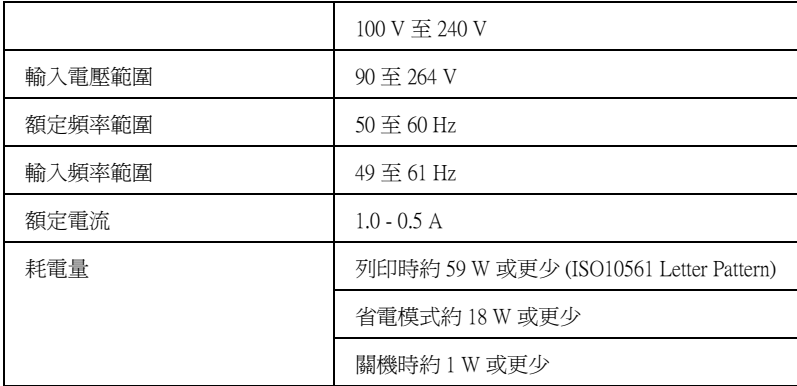

## 附註:

請確認印表機背面上有關電壓資訊的標籤。

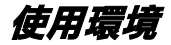

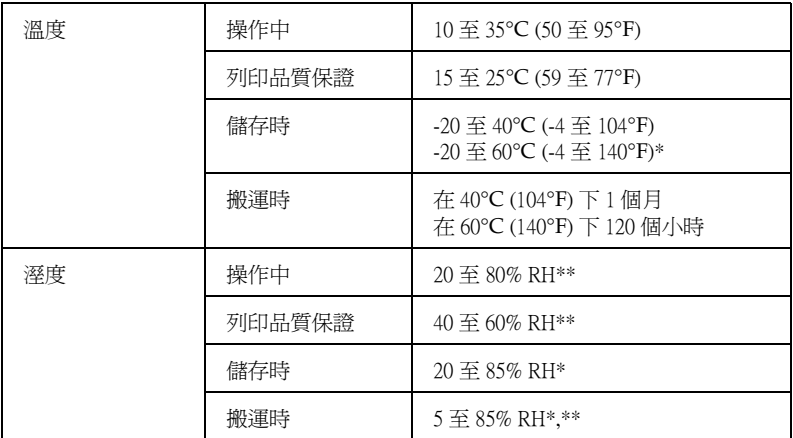

\* 儲存在運送中的外箱內

\*\* 沒有壓縮

### 操作的環境 ( 溫度和溼度 ):

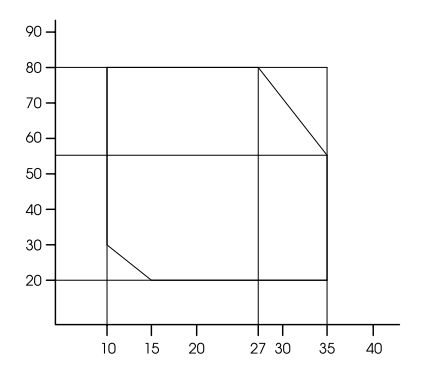

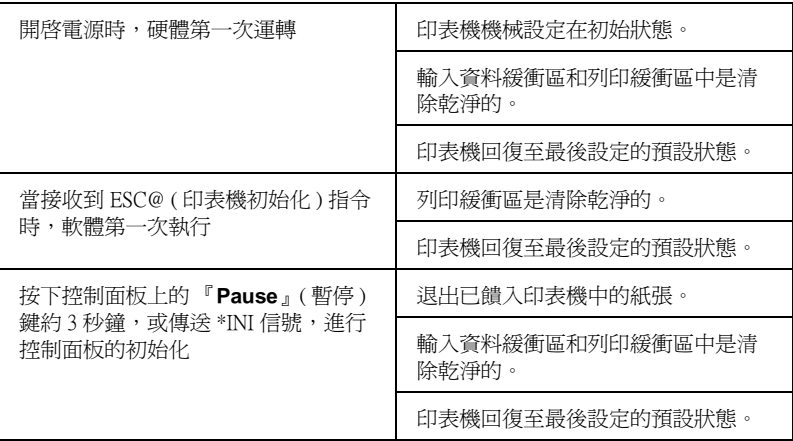

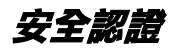

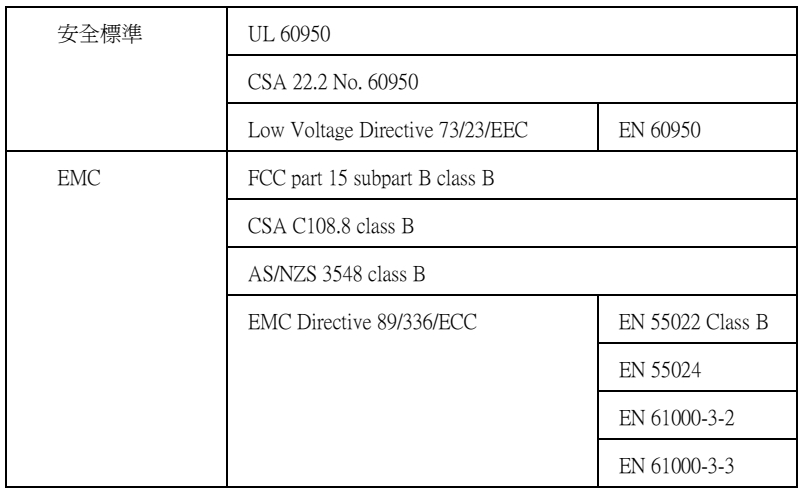

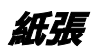

滾筒紙:

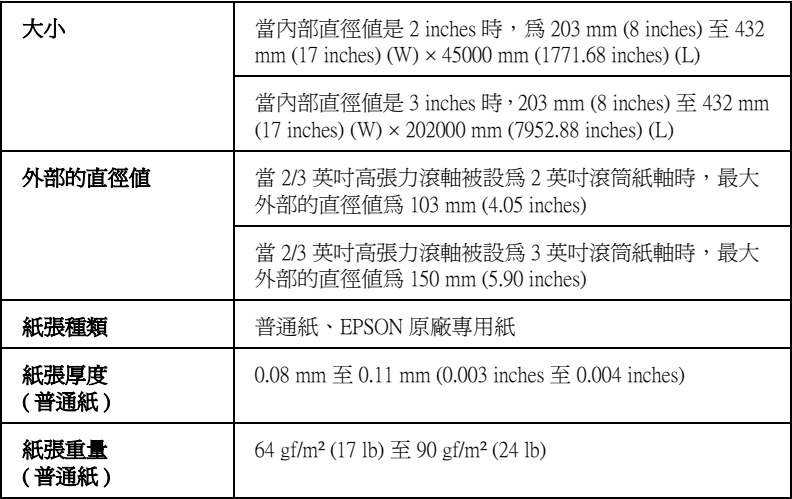

單張紙 :

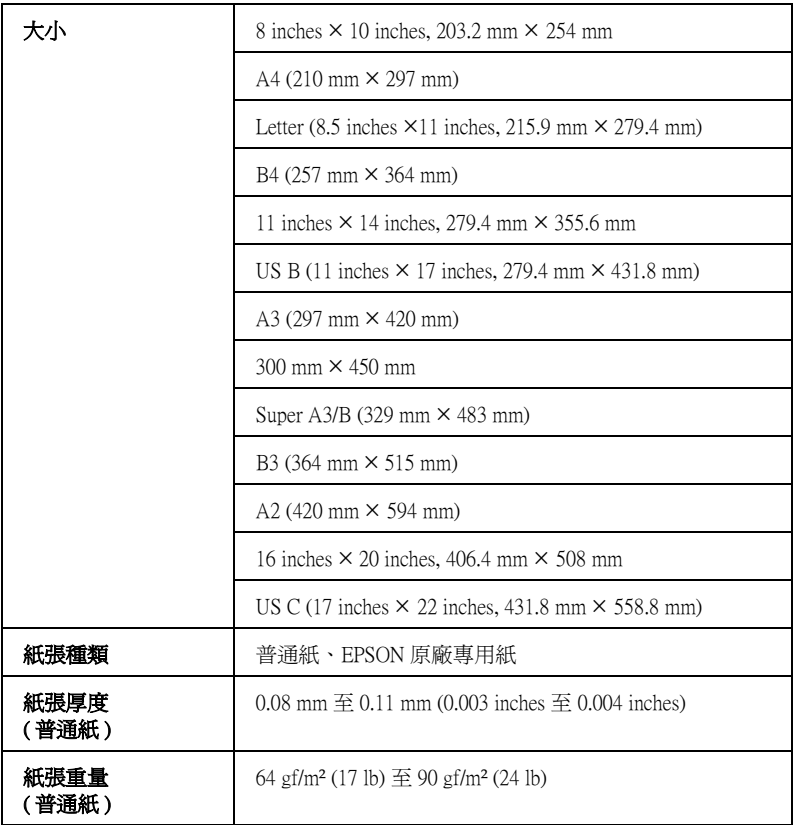

### **附註:**

- □ 因為製造商可能隨時都會改變任何特殊品牌或紙張種類的紙 張品質,EPSON 無法保證任何非 EPSON 品牌或種類的紙張品 質。所以每當購買大量紙張或列印大量資料之前,請先測試 紙張樣本。
- □ 質差的紙張可能會降低列印品質,並造成夾紙或其他的問 題。若您遇到這樣的問題,請改用品質較佳的紙張。

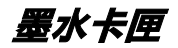

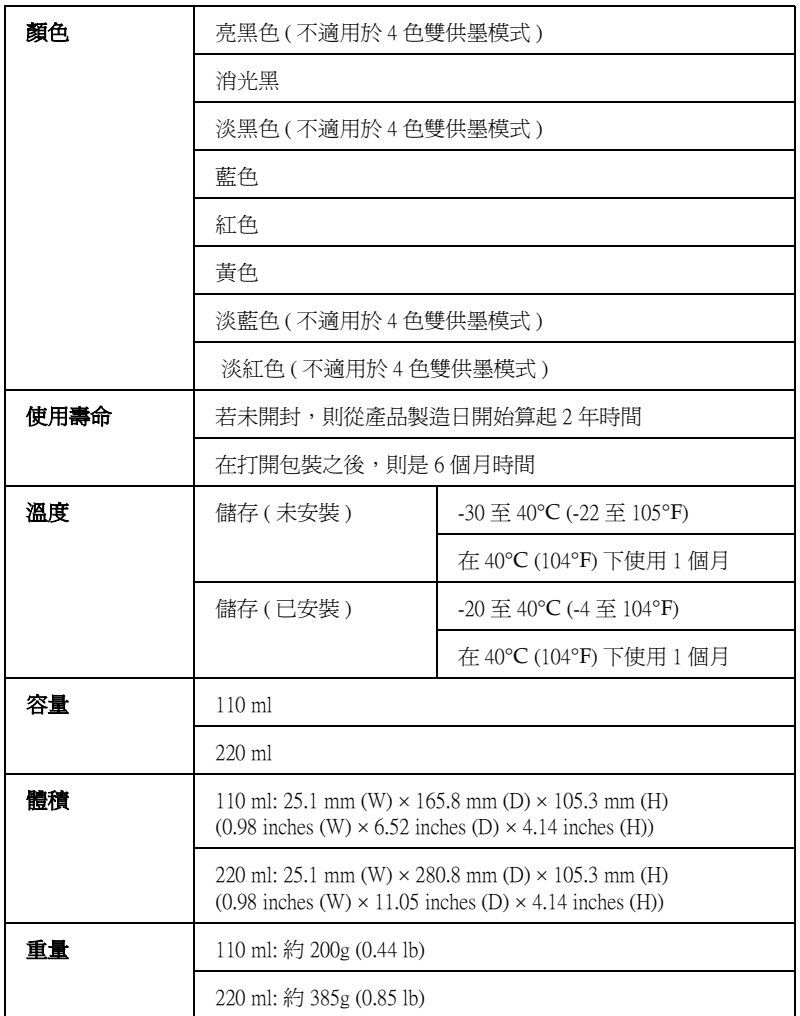

**C**<br>在意:<br>EPSON 建議您使用 EPSON 原廠墨水卡匣。如果使用非 EPSON 原廠的產品而導致印表機受損,即使印表機仍在 EPSON 保固期內,亦不提供免費的維修服務。

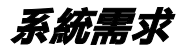

## **Windows 使用者**

您所使用的電腦必須符合下列的系統需求 :

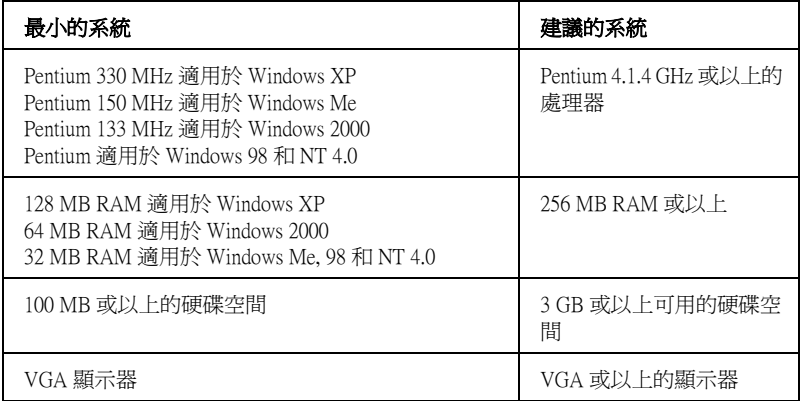

若您的電腦系統沒有符合上述的需求,您可以請電腦經銷商協助 您更新系統。

## **Mac OS 8.6 ㉃ 9.x 和 Mac OS X 使用者**

### **Mac OS 8.6 ㉃ 9.x 使用者**

您所使用的電腦必須符合下列的系統需求 :

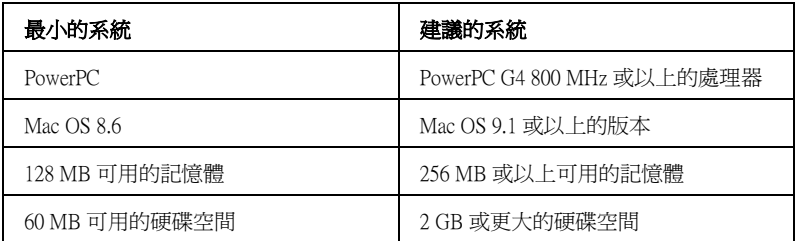

### 附註 :

可用記憶體的數量會依應用程式開啟的種類及數量而定。若要查 看可用記憶體的多寡,請從 〝Apple〞功能表中選擇 〝**關於這台 電腦**〞,並參考 〝最大可用記憶體塊〞(1,024 K = 1 MB) 下的記憶 體數量。

### **Mac OS X 使用者**

您所使用的電腦必須符合下列的系統需求 :

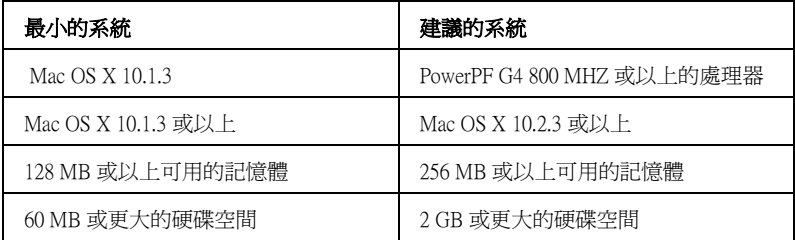

### 附註 :

要查看可用記憶體的多寡,請從 〝Apple〞功能表中選擇 **About this Mac** 。

# **界面規格**

這台印表機具有 USB 界面,IEEE1394 界面和乙太網路界面。

# **USB 界面**

印表機內建 USB 界面是以在 Universal Serial Bus Specifications Revision 2.0 、Universal Serial Bus Specification Revision 1.1 及 Universal Serial Bus Device Class Definition for Printing Devices Version 1.1 所指定的標準為基礎。此界面具有下列特性。

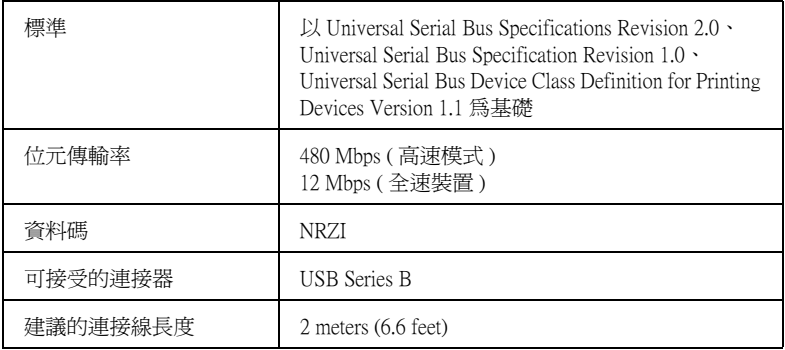

### 附註 :

只有當雷腦有 USB 連接埠, 且作業系統為 Windows Me, 98, XP. 2000 或 Mac OS 8.6 至 9.x 才能支援 USB 界面。

# **IEEE1394 界面**

IEEE 1394 界面具有下列特性:

## **基本規格**

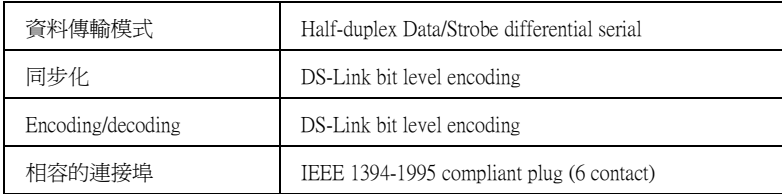

## **Connector pin signal layout**

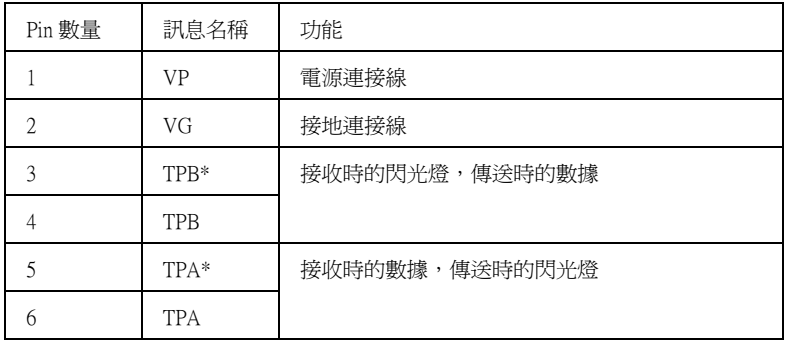

## **Power class**

Power class code 100 外部來源沒有電源供應 bus power 有適合的重覆功能

### **Jumper**

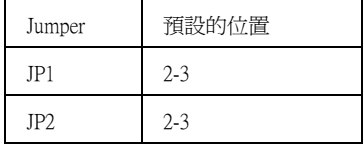

# **第9章 選購品和耗材**

**選購品**

# **滾筒紙軸**

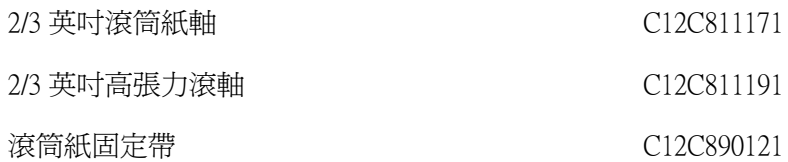

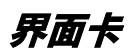

EPSONNet 10/100 BASE TX High Speed Int. Print Server C12C82405✽

附註 : ……<br>產品編號的最後 1 碼星號 (\*),會因地區的不同而有所不同。

**無邊界輔助板**

使用寬 8 inches (203.2 mm) 或 420 mm (A2) 滾筒紙列印時,請將無 邊界輔助板安裝至滾筒紙軸上。

適用於 420 mm 和 8 inch 滾筒紙的無邊界輔助板 C12C811201

## **EPSON 灰階對照表**

EPSON 灰階對照表 C12C890091

**耗材**

**紙張裁刀**

若您發現紙張的邊緣沒有裁切整齊,請更換裁刀的刀片。. 自動裁刀刀片 C12C815291

**廢棄墨㈬收集槽**

廢棄墨水收集槽 C12C890071

**附註:** 

.

這台機器所使用的廢棄墨水收集槽和 Stylus Pro 7600/9600 所使用 的是相同的。

**墨㈬卡匣**

### 附註 :

Stylus Pro 7600/9600 所使用的 UltraChrome 墨水卡匣,也可以使用 在這台機器上。.

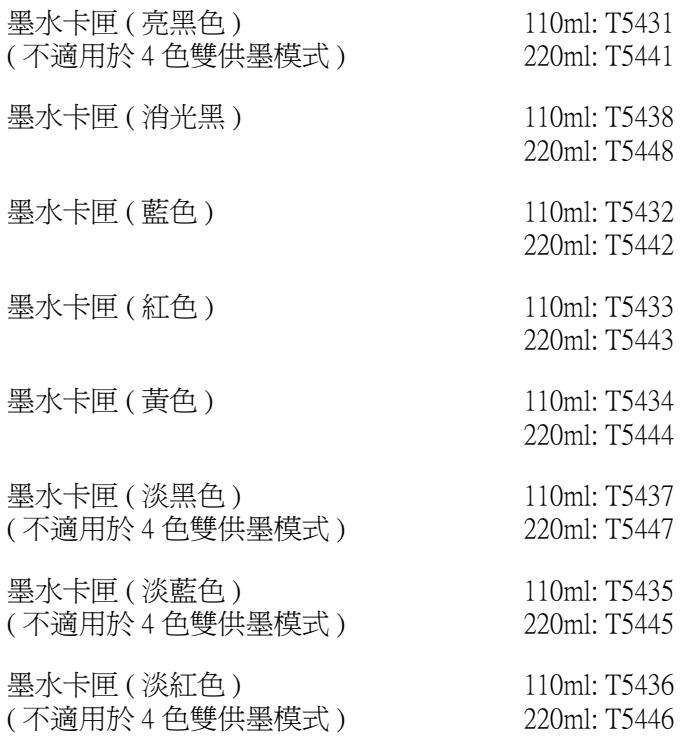

# **Epson 專用紙**

大部份的普通紙都可適用於這台印表機。另外,EPSON 還提供專 門為噴墨印表機所設計的紙張以達到高品質列印的需求。

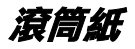

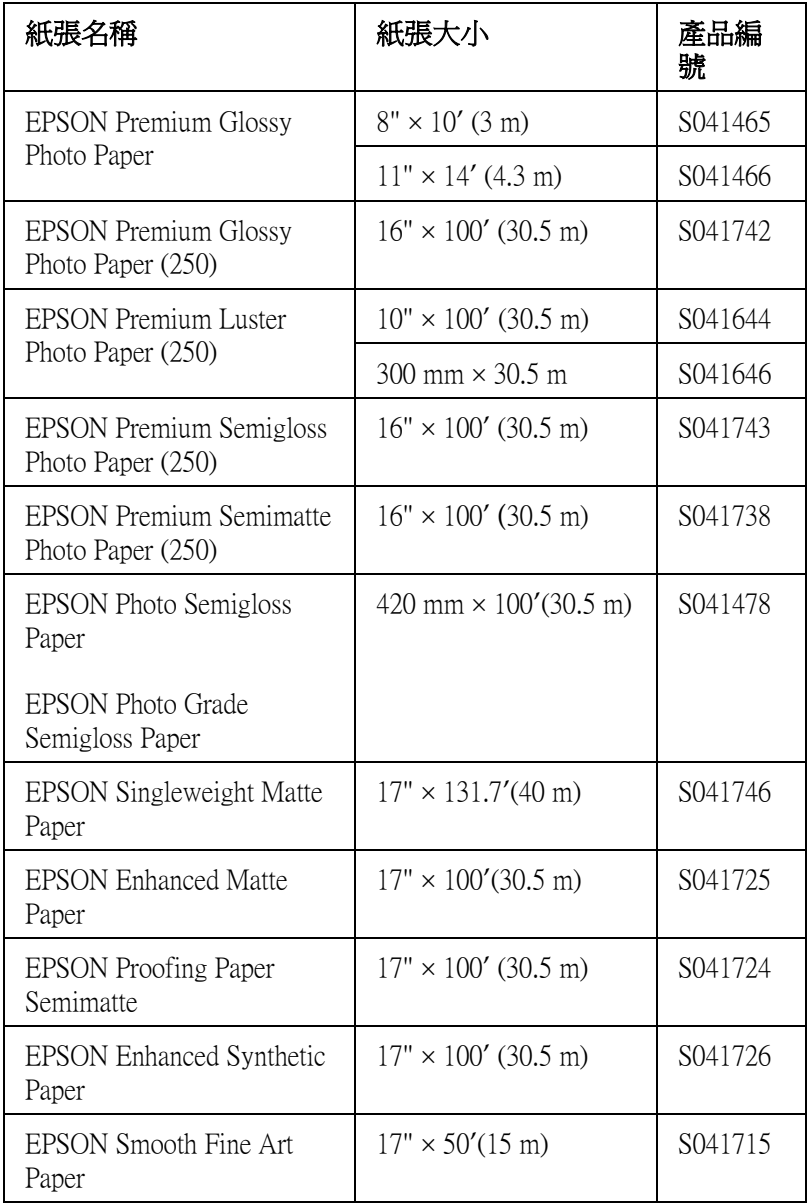

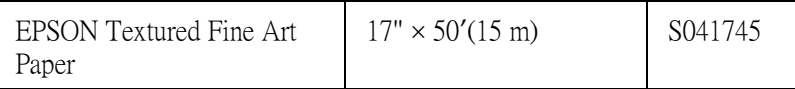

# **單張紙**

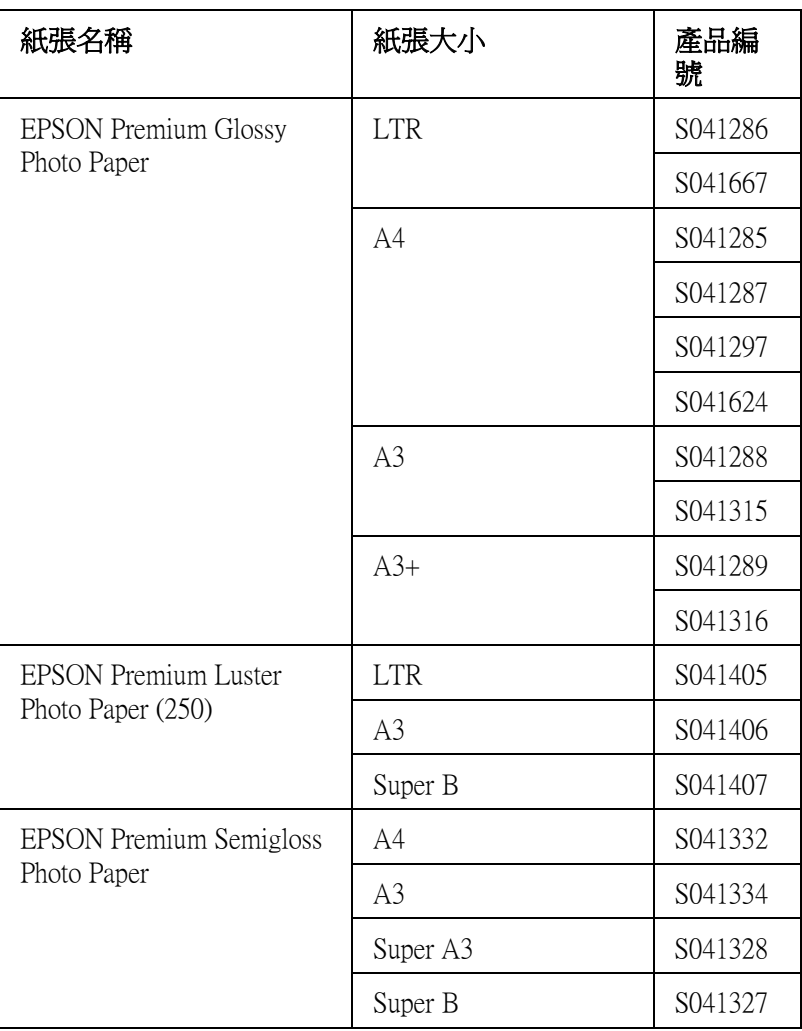

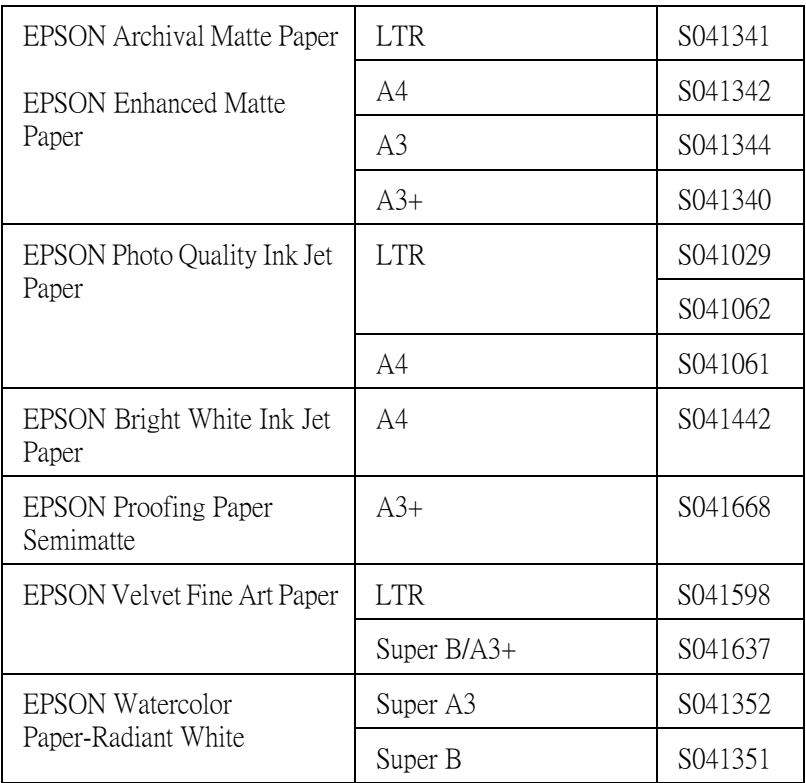

# **客戶技術支援服務**

若您所使用的 EPSON 產品無法正常運作, 且您參考使用手冊中的 解決方法仍然無法解決問題時,請與 EPSON 客戶服務中心聯絡。

請提供下列的資料,以方便客戶服務中心以最快的方式來協助您 解決問題。

- ❏ 產品序號 ( 此序號標籤通常貼於產品的背面。)
- ❏ 產品機型
- ❏ 產品軟體版本 ( 按下在產品軟體中的 『**關於**』、『**版本㈾訊**』、或相似的按 鍵。)
- ❏ 電腦的廠牌和機型
- ❏ 電腦所使用的作業系統名稱及版本
- ❏ 一般在使用此產品時,所會用到的應用軟體名稱及版本。

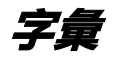

下列為適用於這台印表機的定義。

#### **application / 應用軟體**

幫助您完成特定工作的軟體程式,如文字處理或財務規劃。

#### **ASCII**

美國國家資訊交換標準碼 (American Standard Code for Information Interchange),用於 表示字元及符號的標準數碼。

#### **banding / 窗廉效應**

當列印圖案時,有時會出現水平線條。當印字頭歸位不準時也會發生這種情形。 相關的說明。請參考 〝MicroWeave〞。

#### **bit / 位元**

二進位元 (0 或 1),印表機或電腦使用的最小資訊單位。

### **brightness / 亮度**

影像的明度或暗度。

#### **buffer / 緩衝區**

在列印之前,請使用印表機記憶體的部份來儲存列印資料。

#### **byte / 位元組**

由八位元 (bit) 組成的資訊單位。

#### **characters per inch (cpi) / 每英吋列㊞字元**

計算文字字元大小的單位,有時會以列印字元間距 (pitch) 表示。

#### **CMYK**

藍色 ( 藍綠色 )、紅色、黃色及黑色。這些色彩的墨水是印表機列印時所用的四 種顏色。

#### **color matching / 色彩吻合**

一種處理顏色資料的方法,使電腦螢幕顯示的顏色與列印出來的顏色相符合,也 可使用於有支援色彩吻合的應用軟體。相關的說明,請參考 〝ColorSync〞和 〝sRGB〞。

#### **ColorSync**

為 Macintosh 所設計的一套軟體,可以讓列印出來的文件與螢幕上所顯示的顏色 一樣,達到所見即所得 (What You See Is What You Get) 的效果。

#### **cpi**

請參考 〝characters per inch / 每英吋列印字元〞。

#### **default / 預設值**

當啟動、重置、或初始化裝備時,所使用的有效數值或設定。

#### **DMA**

直接記憶體存取。資料傳送的功能是透過電腦的 CPU 及允許電腦的記憶體和週 邊設備 ( 如印表機 ) 之間的直接傳輸。

#### **dot matrix**

列印每個字母或符號是由個別點數的圖案所構成的方法。

#### **dpi**

每英吋內所佈滿的點數,是計算解析度的單位。請參考 〝resolution / 解析度〞。

#### **drive / 裝置**

記憶體裝置,如 CD-ROM、硬碟或磁碟片。在 Windows 中,以英文字母來指定每 一個裝置以方便管理。

#### **driver / 驅動程式**

此軟體程式可傳送指令至電腦週邊設備並通知其如何運作。例如,印表機驅動程 式從文書處理軟體接收列印資料,然後傳送指示至印表機並告知如何列印。

#### **economy printing / 省墨列㊞模式**

為了節省墨水,而採用密度墨點出墨的列印方式。

#### **error diffusion / 擴散網紋**

將特定色點與周圍色點混合,營造出另一種自然原色。這種列印方式能精準表現 出色彩及漸層,適用於包含圖片或純圖片的文件列印。

#### **ESC/P**

Epson Standard Code for Printers 印表機控制語言的進階版本。此語言的指令可產生 類似雷射印表機的列印特性,如縮放字型和影像增強列印。

#### **ESC/P Raster**

可由電腦控制印表機的指令語言。在此語言中的指令會產生類似雷射的特性,如 加強影像列印。

#### **font / 字型**

以常用名稱來代表使用的字型。

#### **grayscale / 灰階**

從黑色到白色之間的灰色陰影的比例。當只有使用黑色墨水列印時,用灰階來取 代彩色。

#### **halftones / 半色調**

使用黑色或彩色墨點的部份來重新產生影像。

#### **halftoning / 半色調**

使用點數圖案來顯現影像的方法。半色調儘可能只使用黑色墨點,或只使用少量 的彩色點數來產生不同的陰影。

#### **head alignment / 直線性校正**

印字頭的直線校正運作。垂直線將會被校正。

#### **head cleaning / 清潔㊞字頭**

為了目前的列印,清潔任何堵塞噴嘴的運作。

#### **high speed printing / 高速列㊞**

以雙向列印的方式,提高列印速度。

#### **initialization / 初始化**

印表機回復至預設值。當您每次開啟或重置印表機時,都會將印表機相關設定回 復至預設值。

#### **ink cartridge / 墨㈬卡匣**

內有墨水的卡匣。

#### **ink jet / 噴墨**

將字元或符號以墨點精準噴灑於紙張上的技術。

#### **interface / 界面**

電腦及印表機之間的連接。並行界面每次傳送一個字元或指令。串行界面每次傳 送一個位元。

#### **interface cable / 界面電纜線**

連接界面電纜線直接與電腦連接的印表機。

#### **LCD / 液晶顯示面板**

液晶顯示。根據印表機的狀態出現不同的訊息。

#### **local printer / 本地印表機**

經由界面電纜線直接與電腦連接的印表機。

#### **media / 紙張**

列印資料的紙張,如滾筒紙和單張紙、普通紙、及專用紙。

#### **memory / 記憶體**

印表機機械結構的一部份,是用來儲存資料,有些資料是固定用來控制如何操作 印表機,從電腦傳送至印表機的資料則是暫存在記憶體中,請參考 〝RAM〞和 〝ROM〞。

**字彙** *245*

#### **MicroWeave**

縮小資料的列印間距,可以減低窗廉效應,營造出雷射印表機的列印效果。相關 的說明,請參考 〝banding / 窗廉效應〞。

#### **monochrome / 單色**

以單色列印,通常為黑色墨水列印。

#### **nozzle / 噴嘴**

墨水經由印字頭上極其微小的噴嘴噴灑在頁面上。如果印字頭的噴嘴阻塞將會降 低列印品質。

#### **nozzle check / 噴嘴檢查**

用來檢查印表機運作的方法。當您執行噴嘴檢查時,印表機會列印出 firmware (ROM) 版本和噴嘴檢查圖案。

#### **online help / 線㆖輔助說明**

與目前視窗或對話框相關的有用說明。

#### **parallel interface / 並行界面**

請參考 〝interface / 界面〞。

#### **Peer-to-peer networks / 對等網路**

Windows 98、95 和 Windows NT 4.0 都有支援對等網路。任何電腦都可以取得網路 上其他電腦的資源。

#### **PhotoEnhance4 / 影像加強 4**

EPSON 軟體用來改變色調的陰影、校正影像資料、和改變影像資料的清晰度。

#### **port / 連接埠**

裝置間的資料是經由此界面通道來完成傳送。

#### **printable area / 可列㊞區域**

印表機可列印區域較實際紙張的面積小,因為必須減去印表機的列印邊界值。

#### **printer driver / ㊞表機驅動程式**

用來傳送指令至指定印表機的軟體程式,通常簡稱為 〝驅動程式〞。

#### **printing mode / 列㊞模式**

每英吋點數的數量是用來顯現影像。您所使用的印表機有三種列印模式設定:超 高品質 (1440 dpi)、高品質 (720 dpi) 和一般 (360 dpi)。

#### **print queue / 列㊞佇列**

若印表機是連接至網路,則要傳送至印表機的列印工作會儲存在等待線或列印佇 列,直到印表機列印完畢為止。

#### **Progress Meter / 進度計量表**

計量表是用來顯示目前列印工作的進度 ( 適用於 Windows)。

#### **RAM**

隨機存取記憶體。印表機記憶體的一部份被視為緩衝區並用來儲存使用者定義的 字元。當關閉印表機的電源時,所有儲存在 RAM 的資料將會遺失。

#### **reset / 重置**

為了使印表機回復至預設值,請先關閉印表機的電源,然後再開啟電源。

#### **resolution / 解析度**

每英吋的列印點數用來顯現圖像。

#### **ROM**

唯讀記憶體。記憶體中僅可讀取但不得存入的部份。當關閉印表機的電源時,仍 然會保留 ROM 中的資料。

#### **RGB**

紅色、綠色和藍色。為電腦螢幕表現色彩的方式。

#### **SelecType settings / SelecType 設定**

使用印表機控制面板中的設定模式。在 SelecType 模式中,各種的印表機設定可 能不適合使用印表機驅動程式來更改,如測試列印設定。

#### **serial interface / 串行界面**

請參考 〝interface / 界面〞。

#### **spool**

列印的第一步驟,印表機驅動程式會先將列印資料轉換成印表機能瞭解的代碼, 然後再將這些代碼直接傳送至印表機或列印伺服器。

#### **Spool Manager / 列㊞管理員**

此軟體程式可將列印資料轉換成列印表機能瞭解的代碼,請參考 〝spool〞的說 明。

#### **sRGB**

Windows 軟體被設計為您可以得到 WYSIWYG (What You See Is What You Get) 色彩 輸出。此軟體所列印出的色彩就像您在螢幕上所看到的色彩。

#### **Status Monitor / ㊞表機狀態㈼控**

此軟體程式可用來檢查印表機的狀態。

#### **subtractive colors / 減色**

經由光原色的吸收與反射所製造出的顏色。詳細說明,請參考 〝CMYK〞。

### **utility / 工具**

此程式是為了執行指定的功能,通常與系統維護相關。

#### **WYSIWYG**

即是 What You See Is What You Get 的首字母縮寫。用來形容列印成品與螢幕上所 見幾近相同。